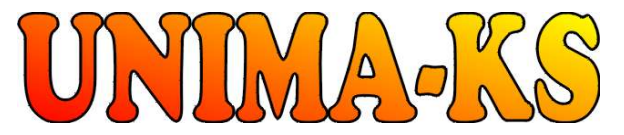

Development&productionofcontrolequipment Tel.: 568 870982 Tel.: 568 421453<br>Visualization measurement and requiation SW Fax: 568 870982 Cell: 777 753753 Visualization, measurement and regulation SW Fax: 568 870982 Cell: 777 753753 WWW.UNIMA-KS.CZunima-ks@unima-ks.cz e-mail: kralovsky@unima-ks.cz e-mail: stol@unima-ks.cz

Ing. Z. Královský Ing. Petr Štol

Okrajová 1356 675 22 <u>STAŘEČ</u> 674 01 TŘEBÍČ

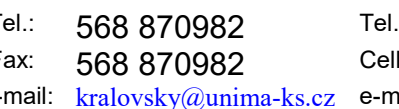

# **ManagerAP** Mapping and Functions (PLC)

Description of Mapping and Function Configuration

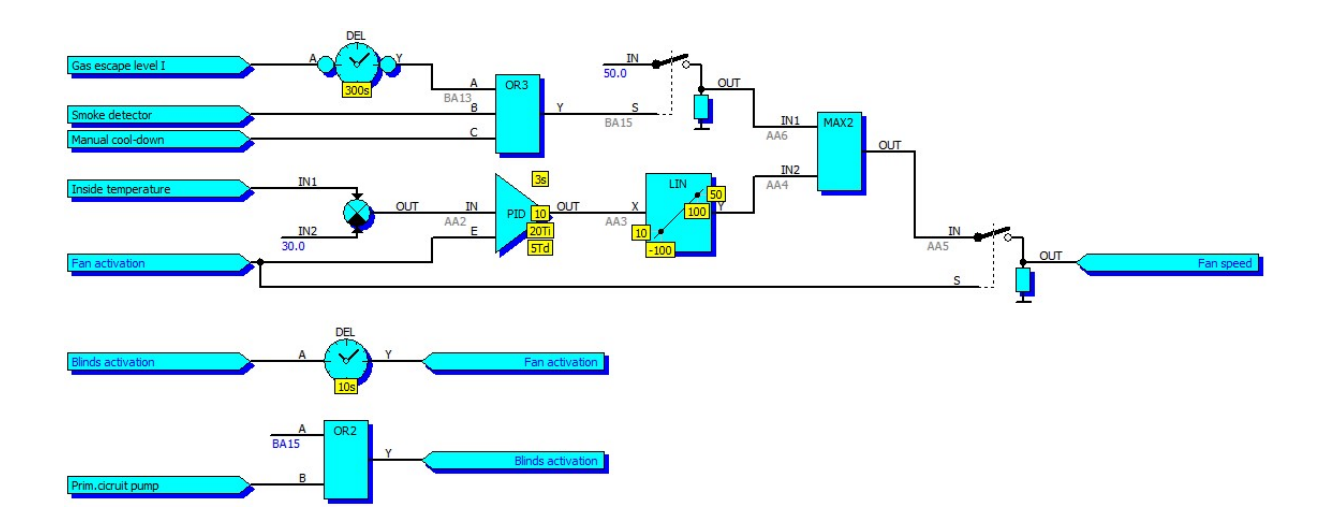

Novemver 2015 Version V 1.20

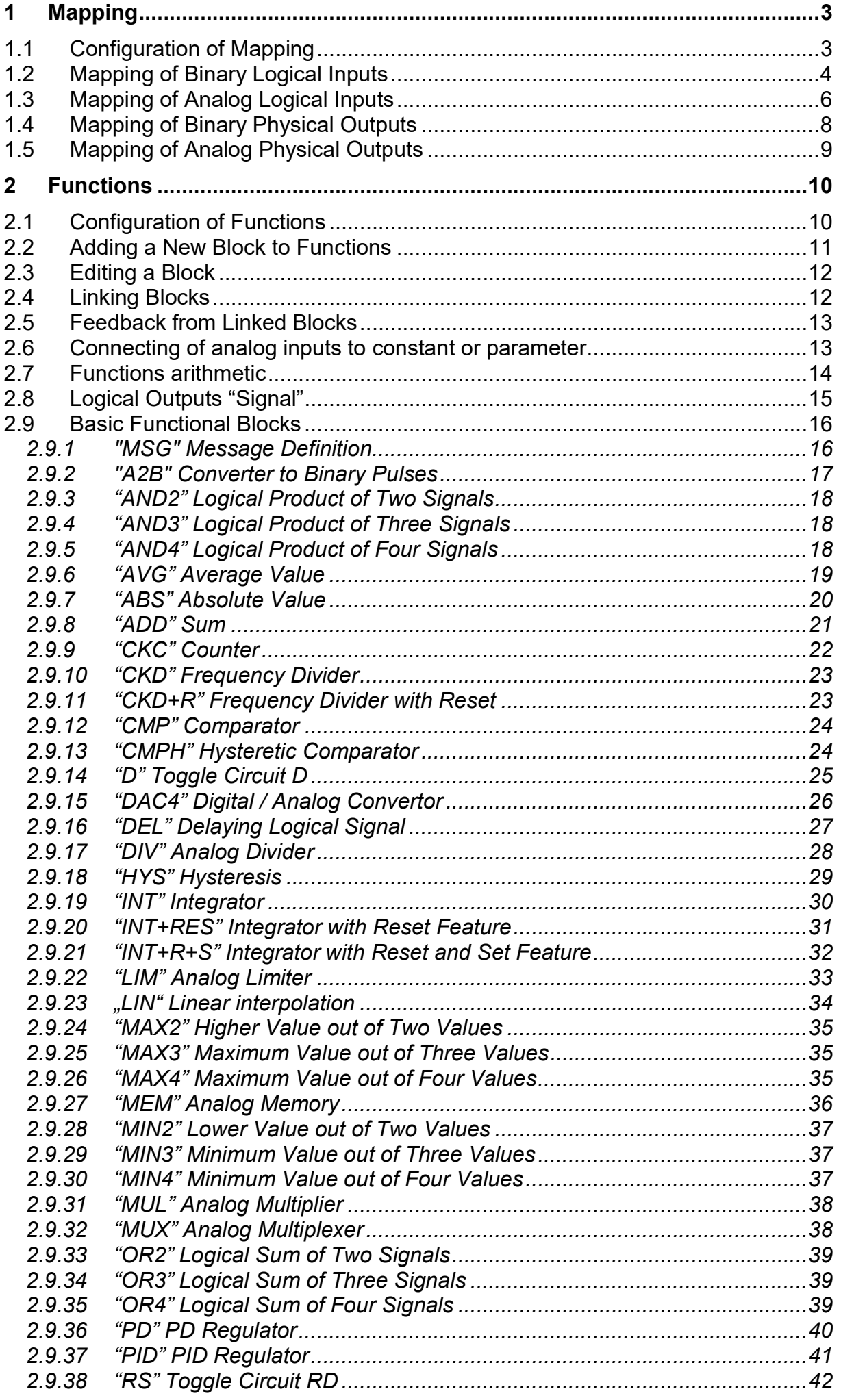

 $\overline{1}$ 

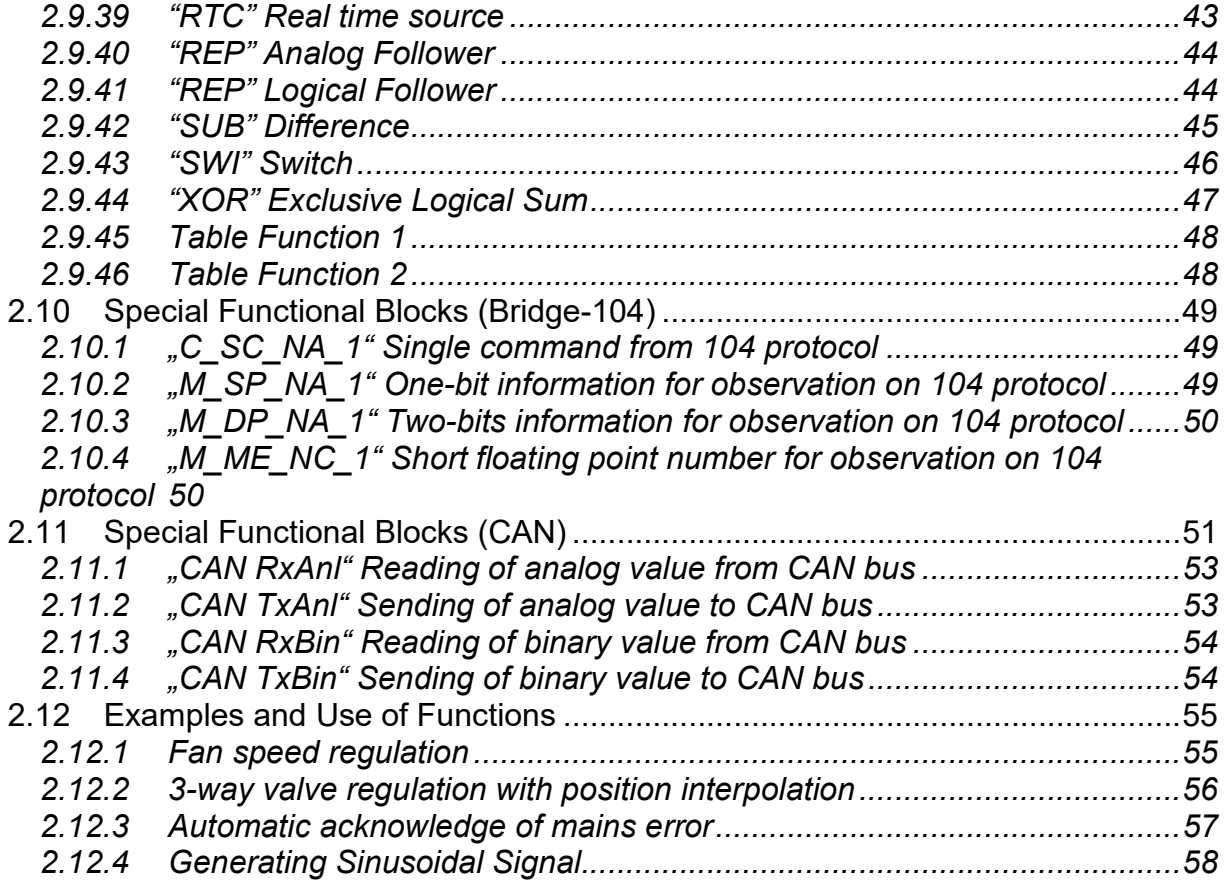

# 1 Mapping

The meaning of physical inputs and outputs (signals arriving at the terminal connectors) is configurable. The device algorithm works with logical inputs and outputs (internal variable device); the relationship between logical and physical inputs and outputs is defined by mapping. Assigning physical inputs to logical inputs (logical outputs to physical outputs) is called mapping.

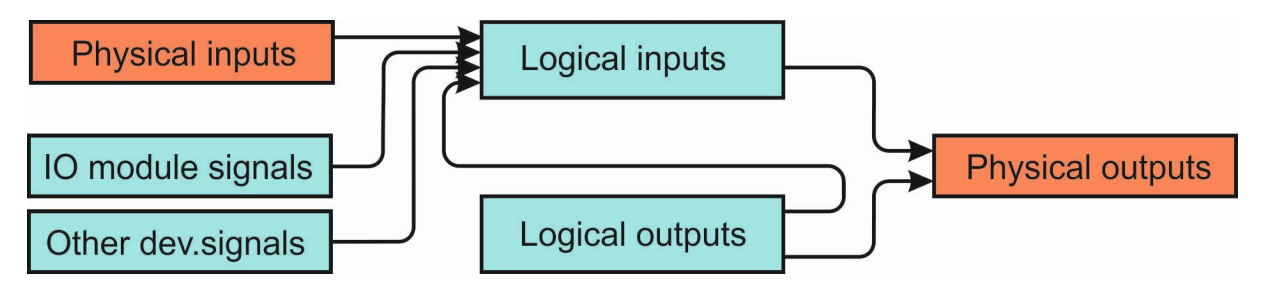

#### 1.1 Configuration of Mapping

Mapping configuration window can be activated from the menu "Mapping and function" of each device. After activation, current configuration of mapping and functions will be downloaded from the device (if the device is on-line) or the last known configuration will be displayed (when the device is off-line).

In the upper right part of the window there are icons to select the inputs or outputs (binary or analog) you want to map:

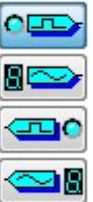

Mapping binary logical inputs

Mapping analog logical inputs

Mapping binary physical outputs

Mapping analog physical outputs

By selecting the appropriate icon the assignment of selected variables will be displayed.

In the lower right part of the window there are icons to save (download) the mapping configuration to disc and an icon to save the configuration to the device. If you select the page with mapping, only the mapping configuration will be saved to the file. If you select the page with functions (see below), only the configuration of functions will be saved to the file (each configuration has a different file extension). When you click to save the configuration to the device, both configurations (mappings as well as functions) will be sent to the device simultaneously.

## 1.2 Mapping of Binary Logical Inputs

In the left part of the window there is a list of available binary physical inputs including their immediate situation (when the device is on-line). The red LED indicates a connection control error, blue LED indicates activation of the input.

In the middle part of the window there are two columns of binary logical inputs. In the left column, there are signals mapped to binary physical inputs (or to IO modules or external devices), the signals in the right column are signals that are not connected, connected to a constant value or connected to internal signals of binary logical outputs.

By right-clicking on the user binary logical input it is possible to define the signal name.

By left-clicking on binary logical input a menu is activated to define a signal connection as shown below (the names and numbers of physical signals, groups of logical signals, and logical signals may vary depending on the specific device):

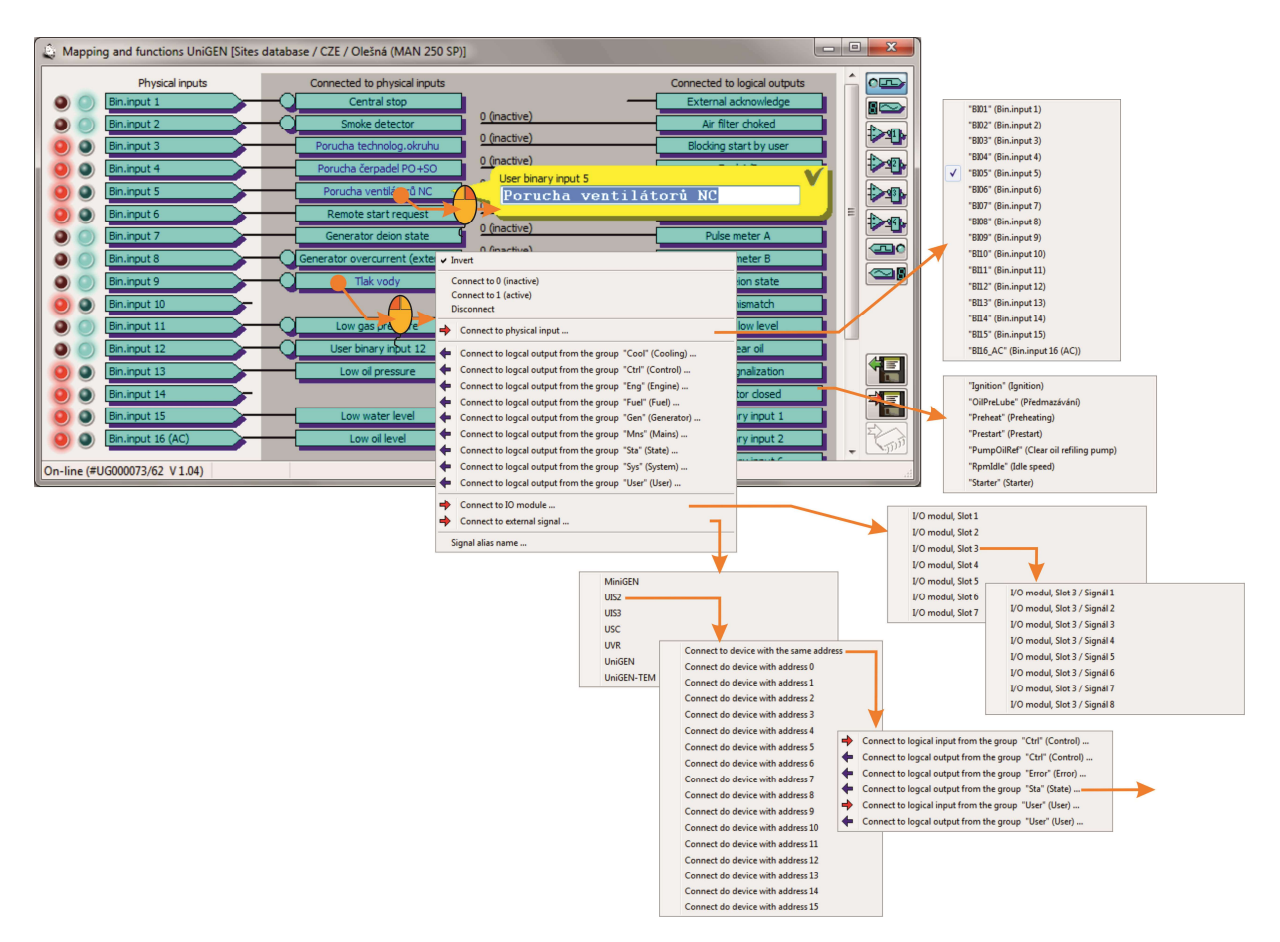

Binary logical input can be:

- Connected permanently to an inactive level;
- Connected permanently to an active level;
- Not connected;
- Connected to a binary physical input of a local device;
- Connected to a binary logical output of a local device;
- Connect to binary signal from I / O module;
- Connected to binary logical input or output of any surrounding device;
- Invert the signal (unless connected to constant level).

After selecting signal connection to binary logical input of a local device there follows selection of signal group and consequently selection of specific signal.

Selection of signal connection to the I / O module is followed by option of the card slot (identification "sub-address" of the card) and selection of signal 1 to 8 from the module. Slot of I / O modules can be set in the range of  $1 \div 15$ , but the devices can only read signals from the I / O modules that have a slot set to value from  $1 \div 7$ . Slots 8 ÷ 15 are used for addressing purely output I / O modules.

After selecting the connection to external signal there follows the selection of type of external device, the external device address, group of signals in the external device, and finally selection of a particular signal in the external device. In each device, up to eight signals can be connected to external devices.

After selecting the required connection the binary logical input will be displayed as connected to the desired signal.

Description of the meaning of signals (and in what groups the signals are located) is part of the firmware algorithm description of a given device.

#### 1.3 Mapping of Analog Logical Inputs

In the left part of the window there is a list of available physical analog inputs including their immediate readings (if the device is on-line).

In the middle part of the window there are two columns of analog logical inputs (similarly as in mapping of binary logical inputs).In the left column there are signals that are mapped to analog physical inputs (or to I / O modules or external devices), in the right column are signals that are not connected or connected to internal signals of logical analog outputs.

By right-clicking on analog logical input it is possible to define a range of values (eg, how many kPa correspond to how many mA of the input signal).Definition of the name of user signals (activated by right-click in the mapping of binary inputs) is available in analog inputs only from the menu by left-click.

A variable can be calibrated by right-clicking on analog physical input .This feature is available only if the user´s permission is defined in his / her login. This quick calibration can be used, for example, to quickly compensate for offset of input. A more detailed calibration window is available in the "Calibration" menu of the device. By left-clicking on the analog logical input you will activate menu for defining signal connection similar to mapping of binary inputs (names and numbers of physical signals, groups of logical signals, and logical signals may vary depending on the specific device; the selection of physical input, signals from groups, signal from the I / O-module or external device is made in the same way as in the case of mapping of binary signals):

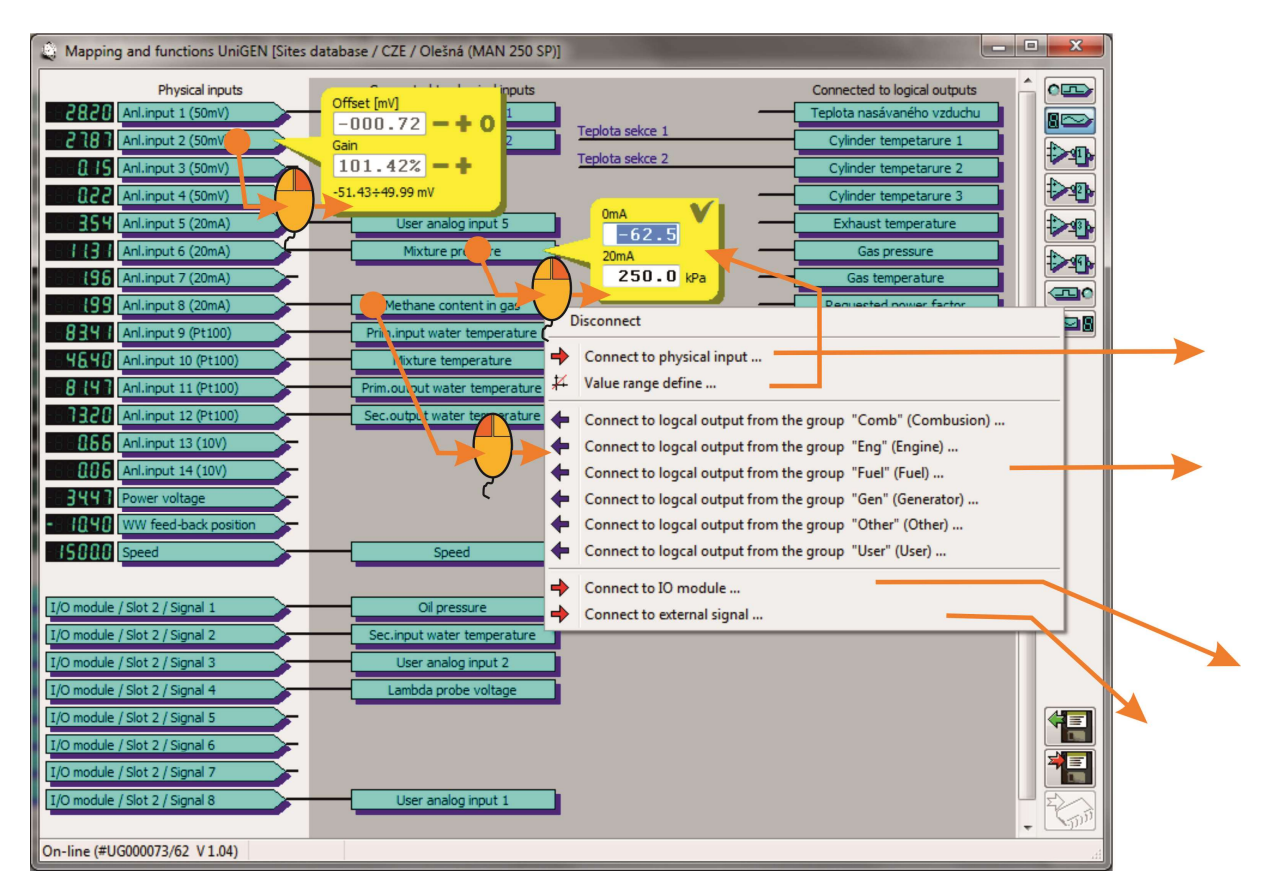

Analog logical input can be:

- Not connected:
- Connected to binary physical input of local device;
- After connecting to physical input the range of sensor can be defined;
- Connected to analog logical output of local device;
- Connected to analog signal from the I / O module;
- Connected to analog logical input or output of any surrounding device.

Selecting signal connection to analog logical input of a local device is followed by selecting the group signal and consequently selecting the specific signal. Selecting signal connection to the I / O module is followed by selecting card slot (identification card "sub-address") and selecting signal from 1 to 8 from the module as with binary logical inputs.

After selecting the connection to external signal there follows the selection of type of external device, the external device address, group of signals in the external device, and finally selection of a particular signal in the external device. In each device, up to eight signals can be connected to external devices.

After selecting the desired connection the analog logical input will be displayed as connected to the desired signal.

Description of the meaning of signals (and in what groups the signals are located) is part of the firmware algorithm description of a given device.

Selection of the range of variable defines, among other things, whether (for example, current sensor) the sensor is in the range of  $0 \div 20$  mA or  $4 \div 20$  mA. By selecting 0 mA = 0 kPa, 20 mA = 250 kPa we define sensor of  $0 \div 20$  mA with a range of 250 kPa. By selecting 0 mA =-62.5 kPa (minus  $\frac{1}{4}$  of sensor range), 20 mA = 250 kPa we define sensor of  $4 \div 20$  mA of the same range.

#### 1.4 Mapping of Binary Physical Outputs

In the right part of the window there is a list of available binary physical inputs including their immediate situation (when the device is on-line).A blue LED indicates input activation.

In the left part of the window there is a list of binary logical inputs and outputs which the physical outputs are mapped to.

By left-clicking on the binary physical output you will activate menu for defining signal connection as shown in the figure (names and numbers of physical signals, groups of logical signals, and logical signals may vary depending on the specific device; the selection of group of signals and the particular signal is made in the same way as in the case of mapping of binary inputs, it is also possible to select binary logical outputs besides binary logical inputs):

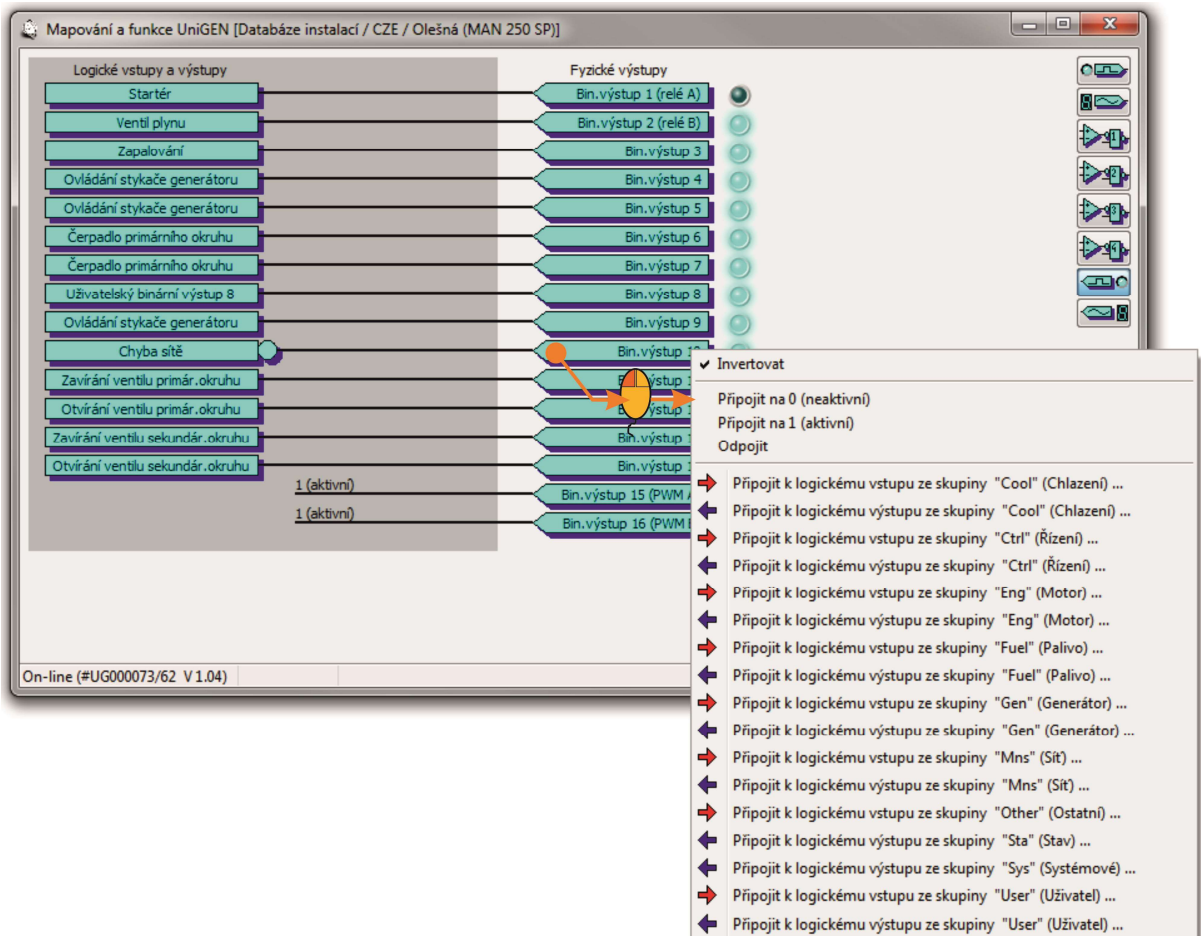

Binary physical output can be:

- Connected permanently to an inactive level;
- Connected permanently to an active level:
- Not connected;
- Connected to a binary logical input or output of a local device;
- Invert signal (unless connected to a constant level).

After selecting signal connection to binary logical input or output of a local device there follows selection of signal group and consequently selection of specific signal.

After selecting the desired connection the binary physical output will be displayed as connected to the desired signal.

Describing the meaning of signals (and in what groups the signals are located) is part of the firmware algorithm description of a given device.

## 1.5 Mapping of Analog Physical Outputs

In the right part of the window there is a list of available analog physical outputs, including their immediate value (if the device is on-line).

In the left part of the window there is a list of analog logical inputs and outputs, which the analog physical outputs mapped to.

By right-clicking on an analog physical output you can define the range of variable (eg, how many per cent correspond to how many output signal mA).

By left-clicking on the analog physical output you will activate menu for defining signal connection as shown in the figure (names and numbers of physical signals, groups of logical signals, and logical signals may vary depending on the specific device; the selection of group of signals and the particular signal is made in the same way as in the case of mapping of analog inputs, it is also possible to select analog logical outputs besides analog logical inputs):

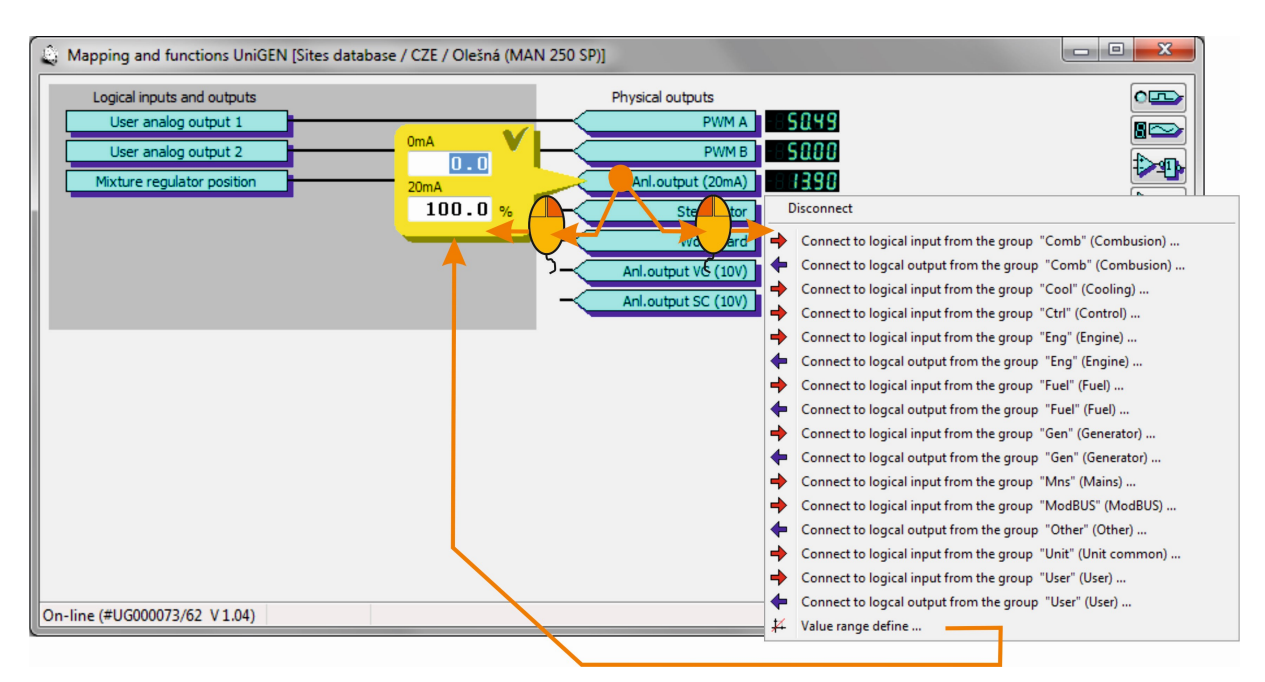

Analog physical output can be:

- Not connected:
- Connected to an analog logical input or output of a local device;
- Define the range (scale) of output signal.

After selecting signal connection to binary logical input or output of a local device there follows selection of signal group and consequently selection of specific signal.

After selecting the desired connection the physical output will be displayed as connected to the desired signal.

Describing the meaning of signals (and in what groups the signals are located) is part of the firmware algorithm description of a given device.

# 2 Functions

Using functions it is possible to create user output signals that can be assigned in mapping to logical inputs (if not connected to physical inputs) or to physical outputs. User output signals can be created using gates and other functional blocks of all logical signals available in the device.

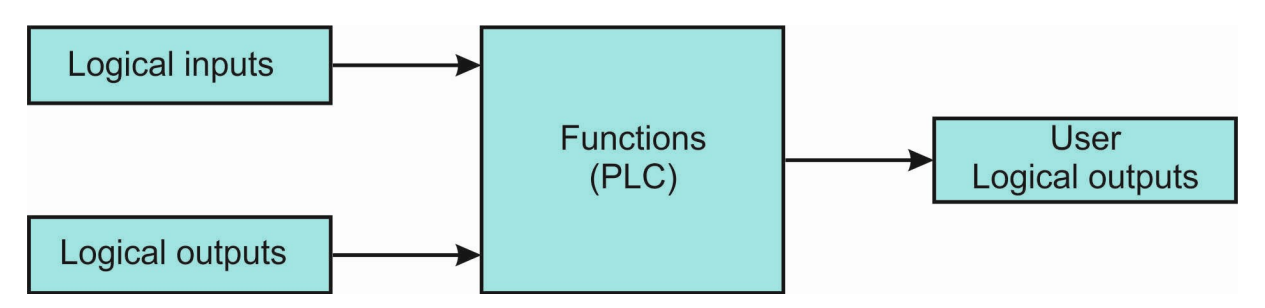

Functions are available in all devices of the "AP" versions (control systems, speed and voltage regulators, ignition, I / O modules, etc.).The user algorithm can thus be "distributed" to different devices, which then only exchange input and output data with their environment. For example, using the input and output I / O module it is possible to compile a simple control system in which the algorithm is composed by PLC functions.

#### 2.1 Configuration of Functions

Function configuration window can be activated from . Mapping and functions" menu of each device. After activation, current configuration of mapping and functions will be downloaded from the device (if the device is on-line) or the last known configuration will be displayed (if the device is off-line).

In the upper right-hand part of the window there are icons for selecting the function scheme (for clarity, you can create up to four schemes divided into groups according to meaning)

First function scheme

Second function scheme

Third function scheme

Fourth function scheme

By selecting the appropriate icon the selected function scheme will be displayed.

In the lower right-hand part of the window there are icons to save (download) configurations of function to the disc and the icon to save the configuration to the device. If you select the page with functions (see below), only the configuration of functions will be saved to the file. If you select the page with mapping (see above), only the configuration of mapping will be saved to the file (each configuration has a different file extension). When you click to save the configuration to the device, both configurations (mappings as well as functions) will be sent to the device simultaneously.

#### 2.2 Adding a New Block to Functions

After opening the function configuration window and selecting a scheme to which you want to add a new block, click the left mouse button anywhere in the open area. Menu will be displayed for the selection of block, which we want to add:

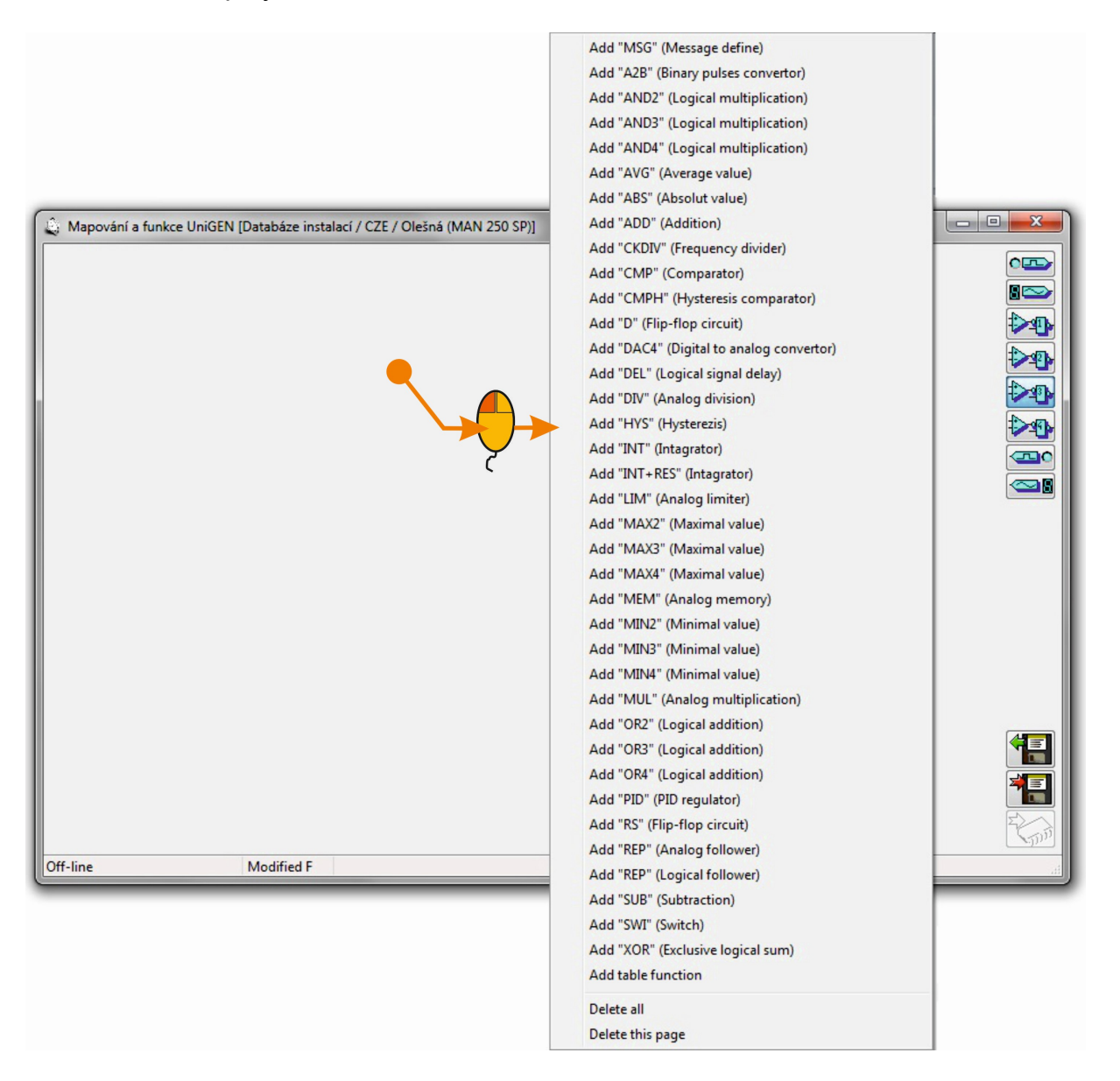

After selecting the block the unconnected desired new block will appear in the open area:

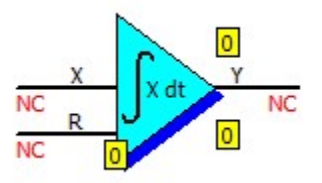

#### 2.3 Editing a Block

By left-clicking on the center of the block the main menu will be displayed for setting the block (input and output connection, block parameter definition, deletion of the block).

By left-clicking on the corresponding input or output of the block a menu will appear to connect inputs and outputs directly (it is not necessary to go via the main menu).The inputs can be connected to a signal in the selected group (similar to mapping), to a constant (in the case of an analog input) permanently to 0 or 1 (in the case of a binary input).Binary inputs and outputs can be inverted. If the output is connected to the user logical signal, the signal name can be edited.

By right-clicking on the center of the block the block parameters will appear directly (it is not necessary to go via the main menu).The parameters are defined only for certain types of blocks.

By right-clicking on the output of the block (which is connected to the user logical output) you can activate the selection of the output signal username directly (it is not necessary to go via the signal connection menu).

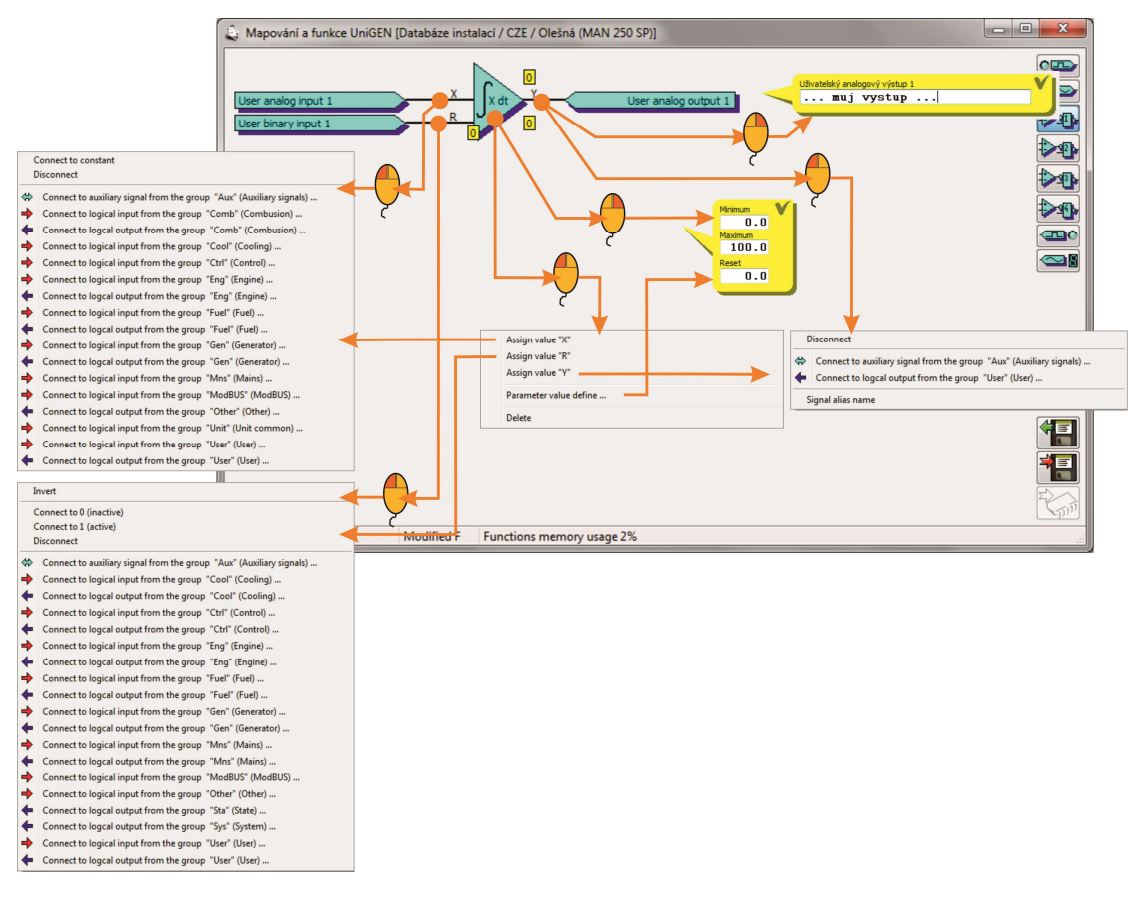

## 2.4 Linking Blocks

Individual function blocks can be linked in a cascade manner. Auxiliary signals from the "Aux" group are used to link the blocks. First, the output of the first block will connect to the free auxiliary signal, eg, "BinAux01" (auxiliary signals that have already been used remain in grey color in the menu. Subsequently, the input of the second block will connect to the selected auxiliary signal "BinAux01" and the blocks will be depicted as linked.

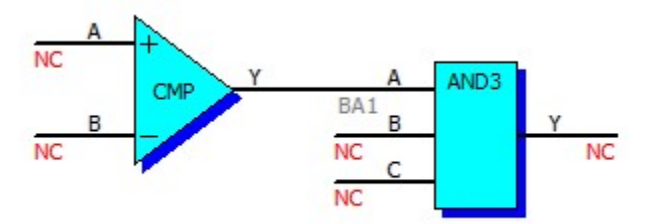

#### 2.5 Feedback from Linked Blocks

When multiple blocks are linked using the "Aux" signal, the output signal from the last block should not be connected to one of the inputs of the preceding block (when such linkage occurs the program will display warning "Circular function blocks definition").If it is necessary to connect the output of a group of blocks in feedback back to its input, it is recommended that the user output of the block be assigned in mapping to user input and used as input of feedback in the block.

The following connection generates sawtooth signal 0÷100, however, the output of the block is used incorrectly in the input:

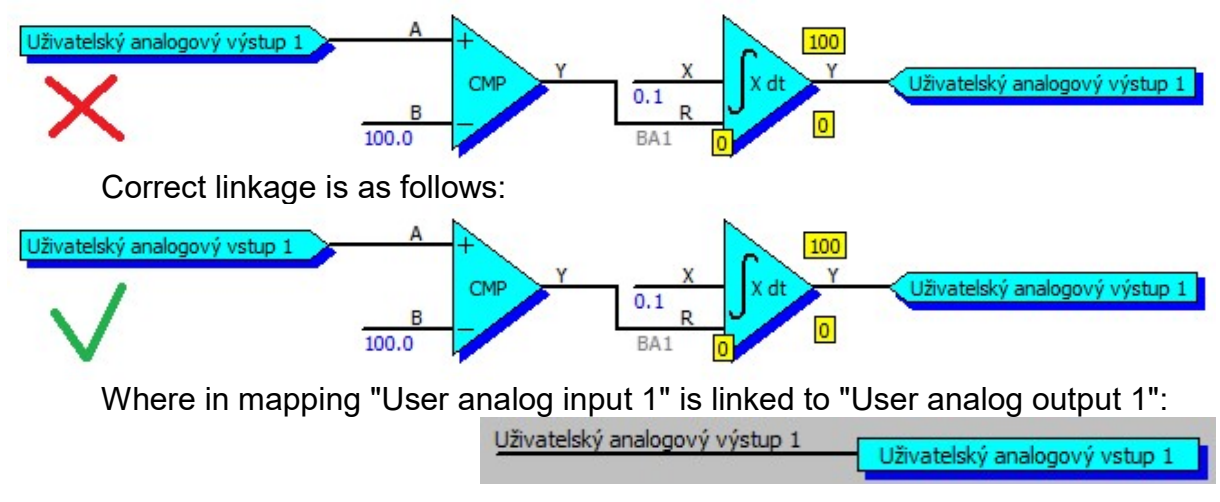

In block inputs or in a group of mutually interconnected blocks user logical output of another block or another group of blocks can be used directly.

## 2.6 Connecting of analog inputs to constant or parameter

Block input can be connected not only to the desired signal (logic input or output), but also a constant value. Constant can be determined by firmly defined value or (on some devices) value of the parameter.

The following example controls the emergency cooling at 80 ° C.

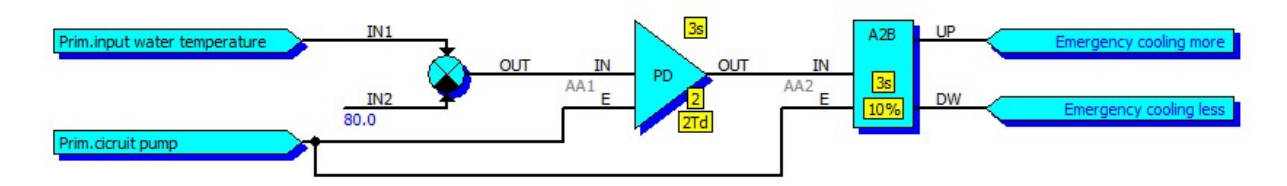

But if you change a parameter required temperature of the primary water (StreeTemPiRe) must change the value of constants for controlling emergency cooling. It is better, therefore, to connect an input to regualce value. Emergency cooling will always be activated if it exceeds the water temperature setpoint by more than (e.g.)  $2^{\circ}$ 

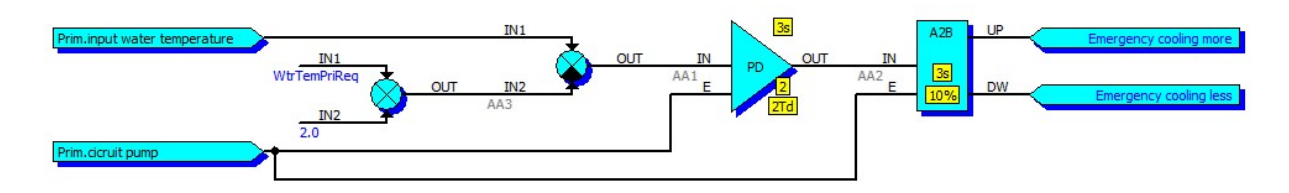

Inputs functions (for example, some devices. RC Unigene) can be connected to the "user parameters" that can be entered from the keyboard control system. The menu

displays the configuration parameter can be any name, the user can adjust its value with which you can work in functions.

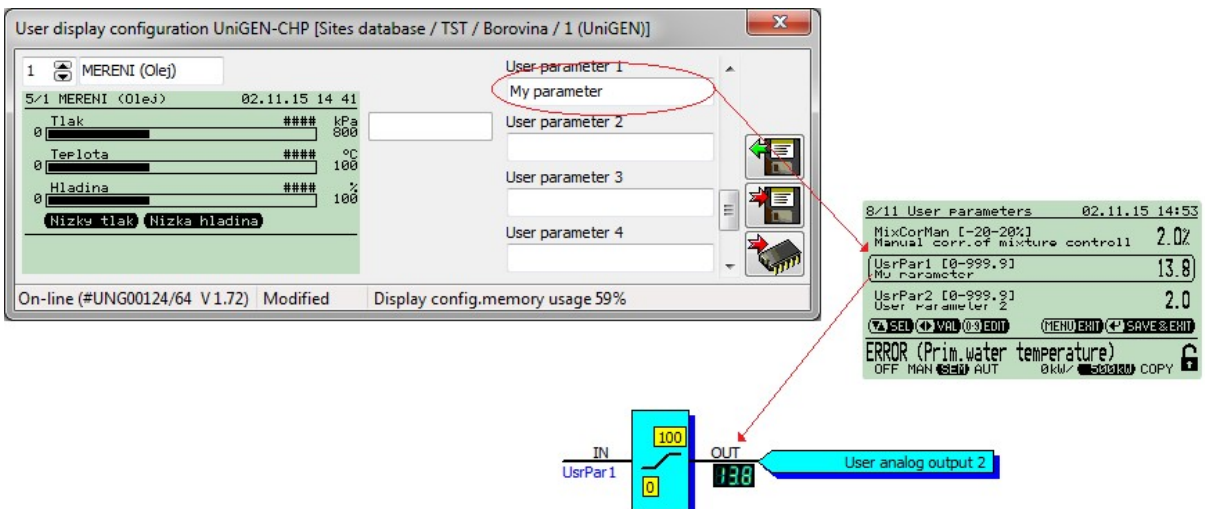

#### 2.7 Functions arithmetic

Analog variables in functions are sixteen bits with sign a one decimal place. Therefore, when creating functions necessary to calculate the minimum and maximum value that can be achieved in the calculations: -3276.8, +3276.7.

#### 2.8 Logical Outputs "Signal"

Logical outputs in the "Signal" group (binary as well as analog) are defined in the input modules. If the inputs of a device are mapped to an external module, it reads exactly these signals from the external module. Using these logical signals we thus define which variables from the external input module will be visible for surrounding devices. Each input module can define eight binary and eight analog signals in its functions that can be transferred to surrounding equipment or to other external modules.

If we have a purely binary input module and we want all 8 binary inputs to be "visible" to surrounding devices, we have to transfer the information from the binary physical inputs 1÷8 of the external module to binary logical outputs Signal 1  $\div$  8. Binary logical outputs cannot be directly mapped to physical inputs, so it is necessary in mapping to first assign binary physical inputs  $1\div 8$  to the user binary logical inputs  $1\div 8$  and subsequently in functions using tracker block convert signals from user binary inputs 1÷8 to binary logical outputs Signal  $1 \div 8$ .

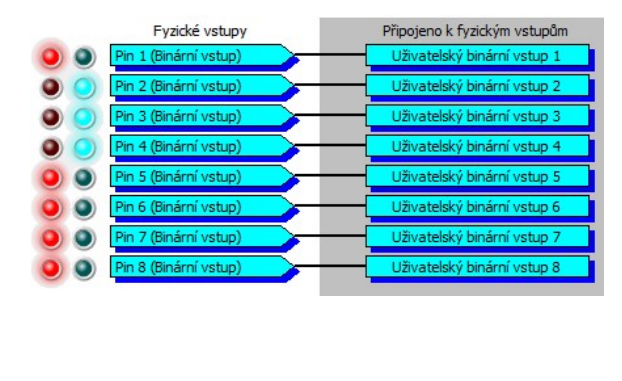

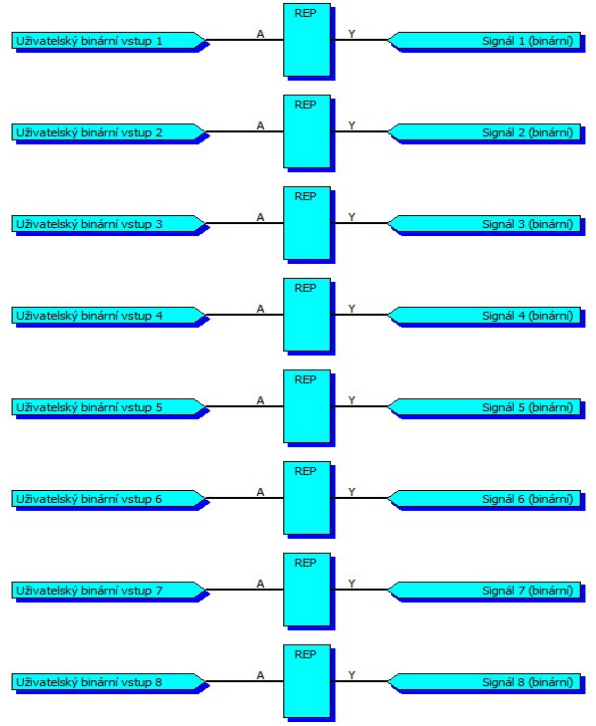

The logical output Signal may not be just a copy of the binary physical input. It can be processed or modified in functions. Cylinder temperature measuring using thermocouple may serve as an example here. Before assigning temperature to logical output Signal the temperature of the cold junction can be attributed to the

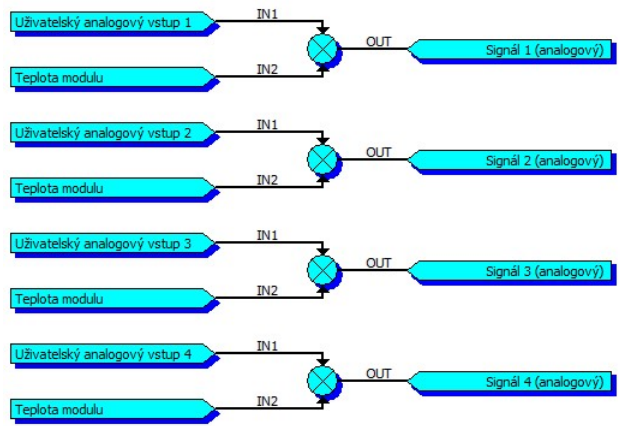

temperature of the thermocouple.

The cold junction can be compensated by the temperature of the module or other temperature sensor.

## 2.9 Basic Functional Blocks

## 2.9.1 "MSG" Message Definition

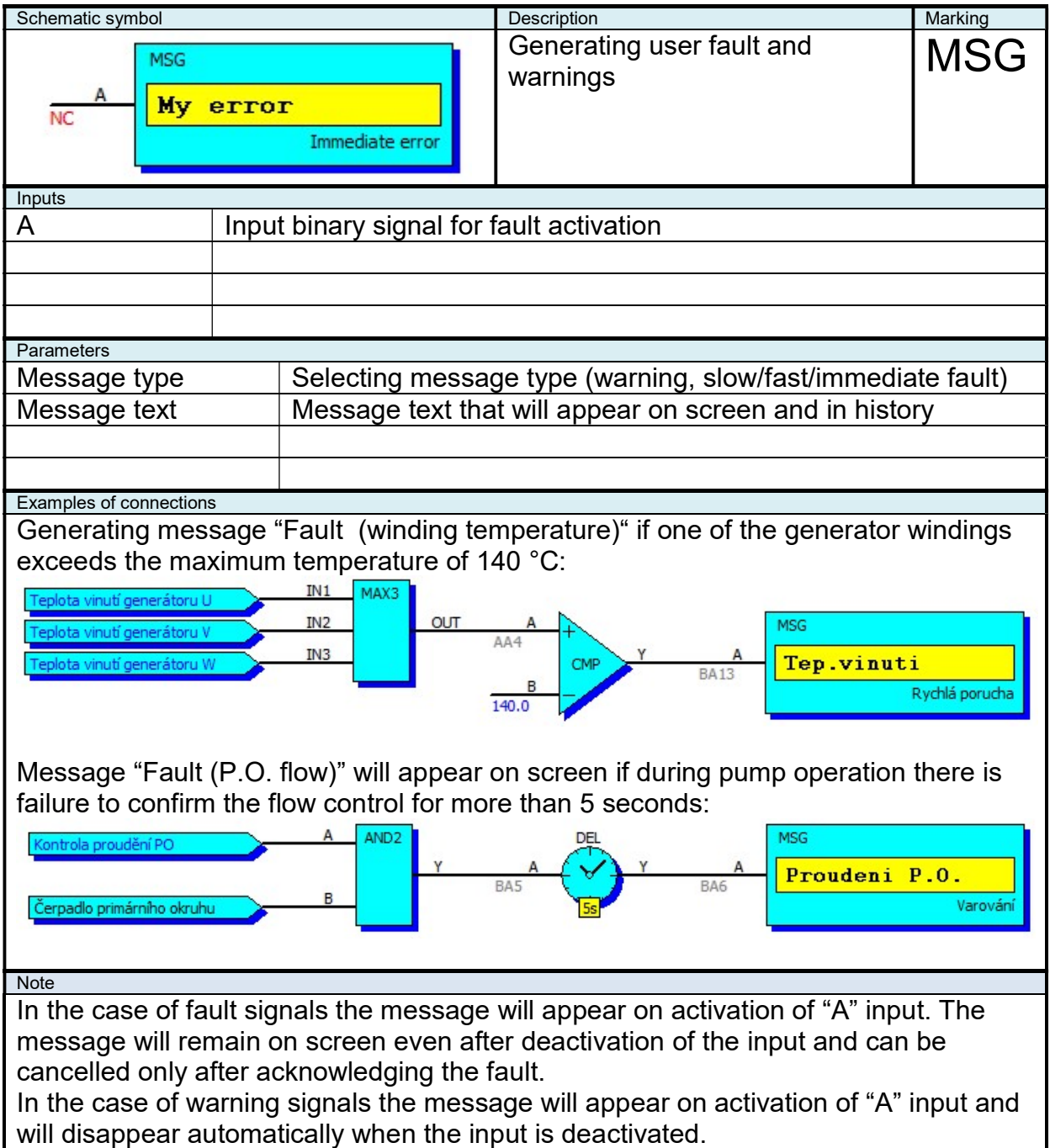

## 2.9.2 "A2B" Converter to Binary Pulses

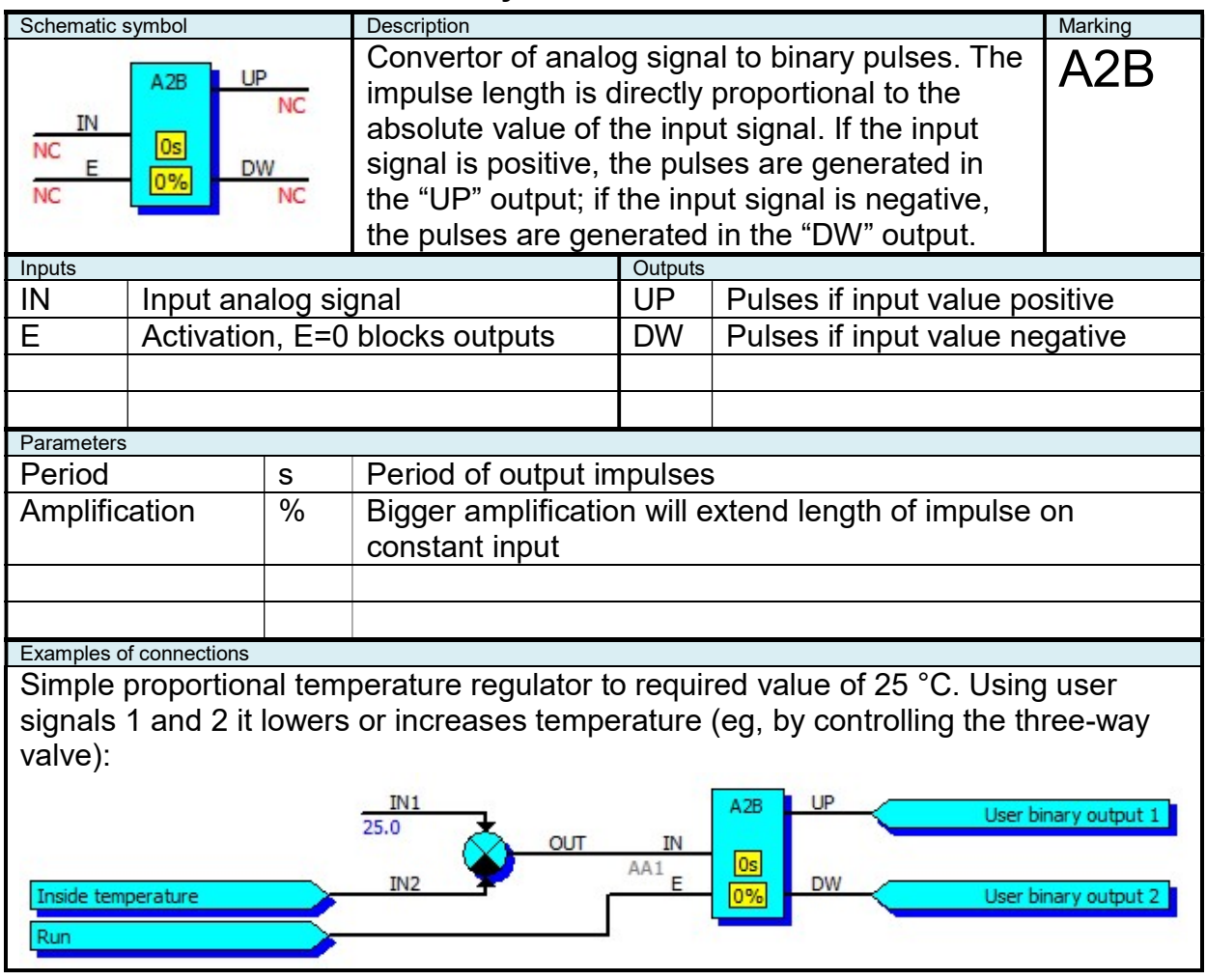

# 2.9.3 "AND2" Logical Product of Two Signals

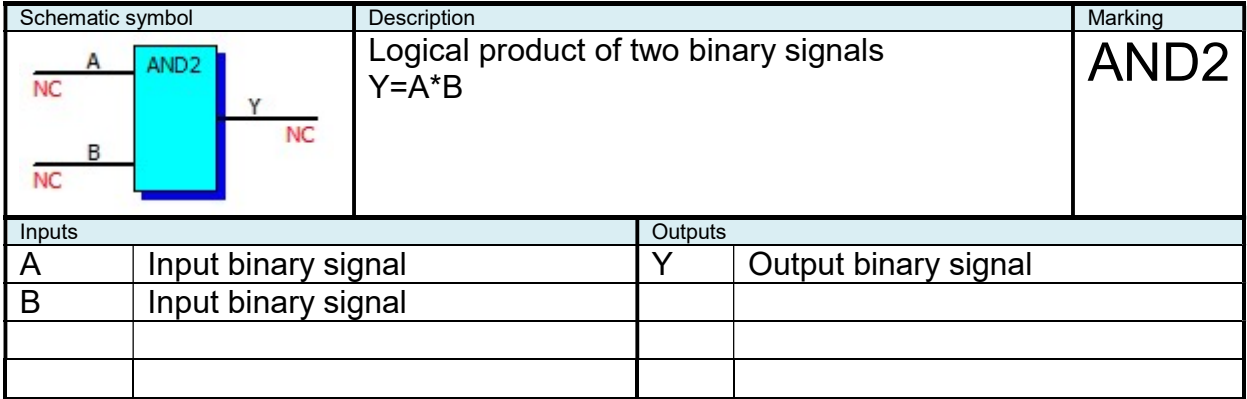

## 2.9.4 "AND3" Logical Product of Three Signals

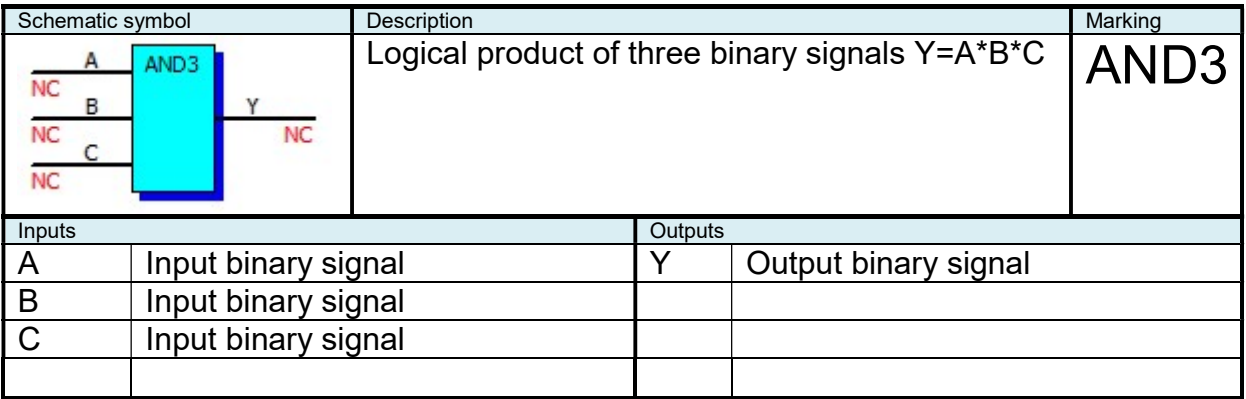

## 2.9.5 "AND4" Logical Product of Four Signals

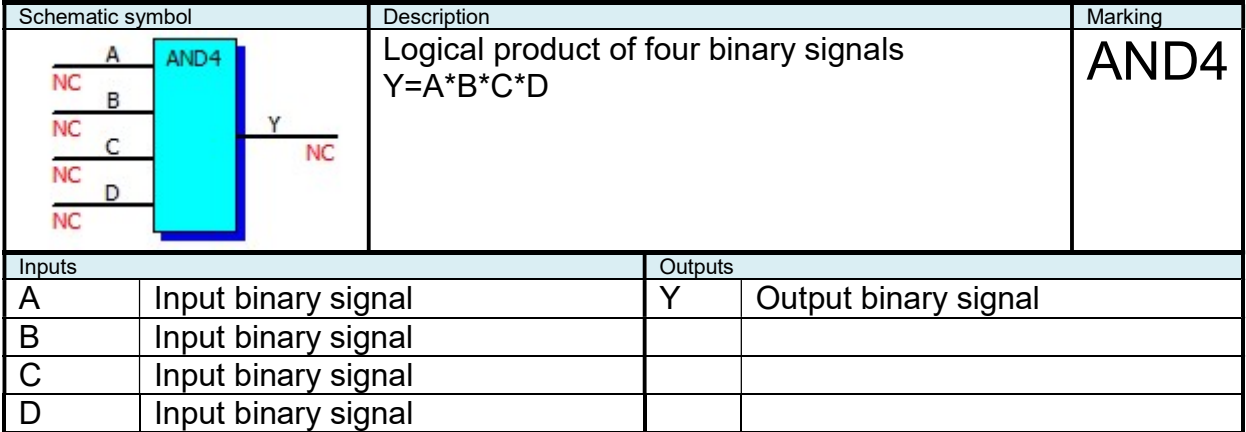

# 2.9.6 "AVG" Average Value

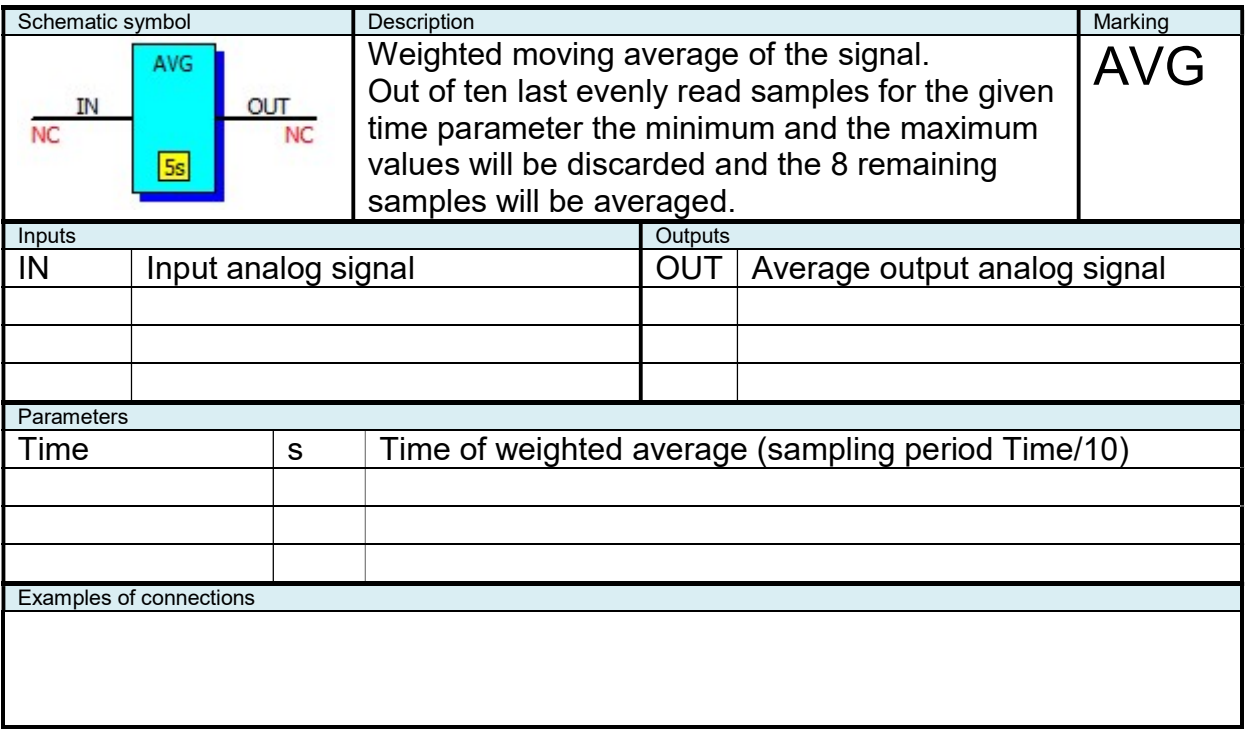

## 2.9.7 "ABS" Absolute Value

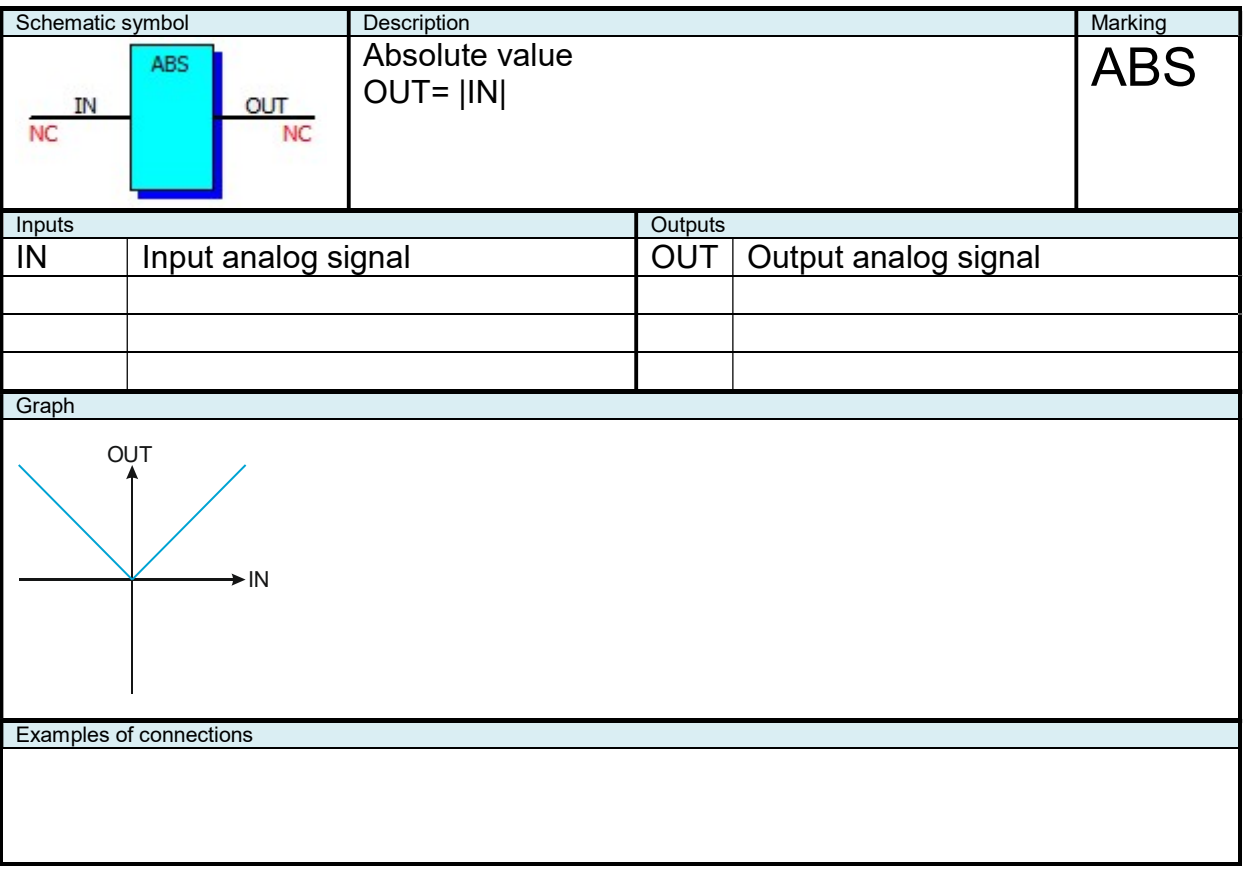

#### 2.9.8 "ADD" Sum

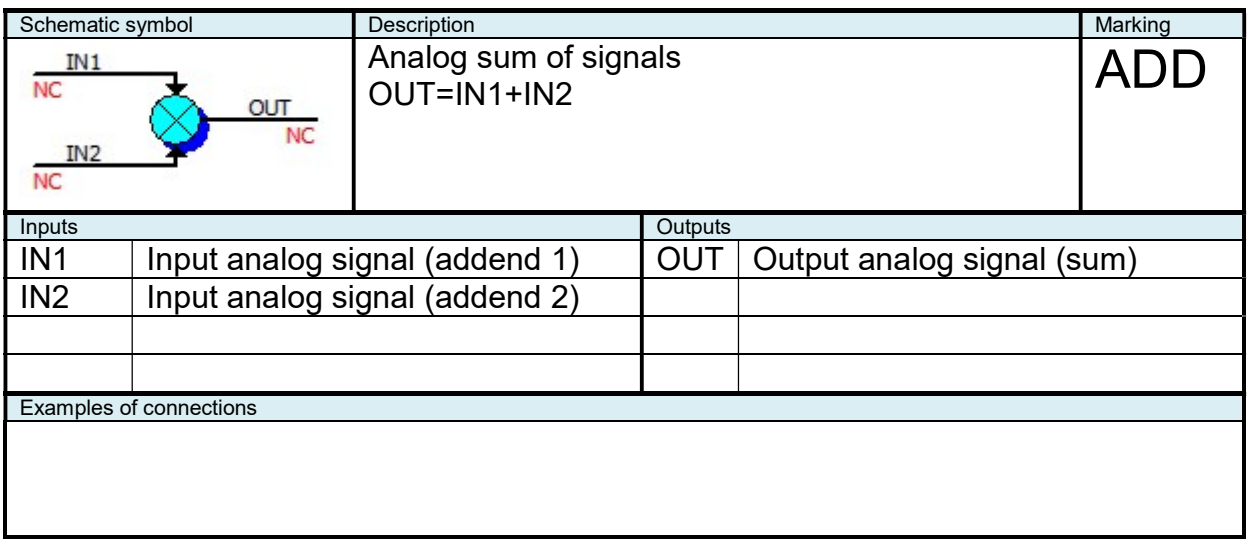

## 2.9.9 "CKC" Counter

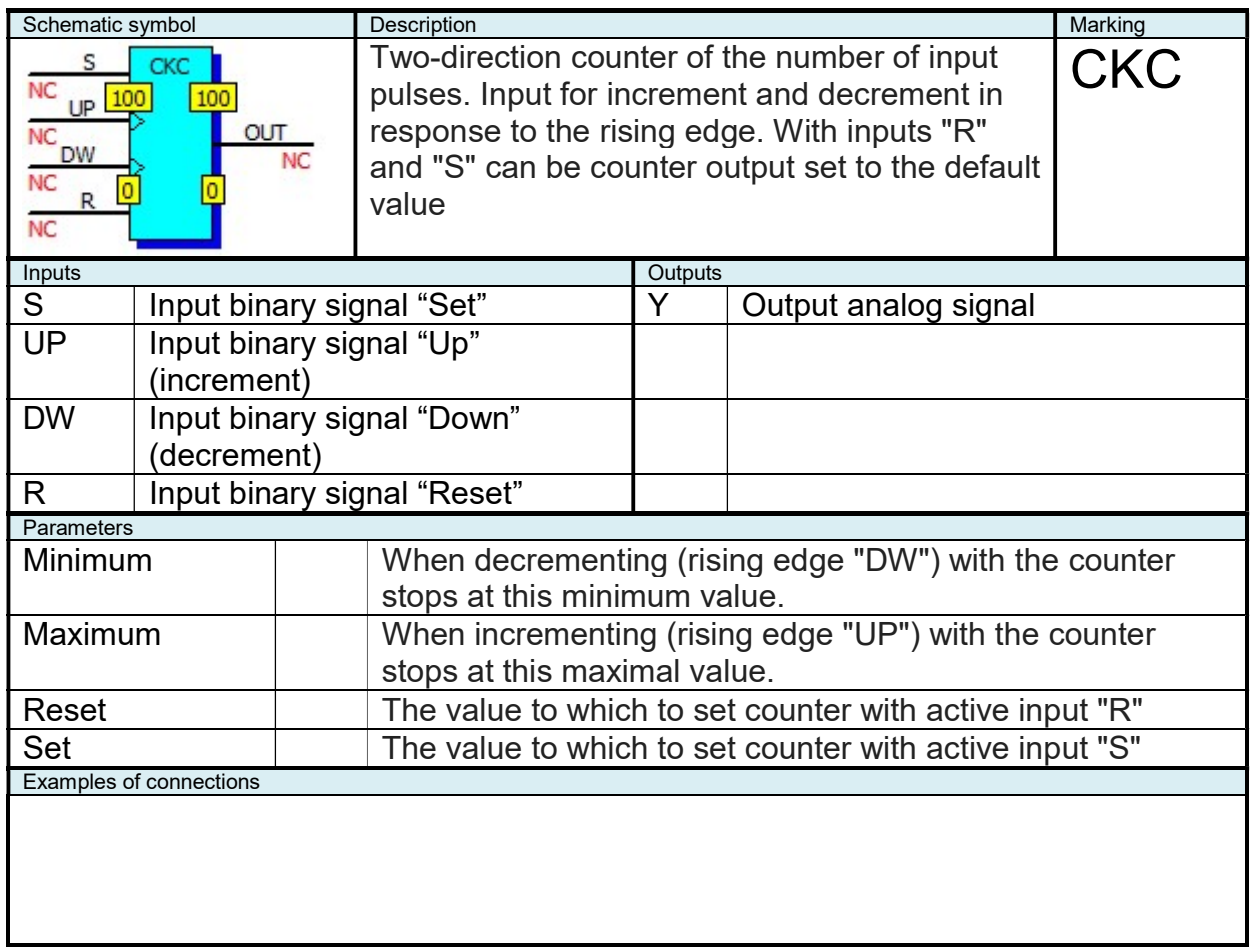

#### 2.9.10 "CKD" Frequency Divider

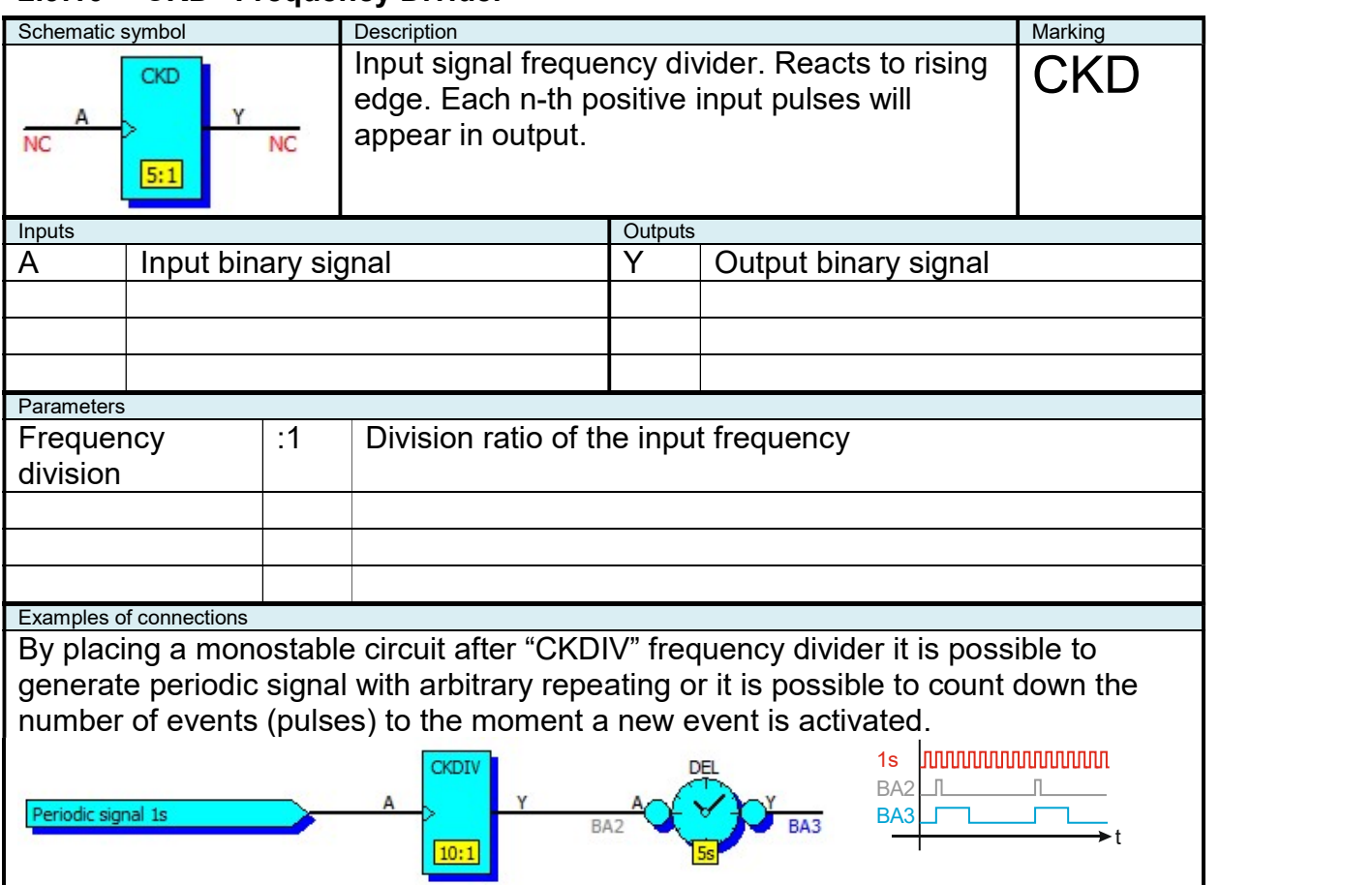

# 2.9.11 "CKD+R" Frequency Divider with Reset

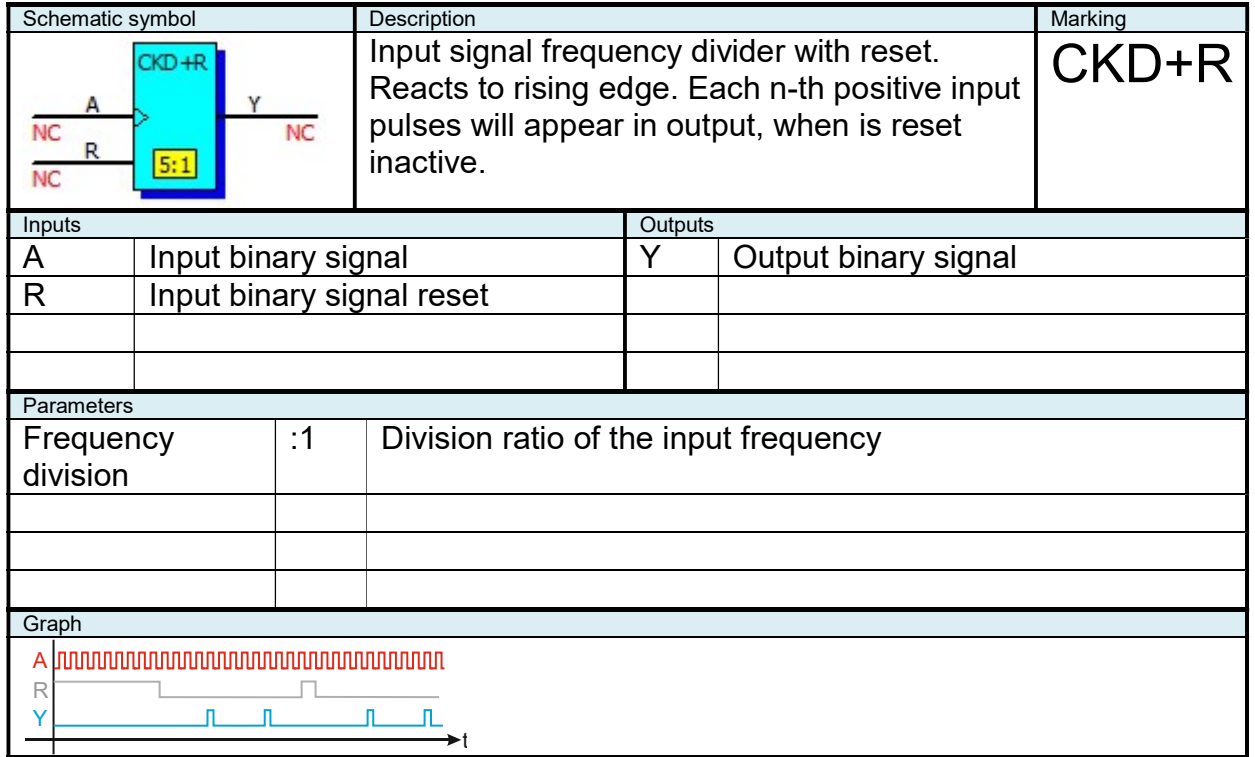

#### 2.9.12 "CMP" Comparator

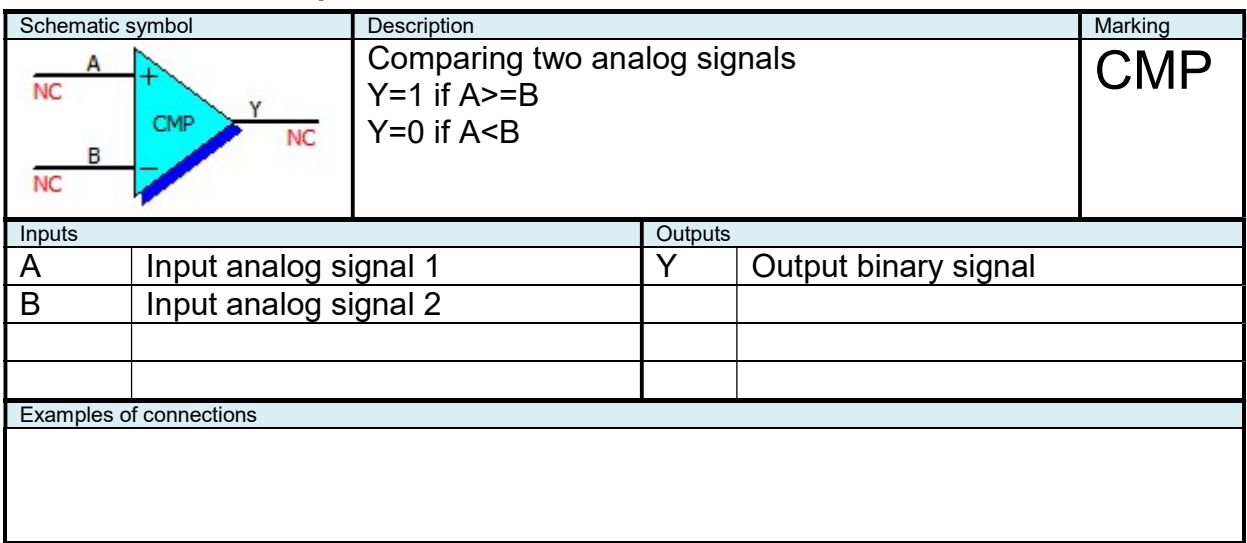

# 2.9.13 "CMPH" Hysteretic Comparator

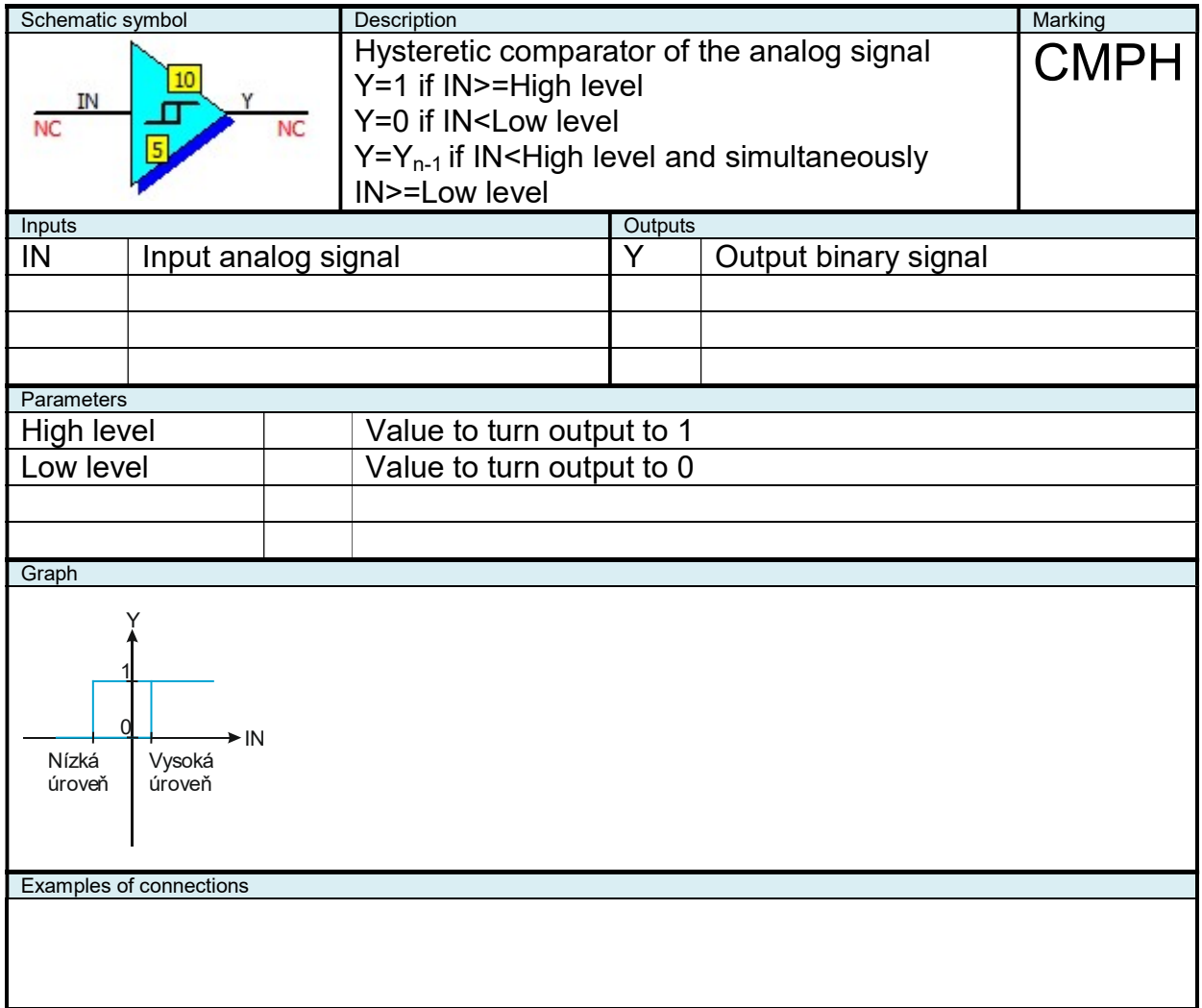

# 2.9.14 "D" Toggle Circuit D

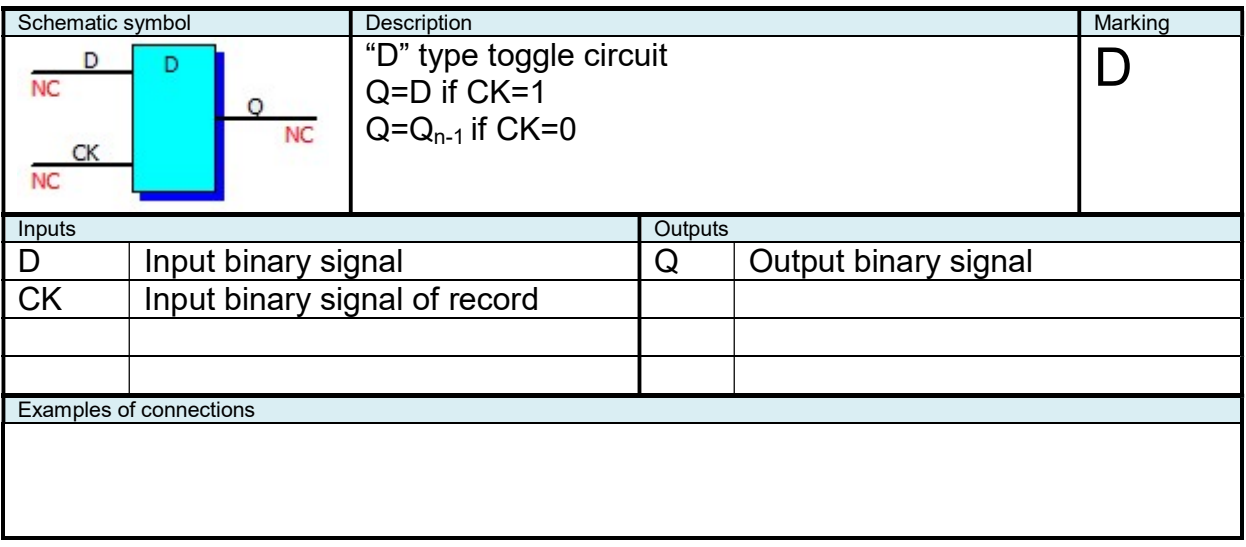

#### 2.9.15 "DAC4" Digital / Analog Convertor

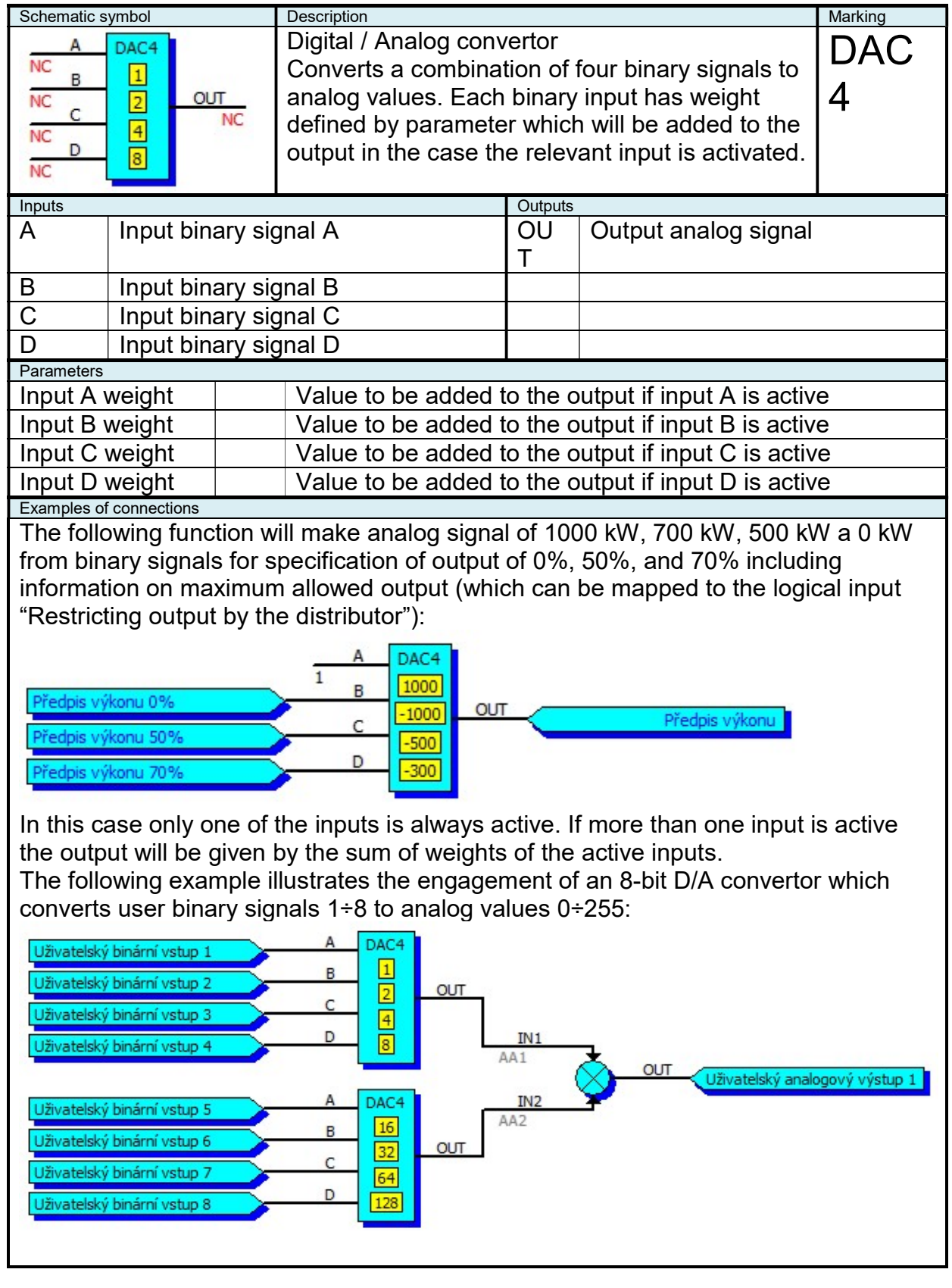

#### 2.9.16 "DEL" Delaying Logical Signal

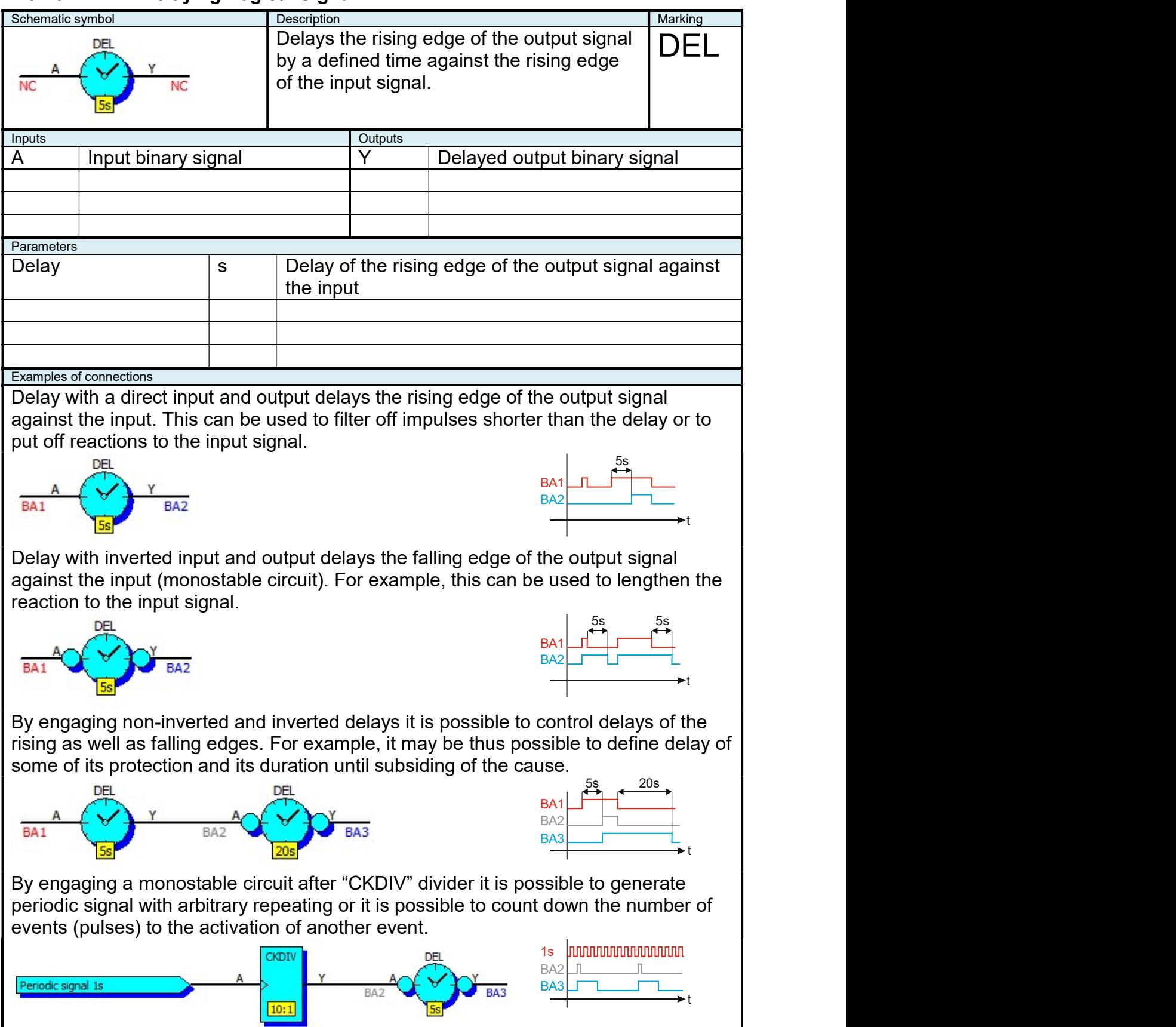

## 2.9.17 "DIV" Analog Divider

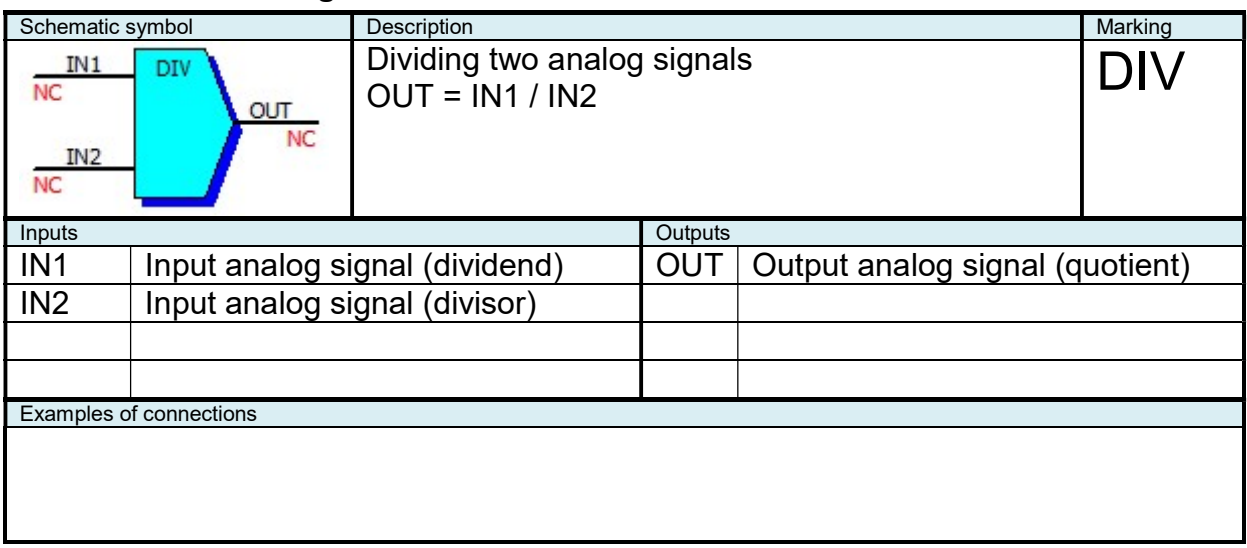

#### 2.9.18 "HYS" Hysteresis

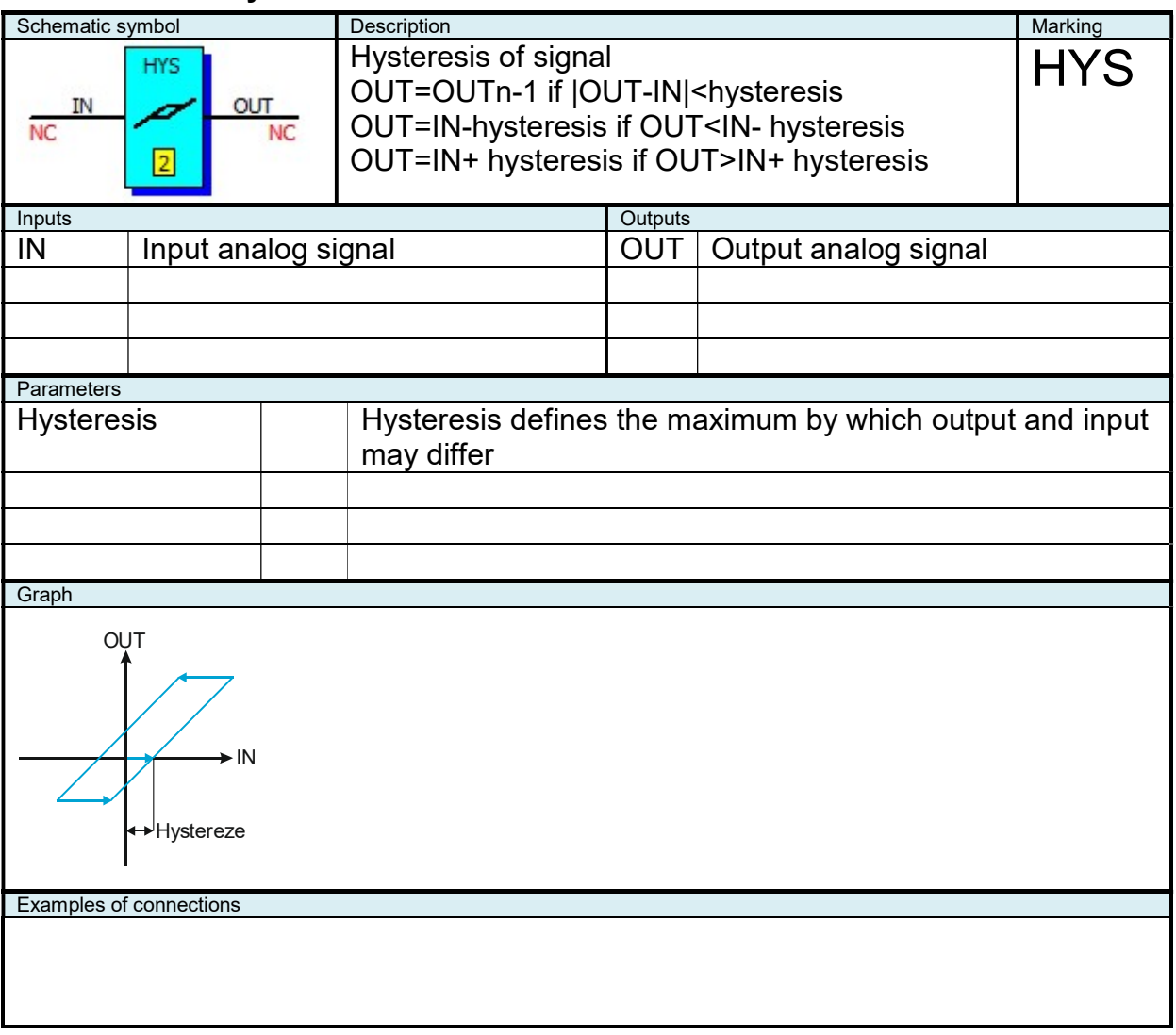

## 2.9.19 "INT" Integrator

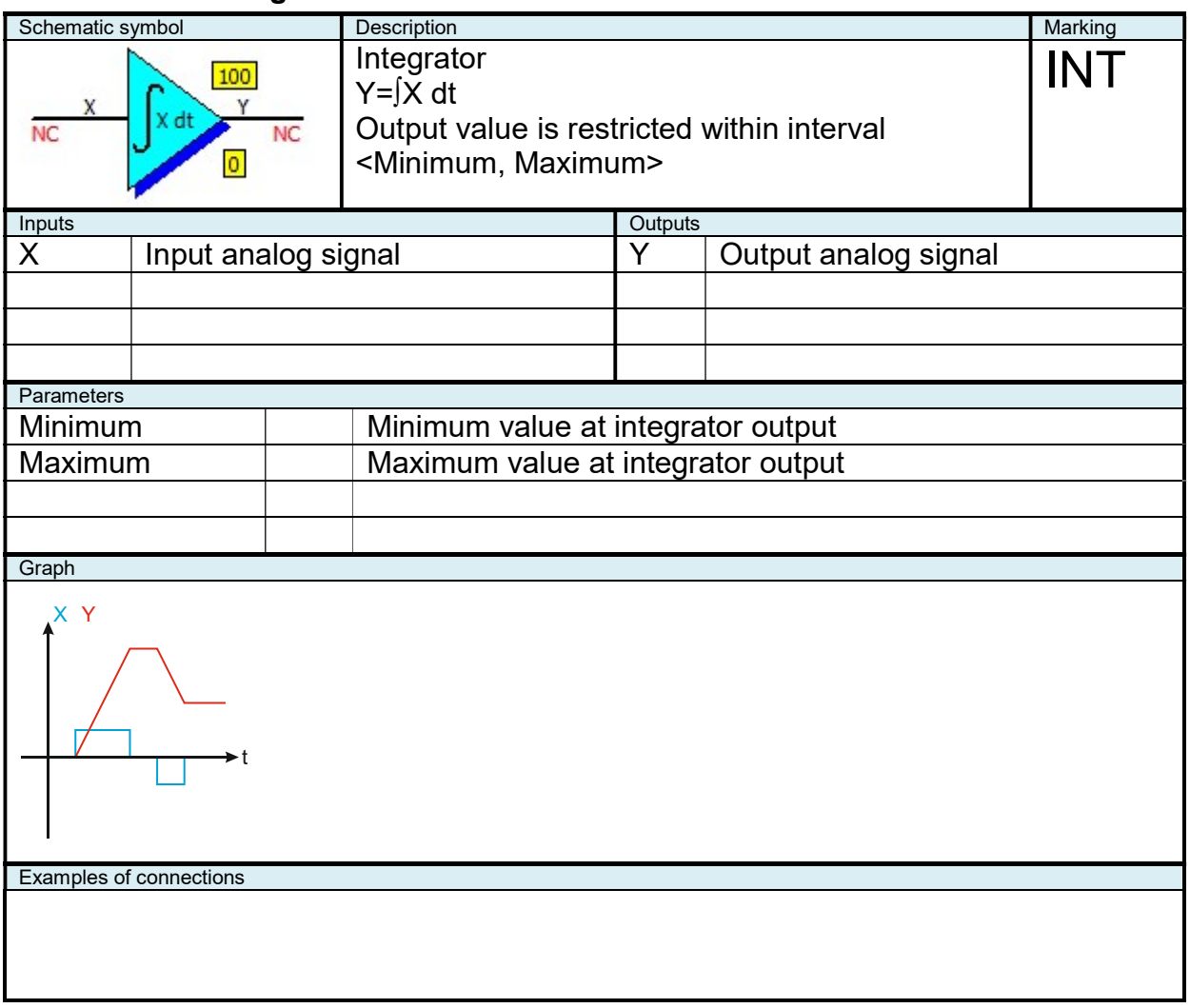

## 2.9.20 "INT+RES" Integrator with Reset Feature

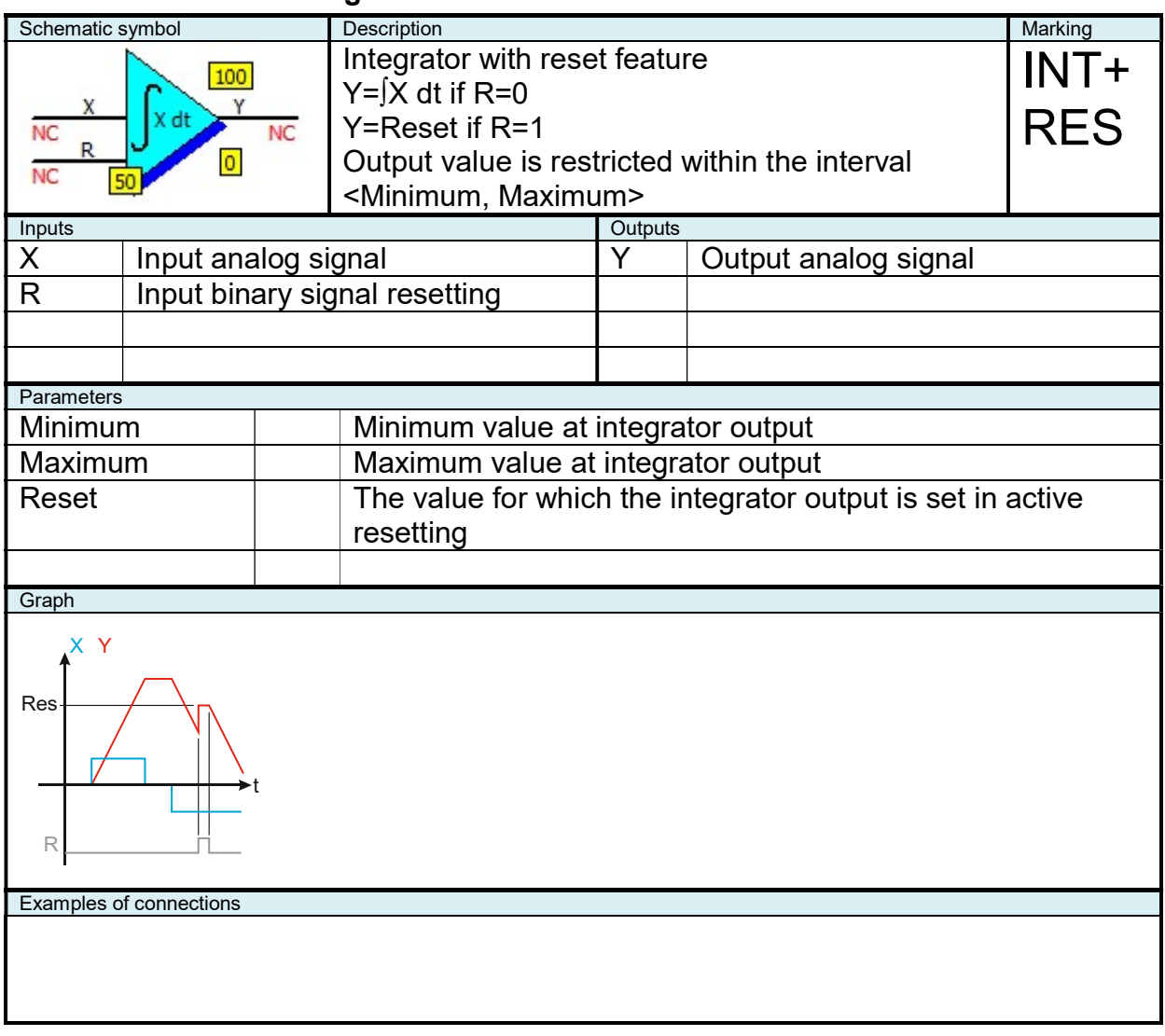

## 2.9.21 "INT+R+S" Integrator with Reset and Set Feature

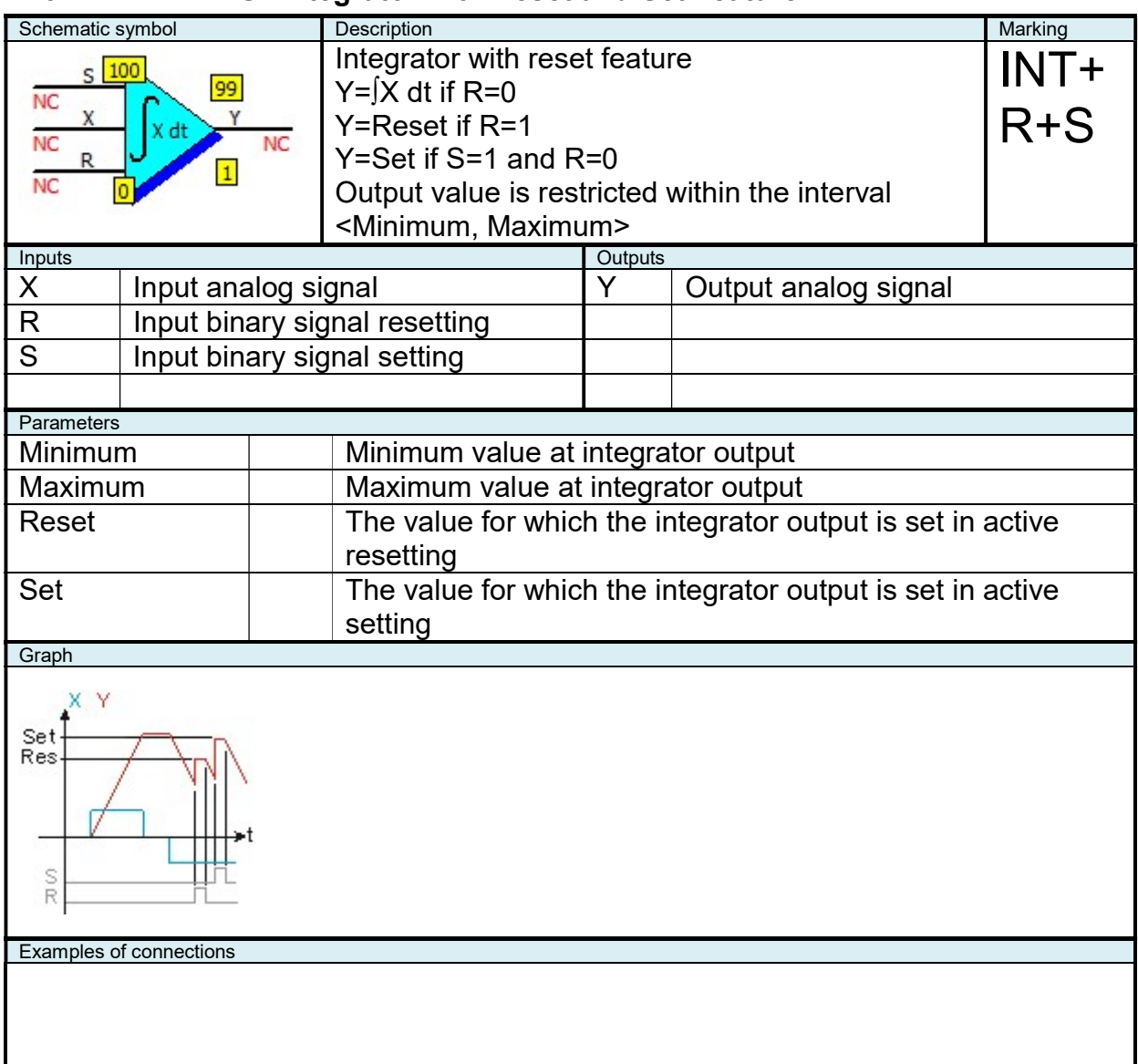

## 2.9.22 "LIM" Analog Limiter

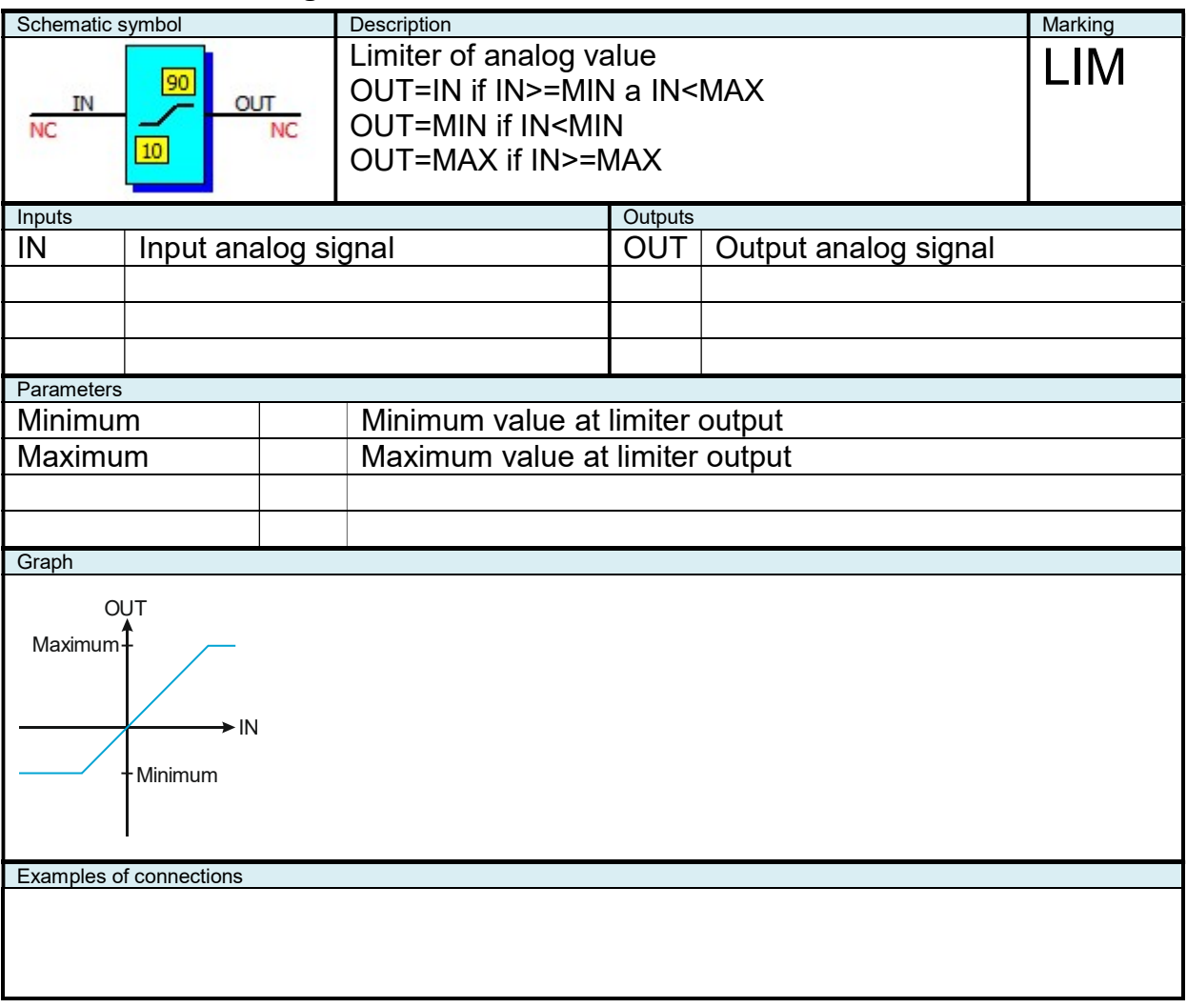

# 2.9.23 "LIN" Linear interpolation

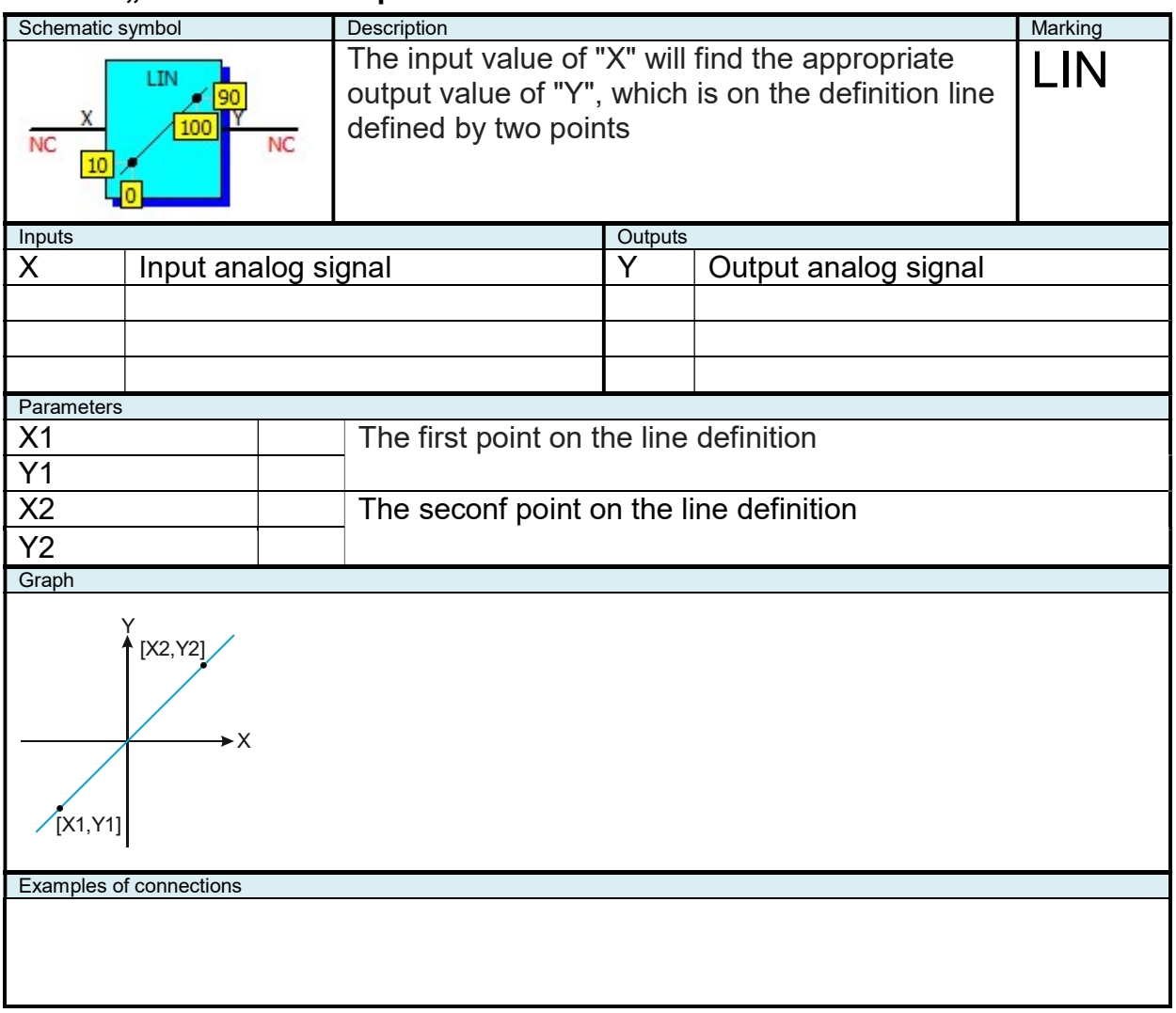

#### 2.9.24 "MAX2" Higher Value out of Two Values

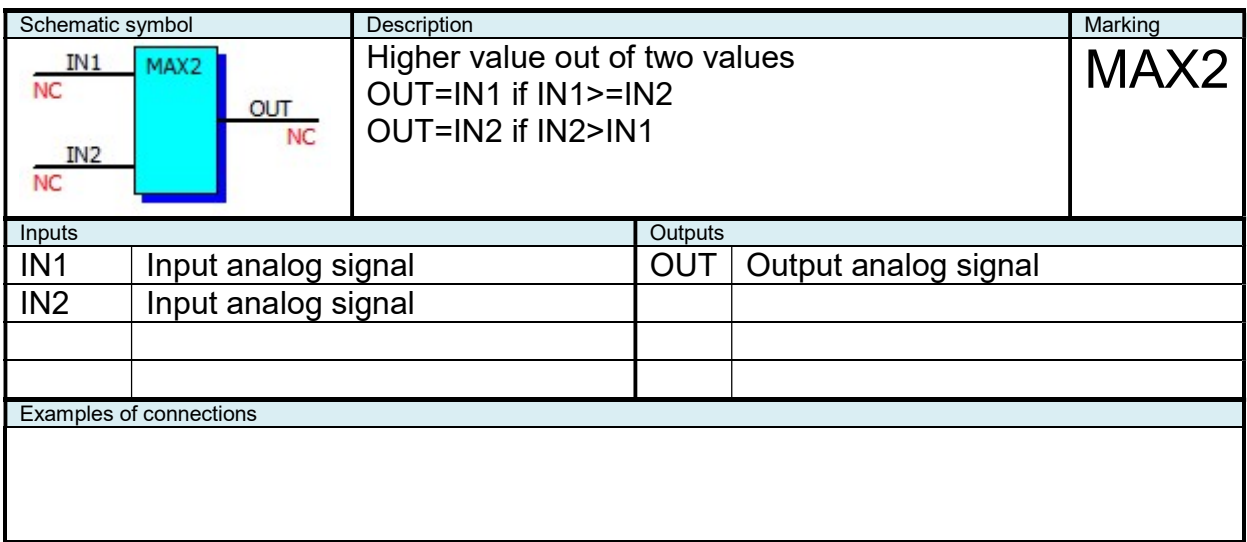

#### 2.9.25 "MAX3" Maximum Value out of Three Values

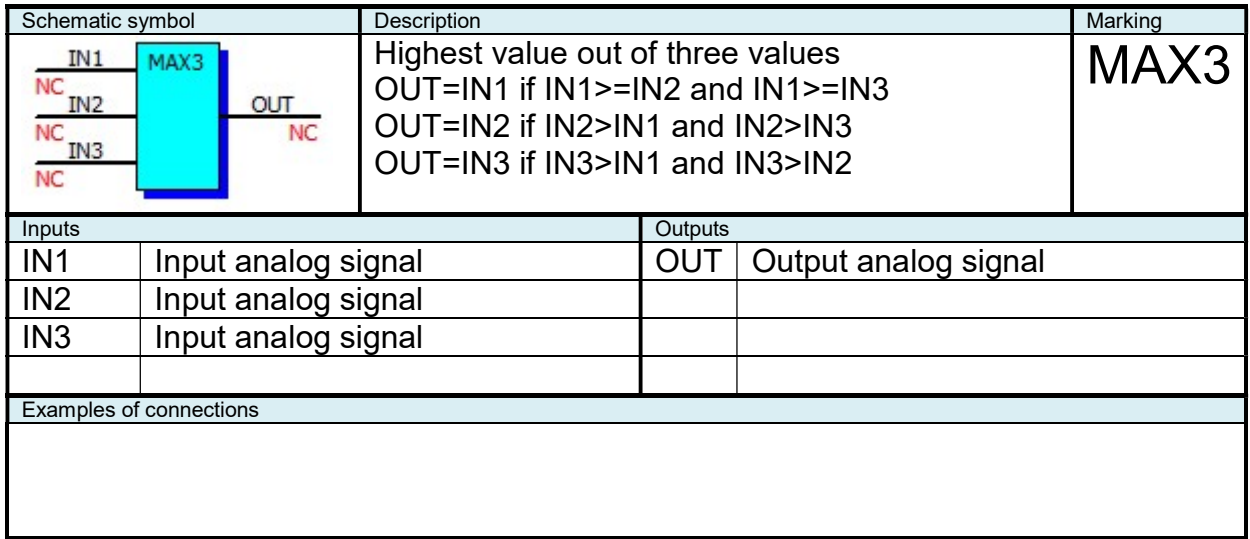

#### 2.9.26 "MAX4" Maximum Value out of Four Values

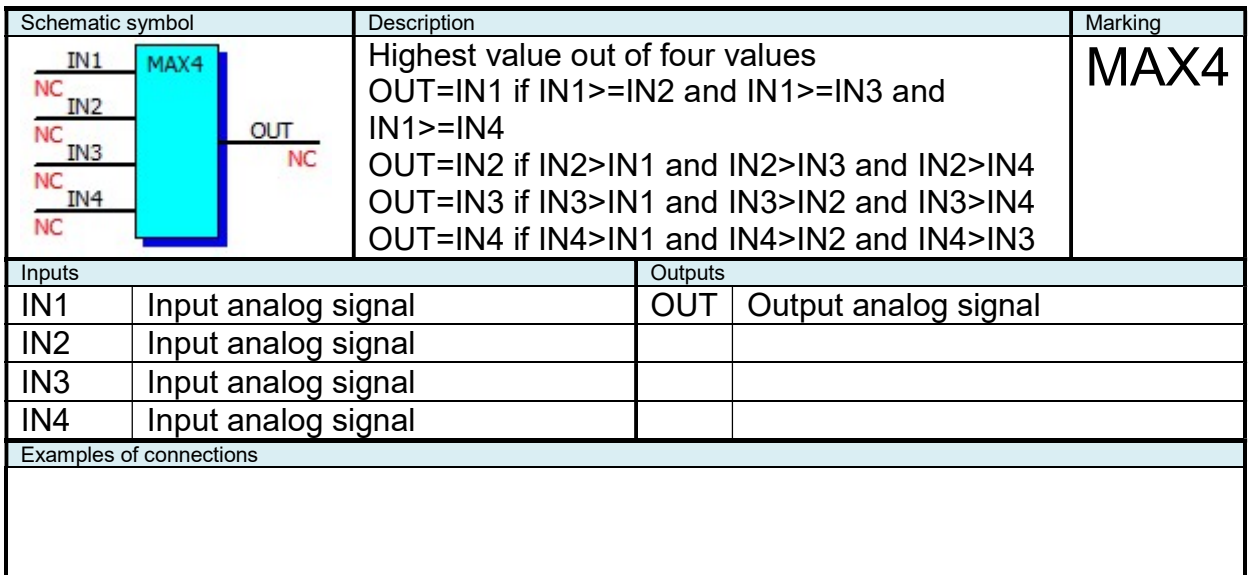

# 2.9.27 "MEM" Analog Memory

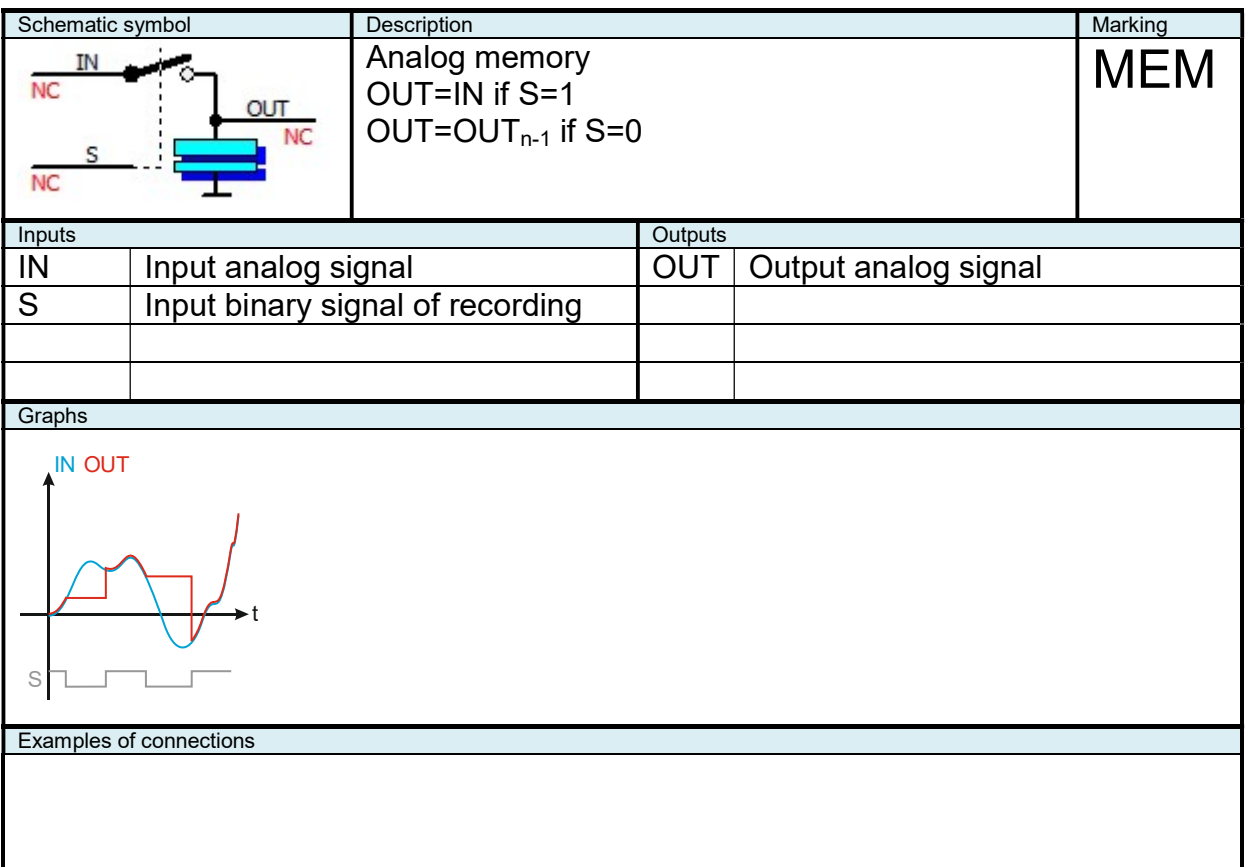

#### 2.9.28 "MIN2" Lower Value out of Two Values

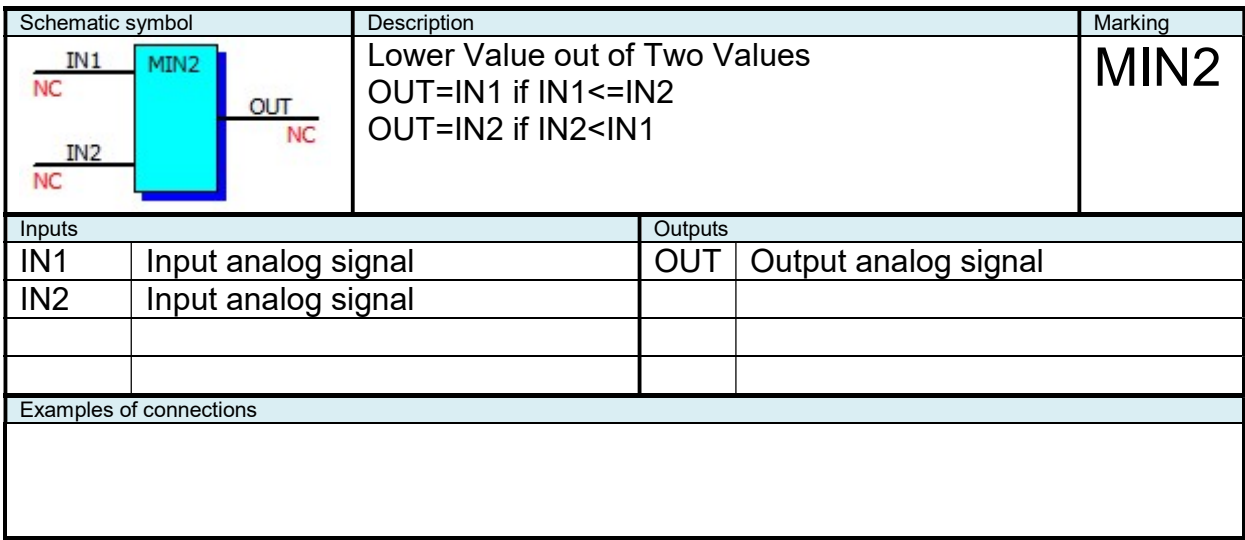

#### 2.9.29 "MIN3" Minimum Value out of Three Values

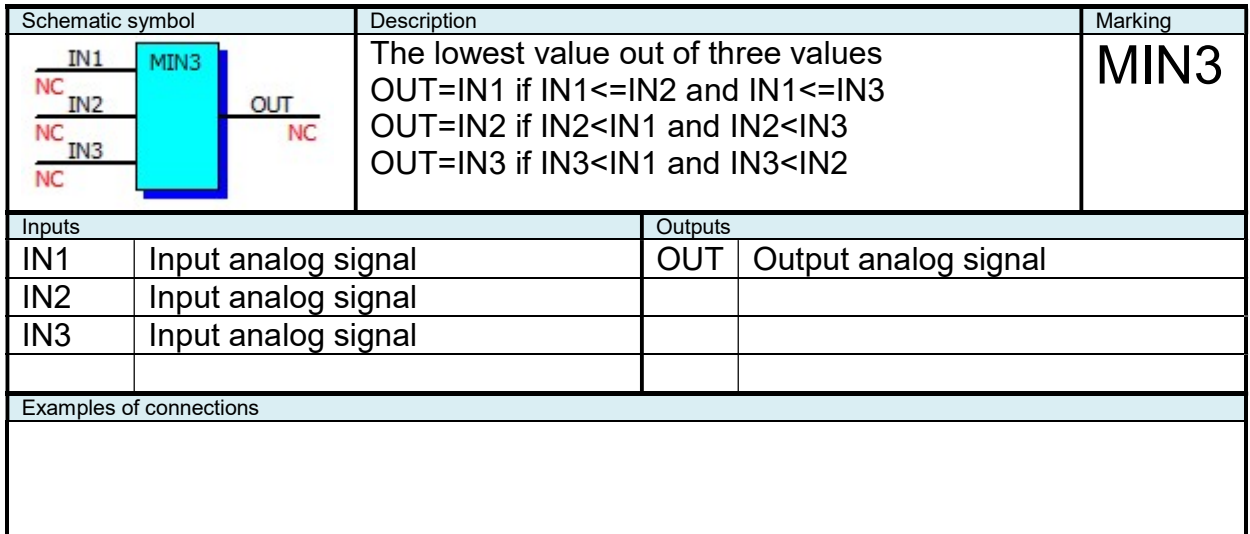

## 2.9.30 "MIN4" Minimum Value out of Four Values

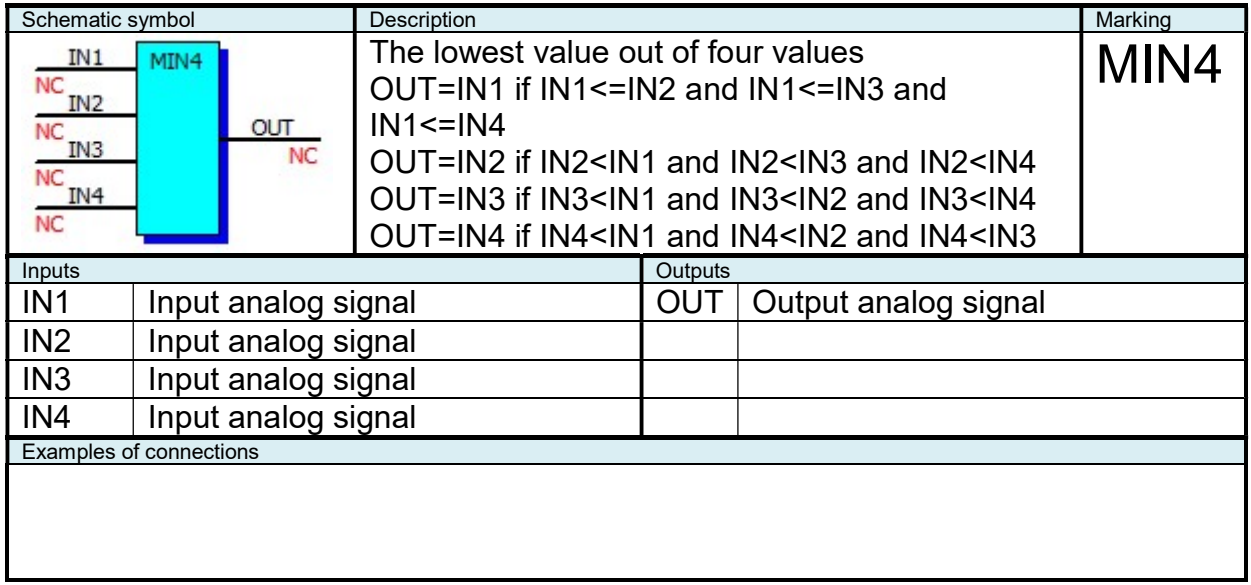

#### 2.9.31 "MUL" Analog Multiplier

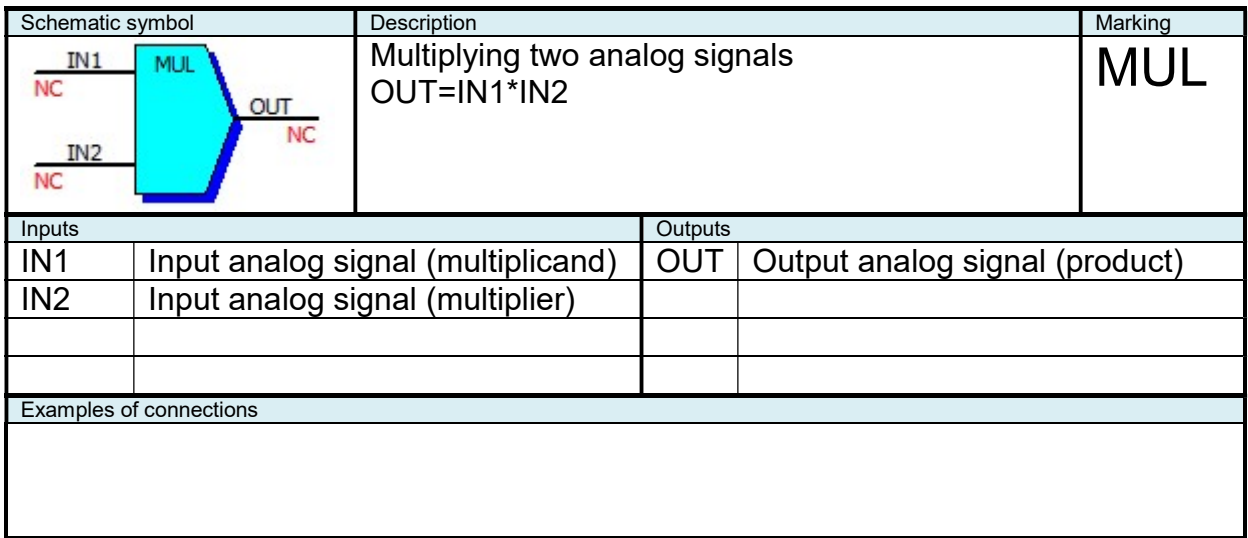

#### 2.9.32 "MUX" Analog Multiplexer

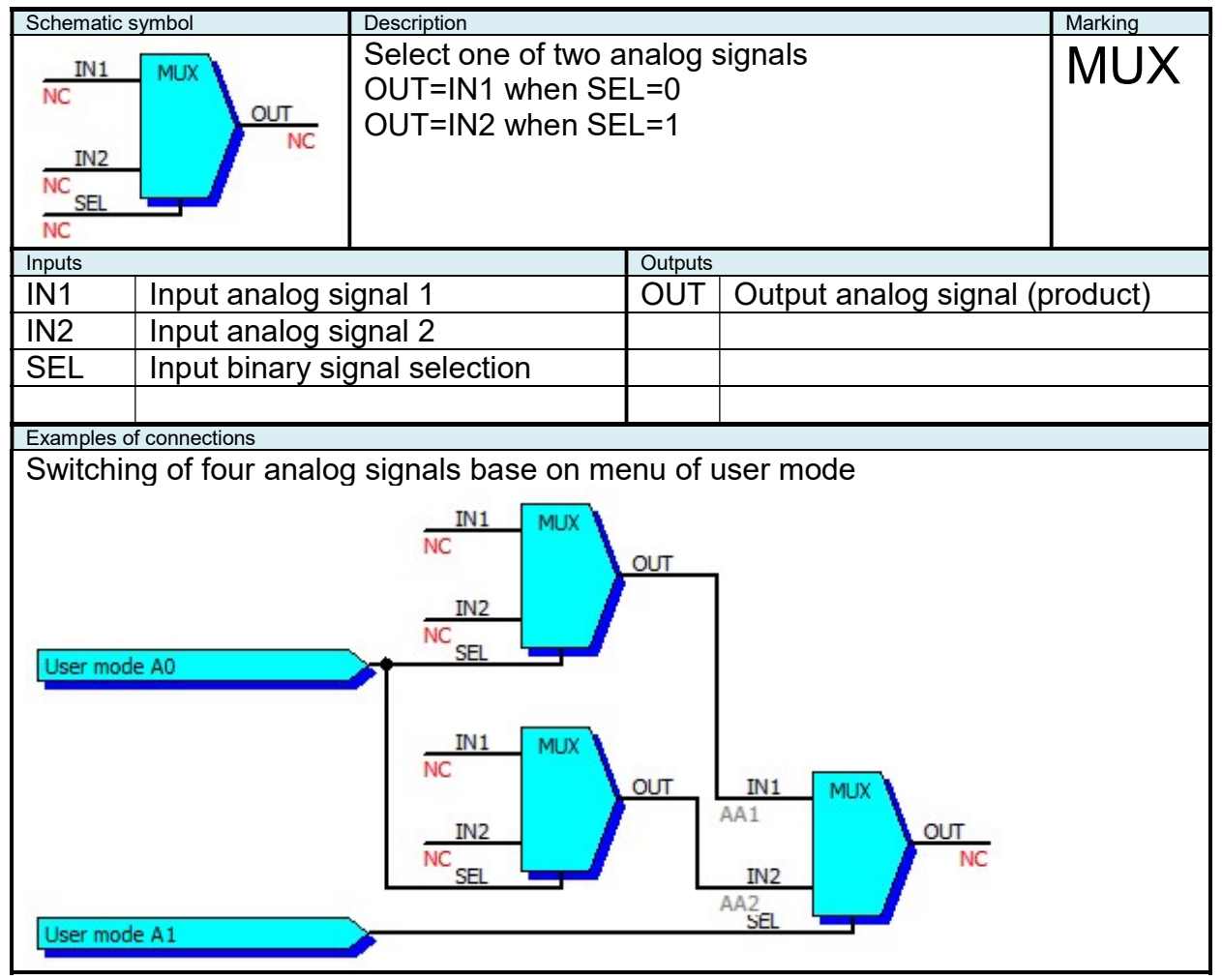

# 2.9.33 "OR2" Logical Sum of Two Signals

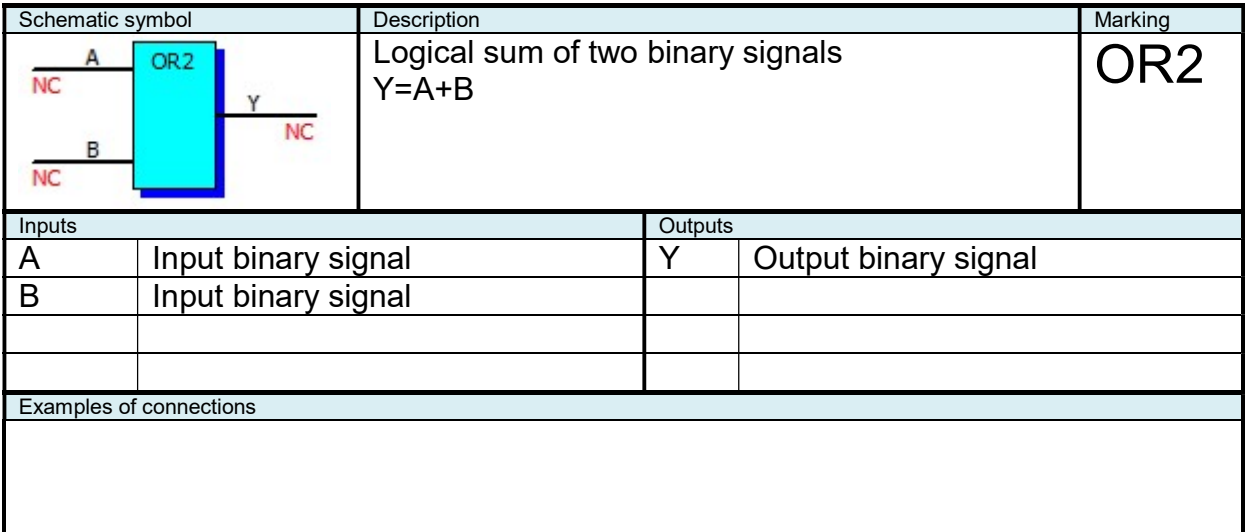

# 2.9.34 "OR3" Logical Sum of Three Signals

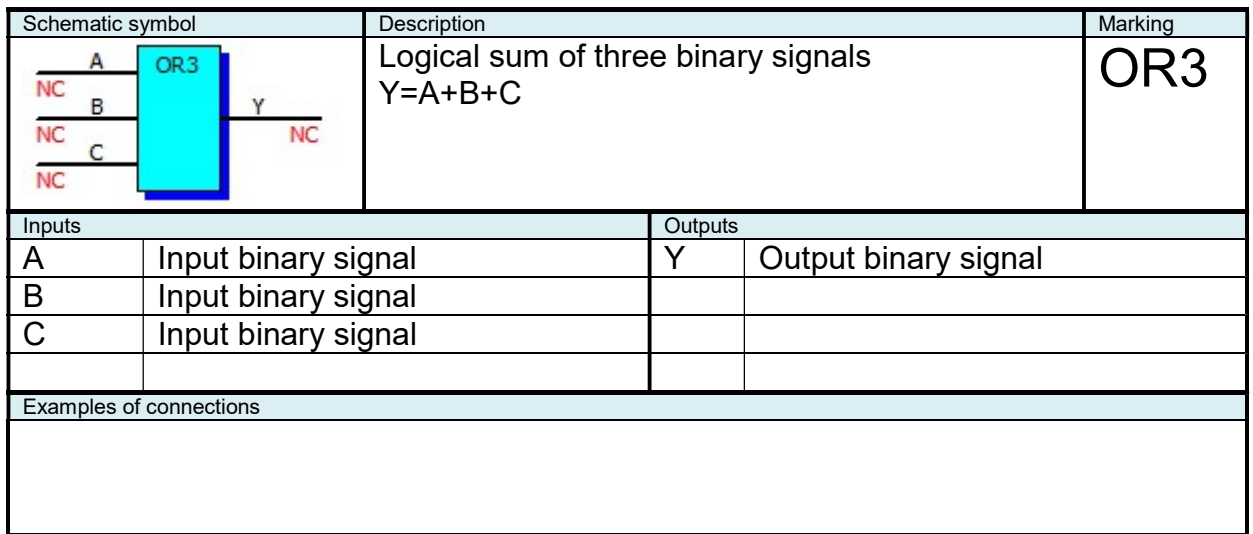

# 2.9.35 "OR4" Logical Sum of Four Signals

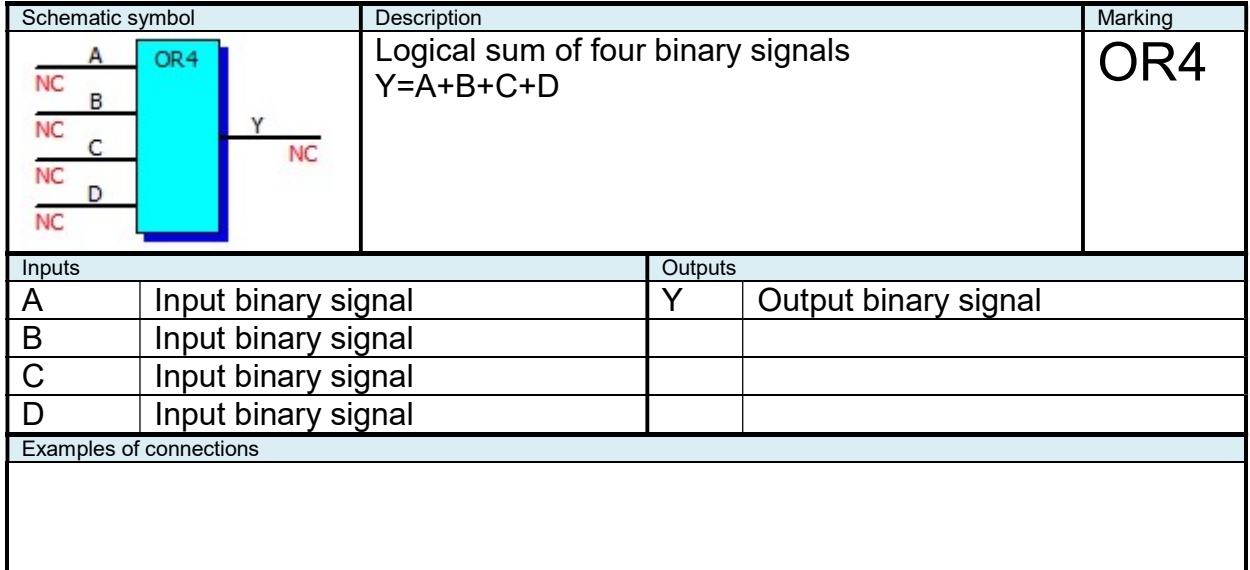

## 2.9.36 "PD" PD Regulator

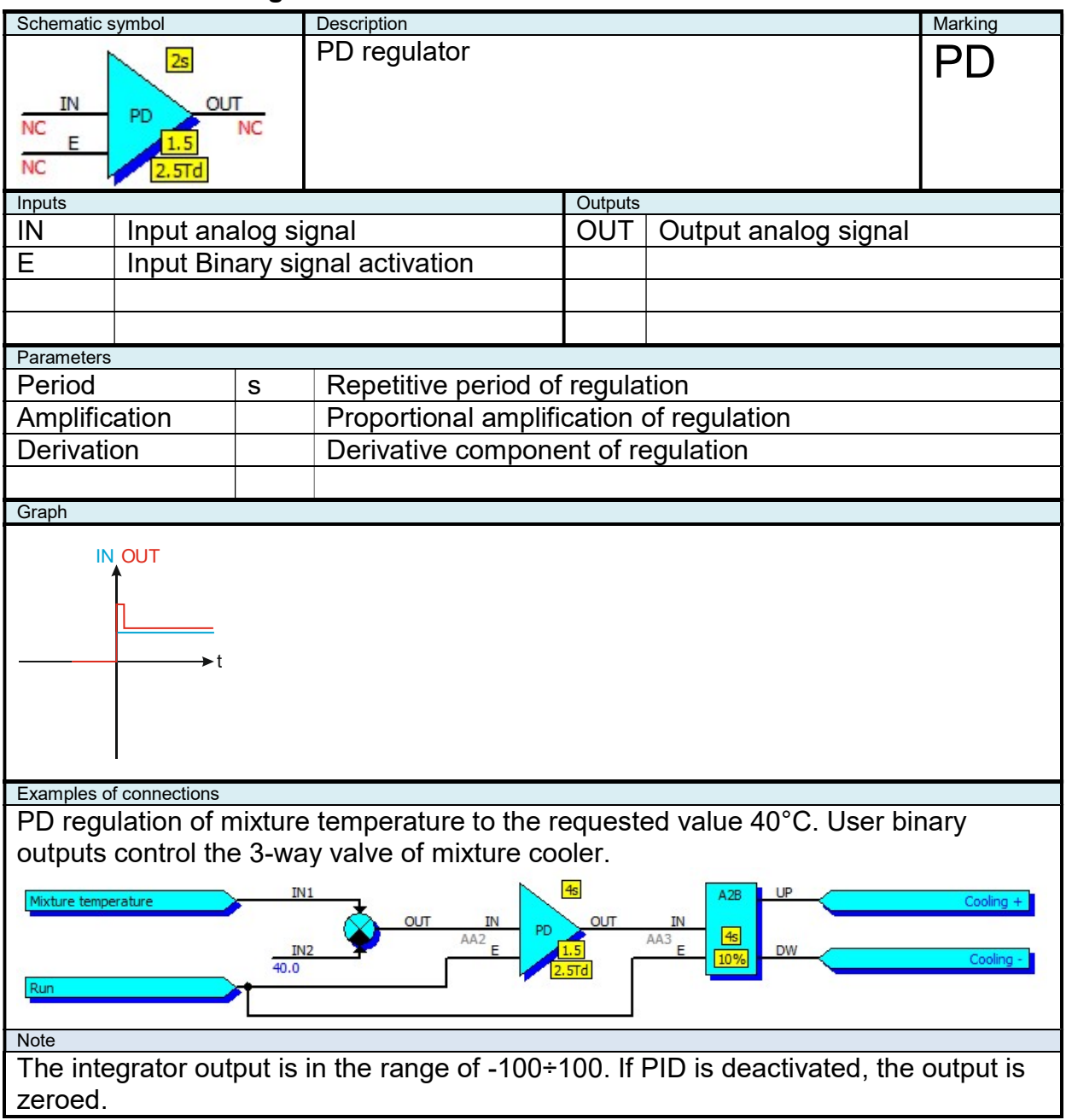

#### 2.9.37 "PID" PID Regulator

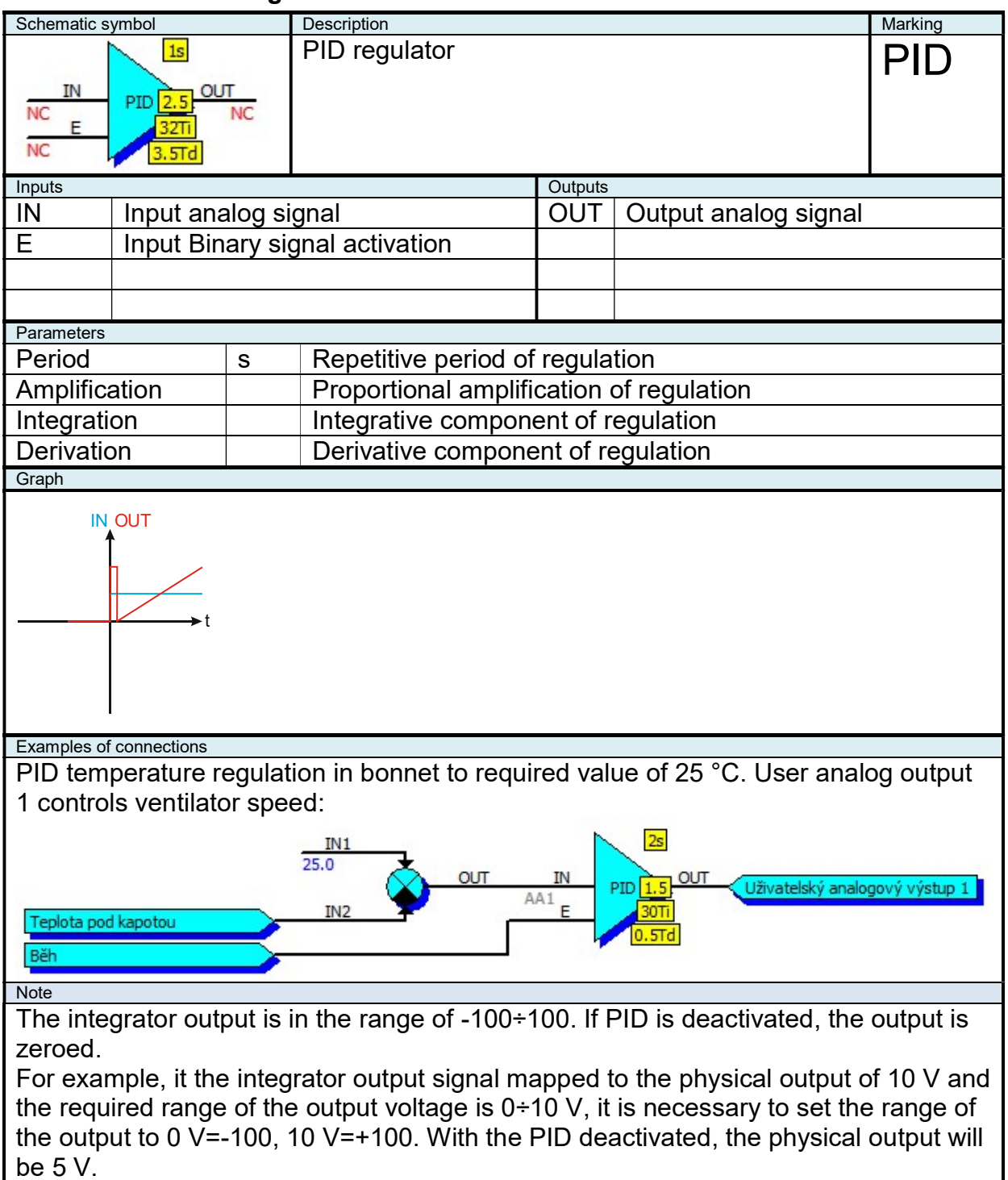

## 2.9.38 "RS" Toggle Circuit RD

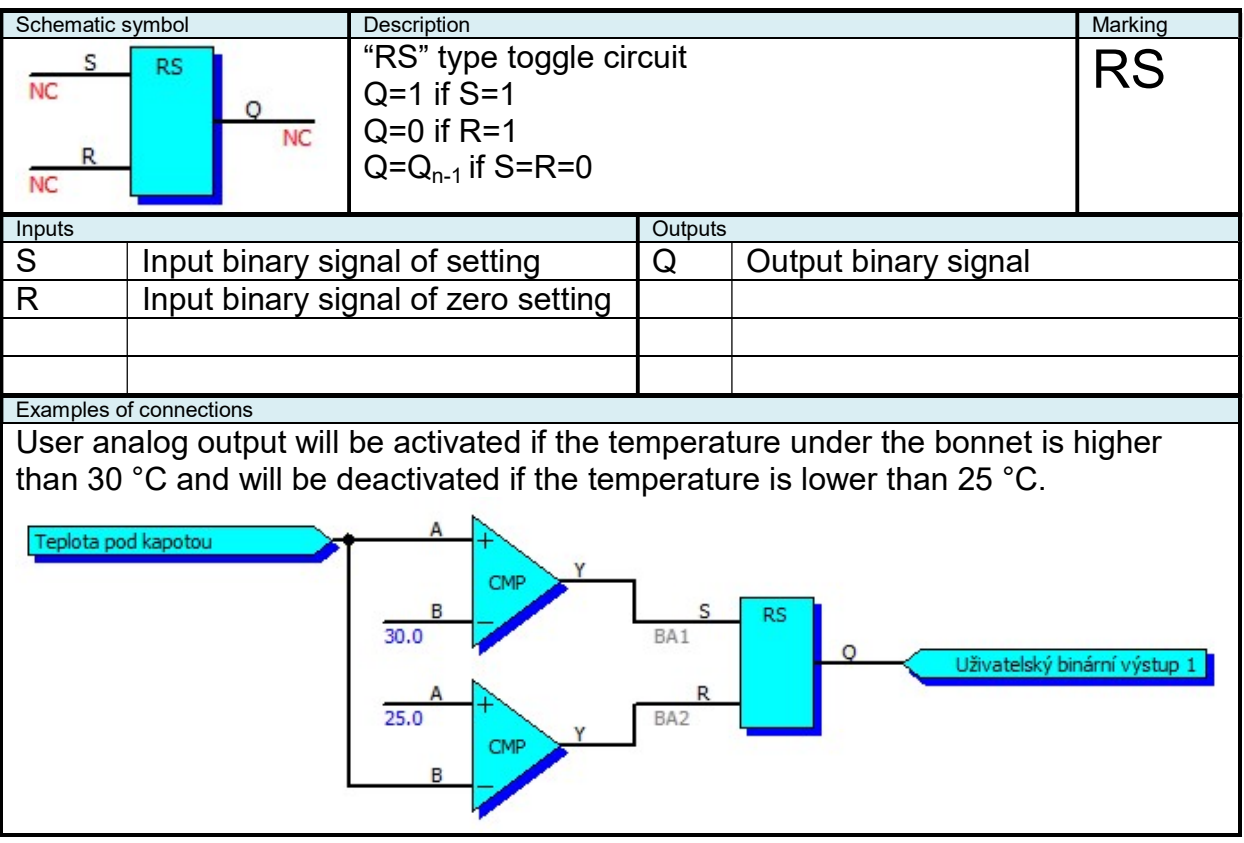

#### 2.9.39 "RTC" Real time source

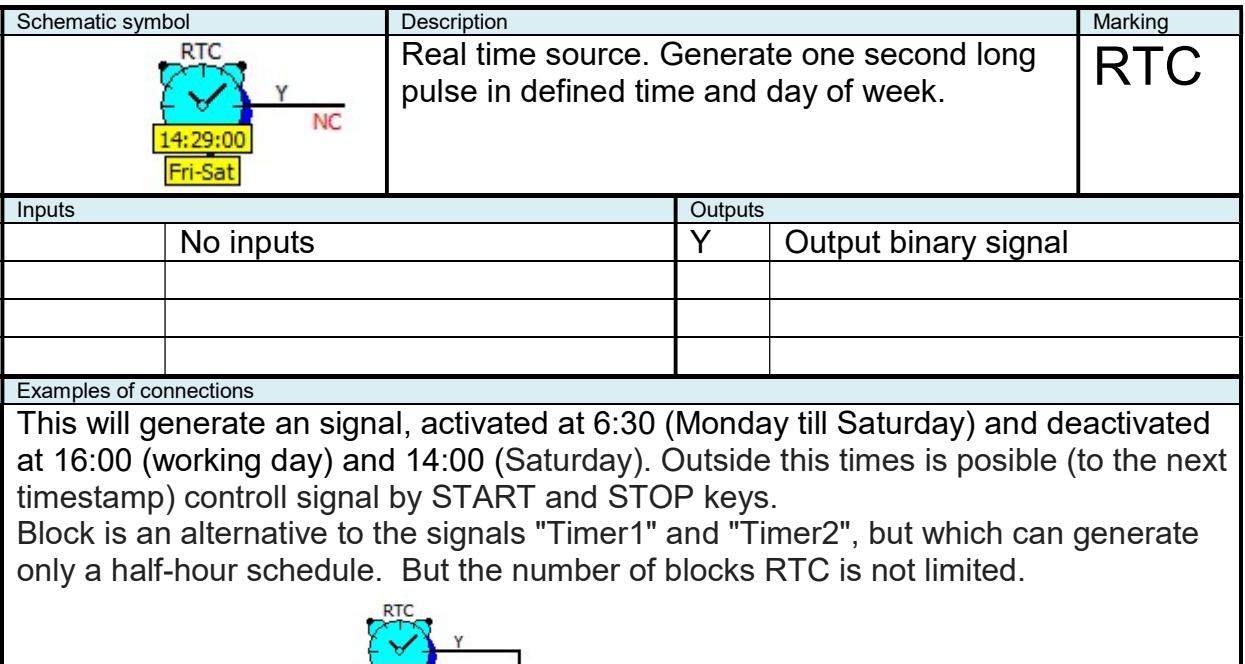

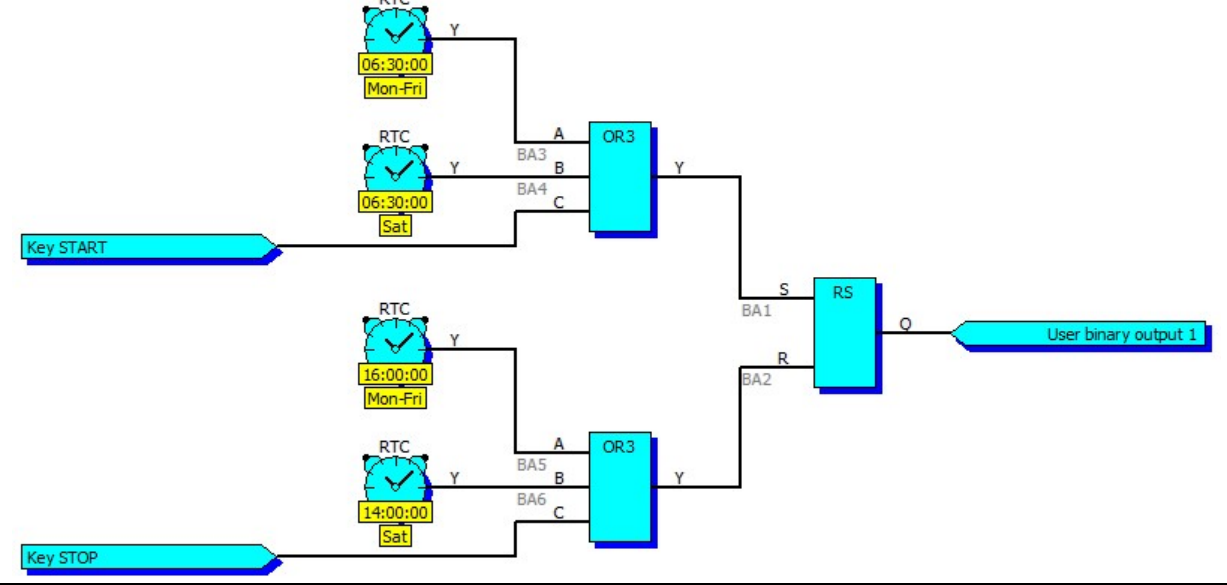

## 2.9.40 "REP" Analog Follower

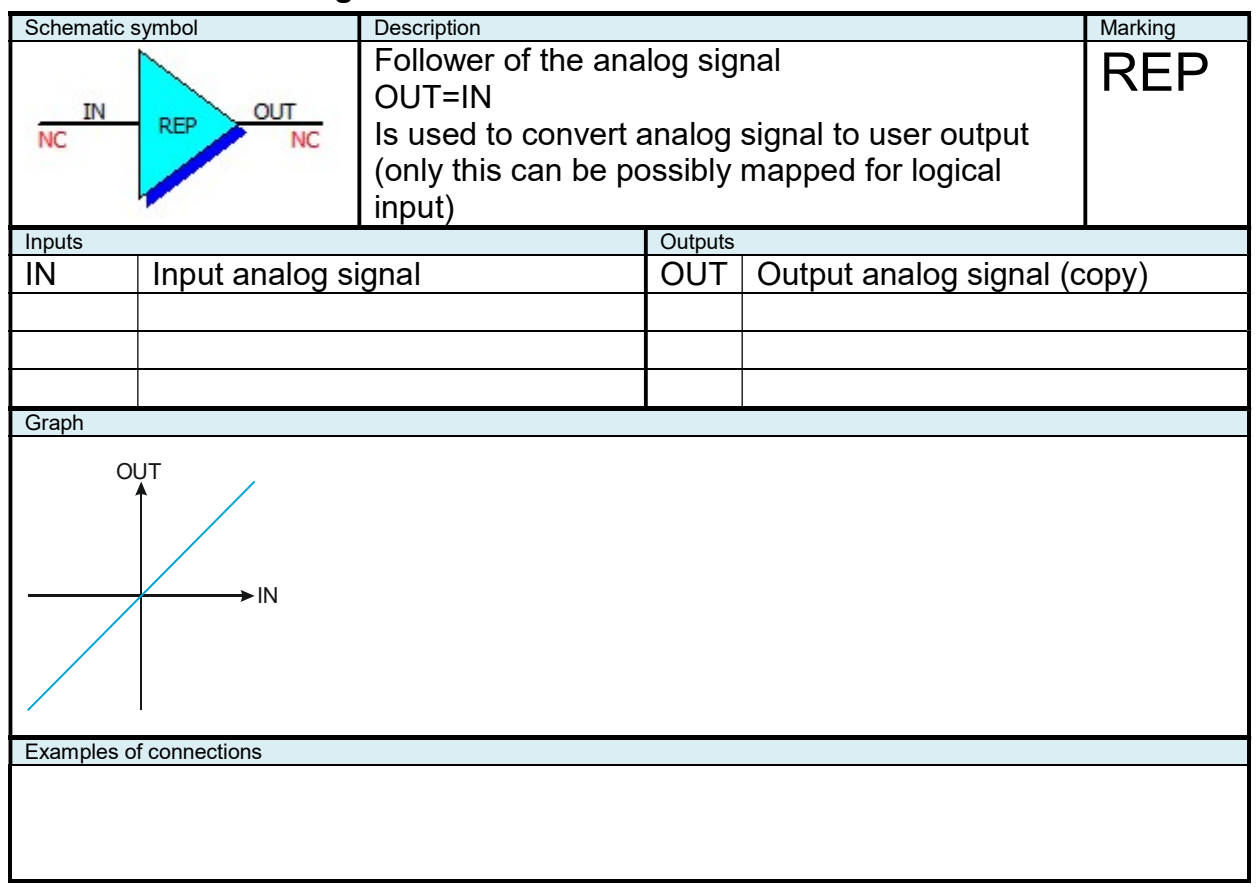

# 2.9.41 "REP" Logical Follower

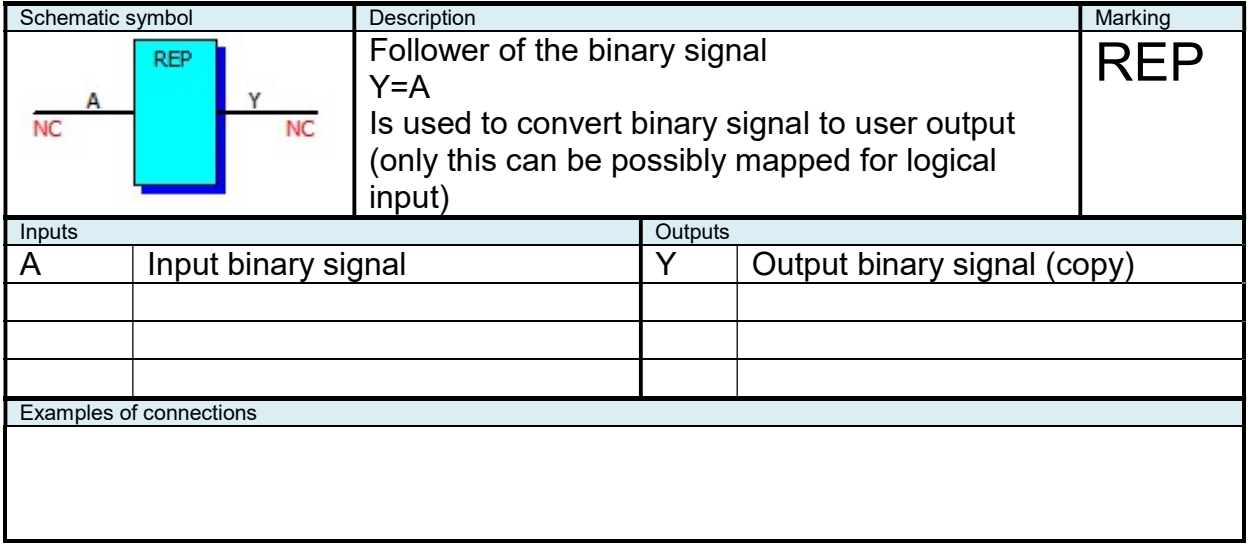

#### 2.9.42 "SUB" Difference

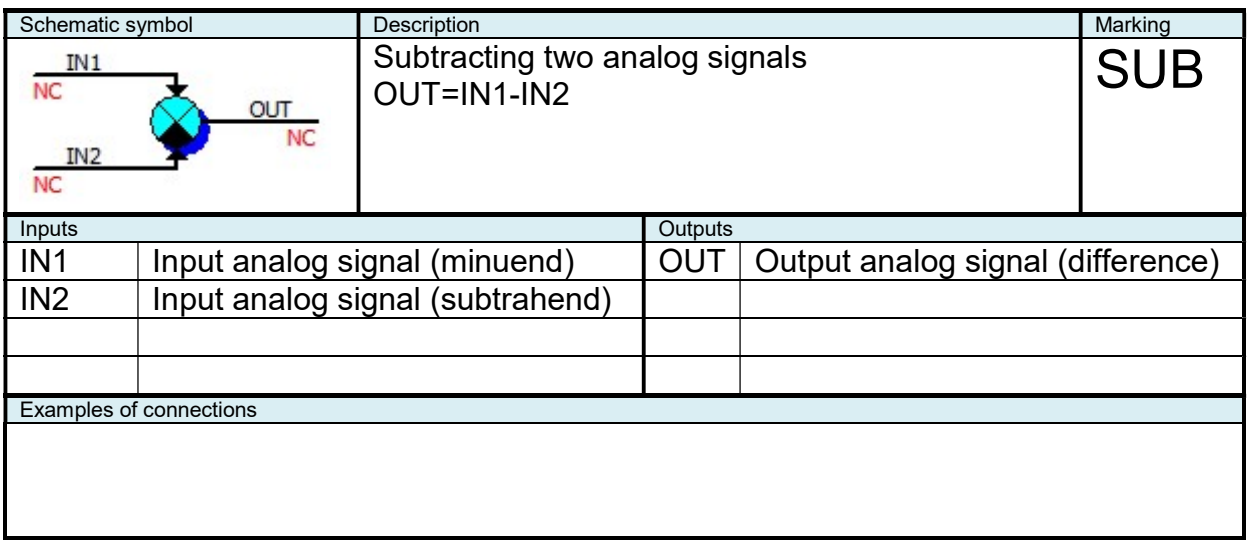

#### 2.9.43 "SWI" Switch

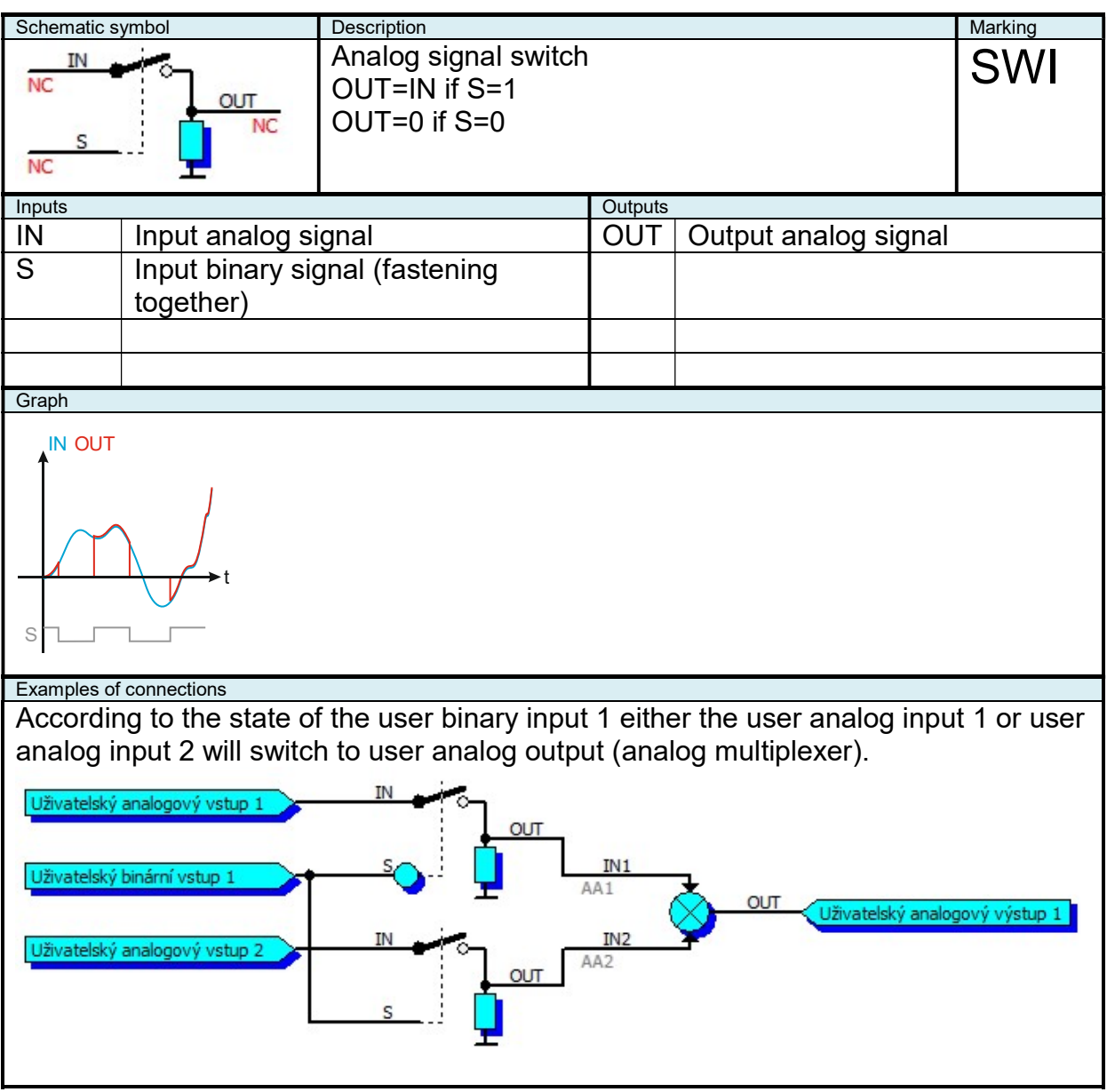

# 2.9.44 "XOR" Exclusive Logical Sum

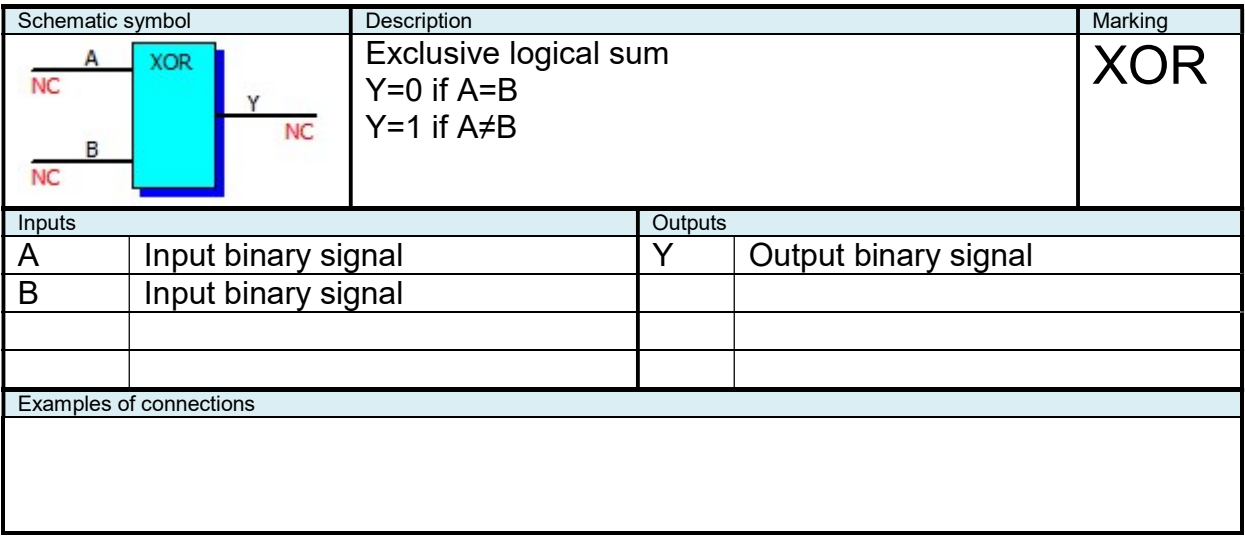

# 2.9.45 Table Function 1

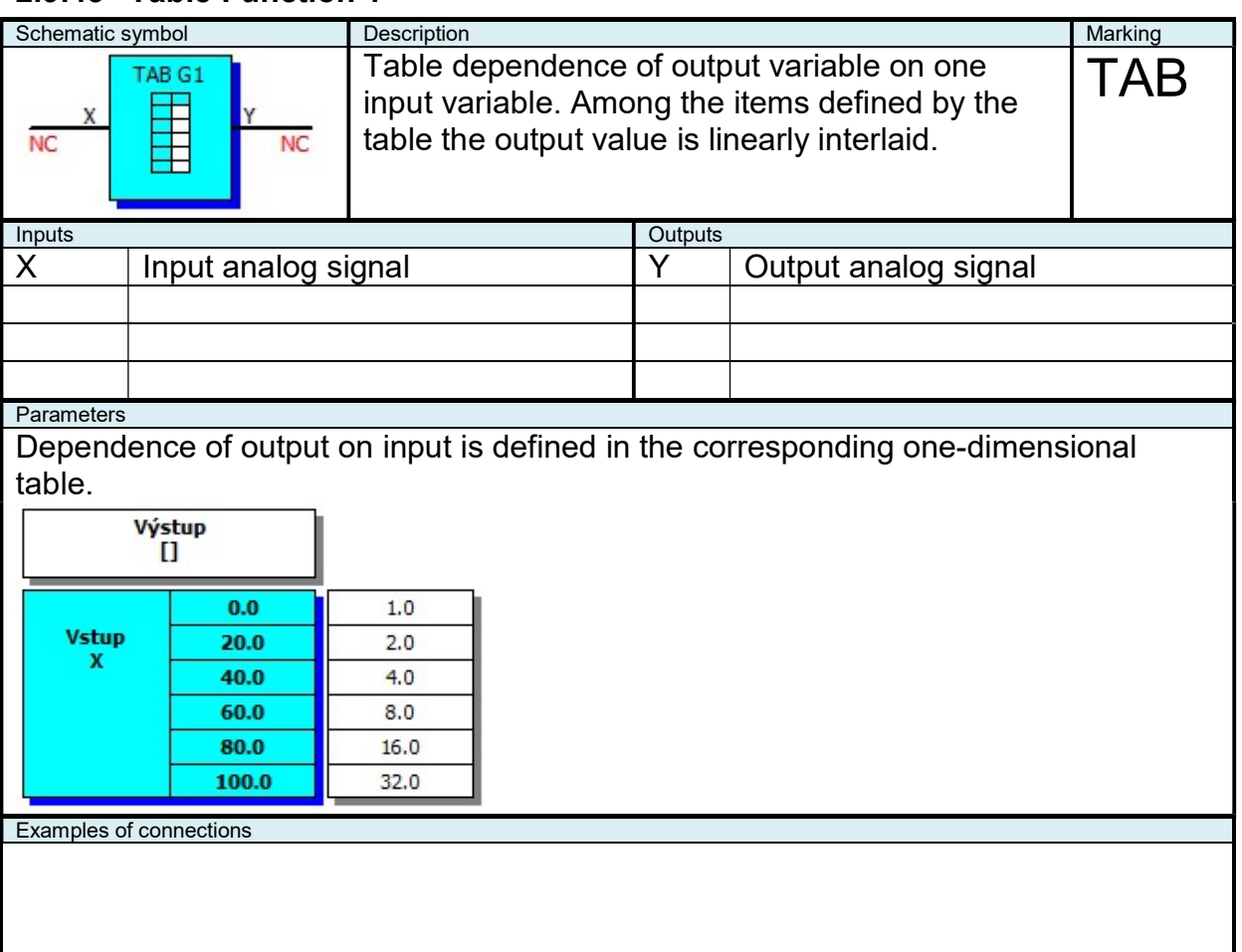

## 2.9.46 Table Function 2

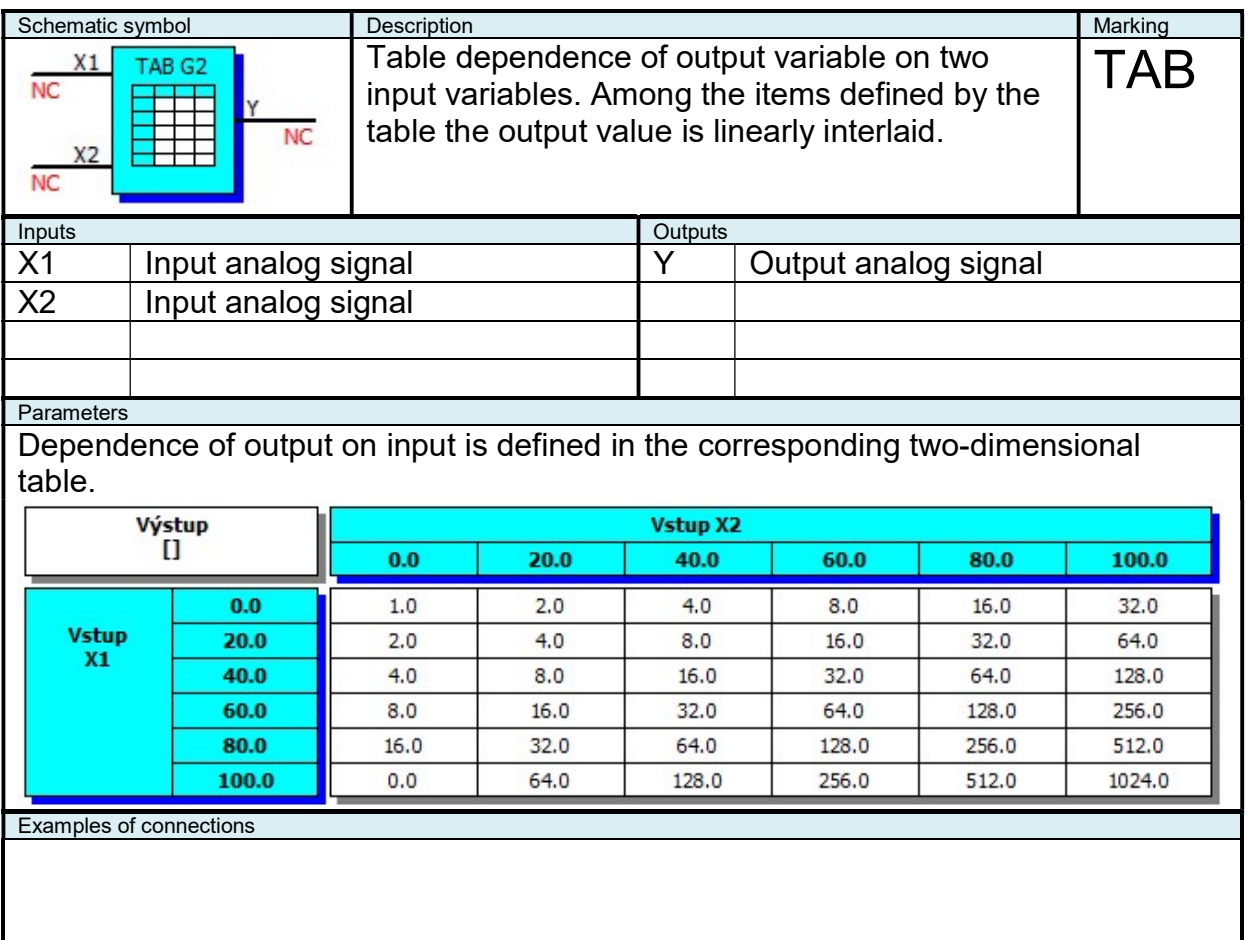

#### 2.10 Special Functional Blocks (Bridge-104)

This special function blocks can be used only in "Bridge-104" device, used for dispatching control. Blocks serving for receiving of commands and transmiting of values via protocol IEC 60870-5-104.

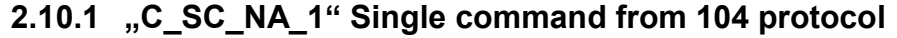

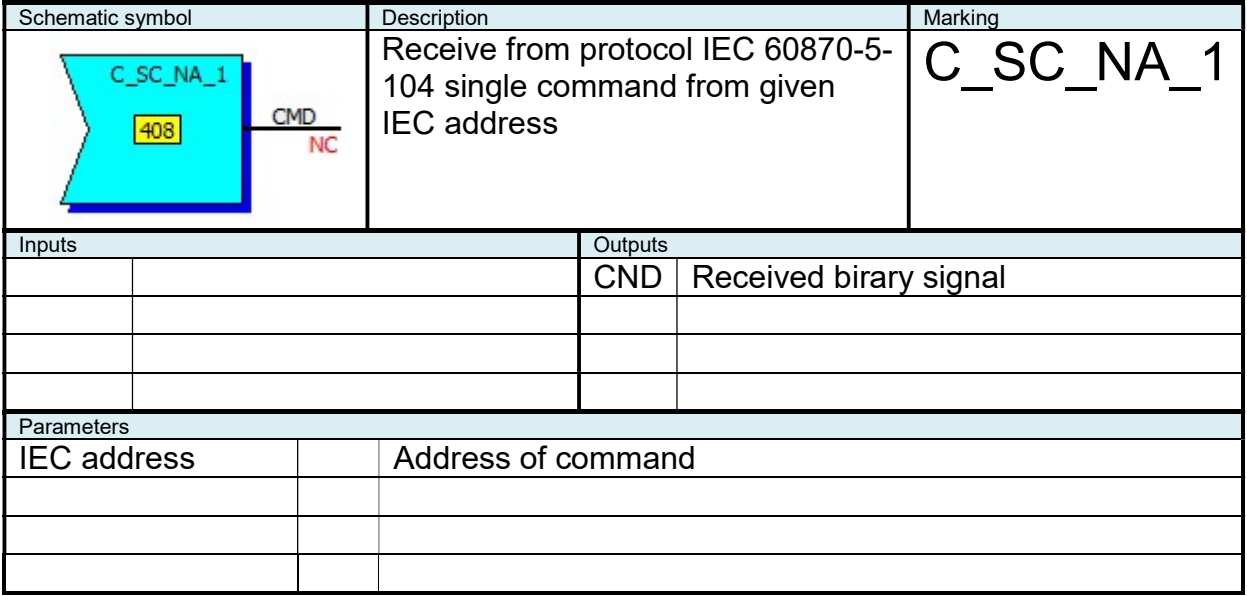

# 2.10.2 "M\_SP\_NA\_1" One-bit information for observation on 104 protocol

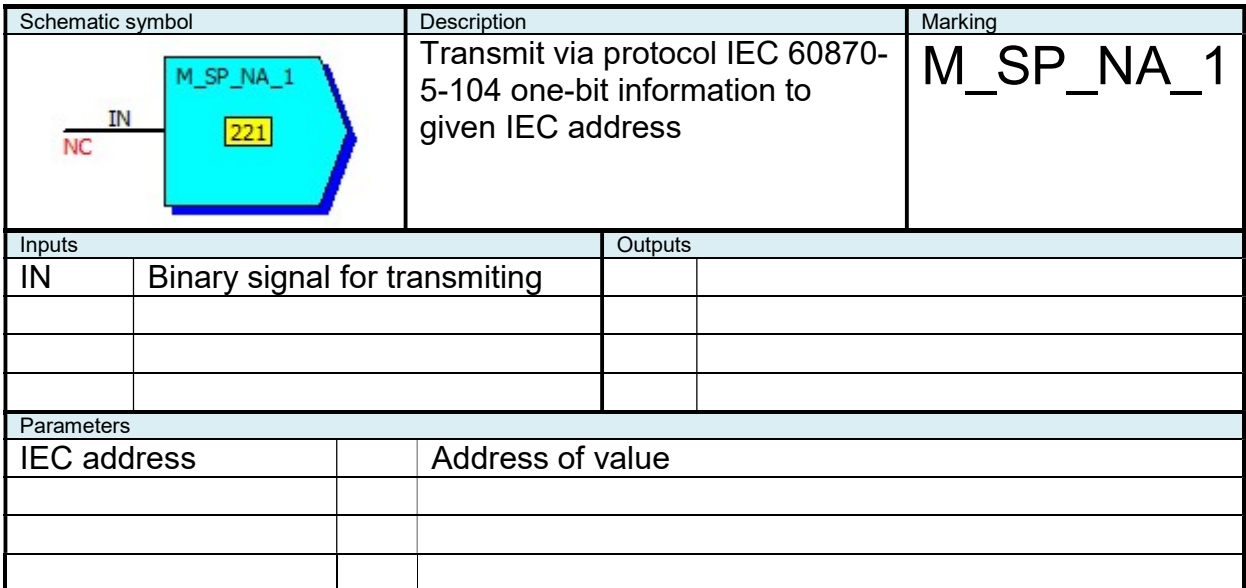

## 2.10.3 "M\_DP\_NA\_1" Two-bits information for observation on 104 protocol

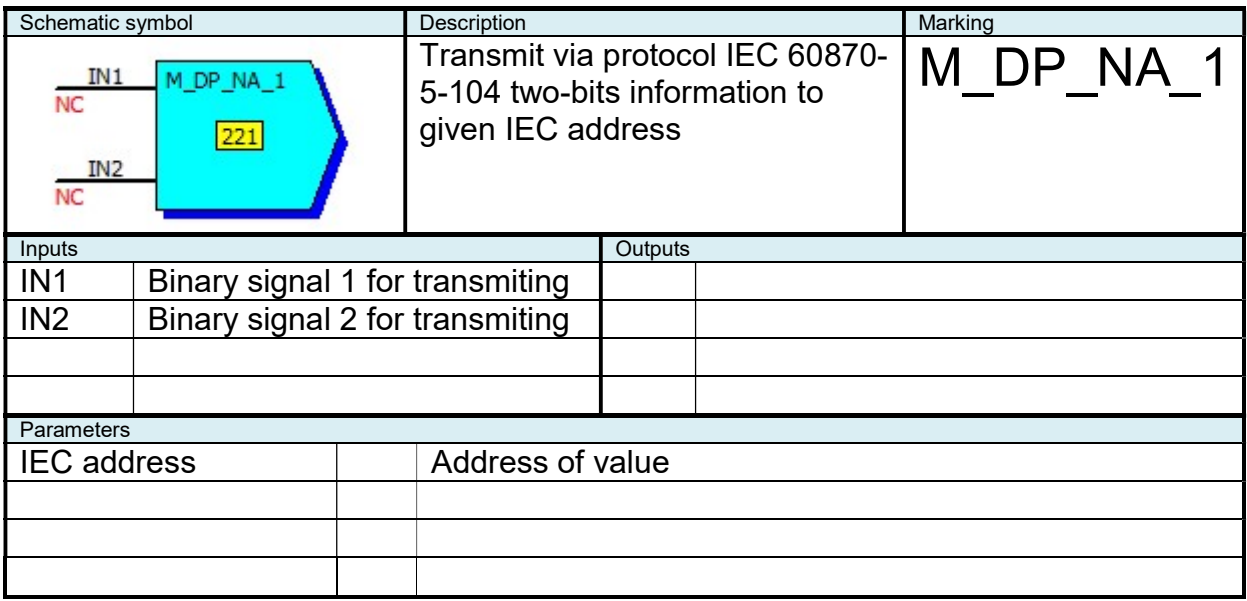

#### 2.10.4 "M\_ME\_NC\_1" Short floating point number for observation on 104 protocol

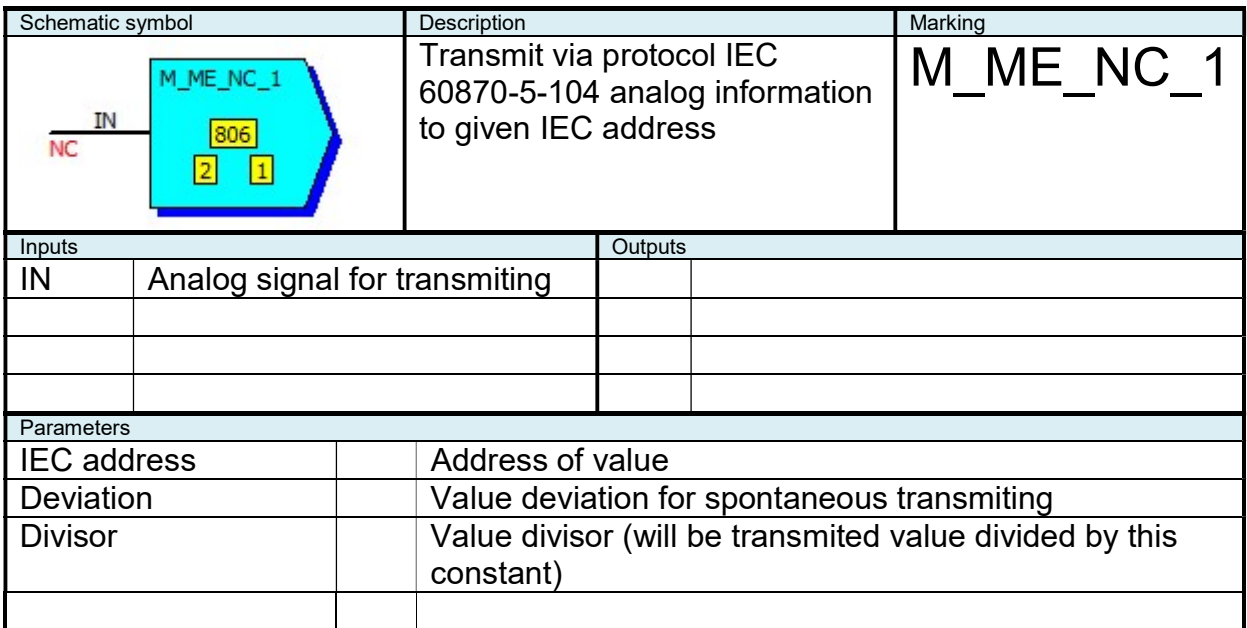

## 2.11 Special Functional Blocks (CAN)

This special functional blocks are available only in devices, where is CAN interface and is enabled to send and receive information using CAN in functions. Blocks use for data send and receive protocol SAE J1939 (page 0 parameter group).

CAN identifier frame is 29-bit length, consist of priority (P), parameters group address (PGN) and device address (SA):

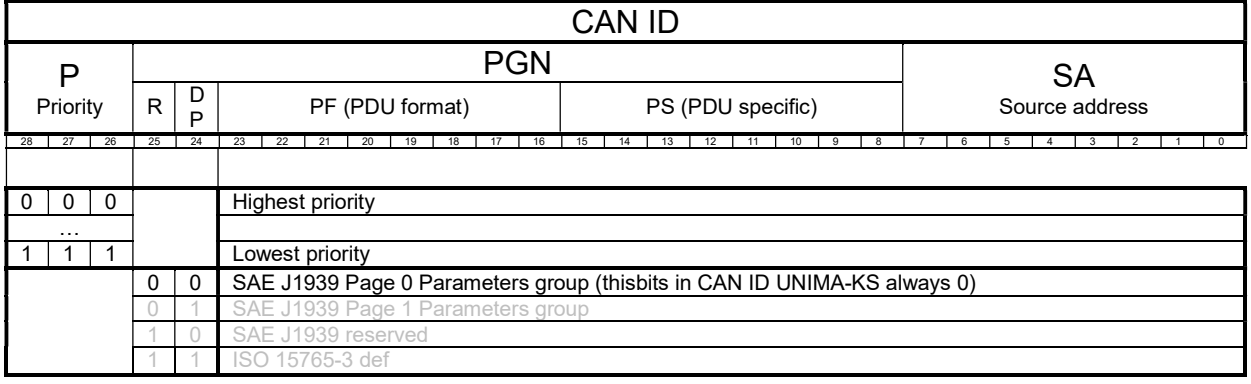

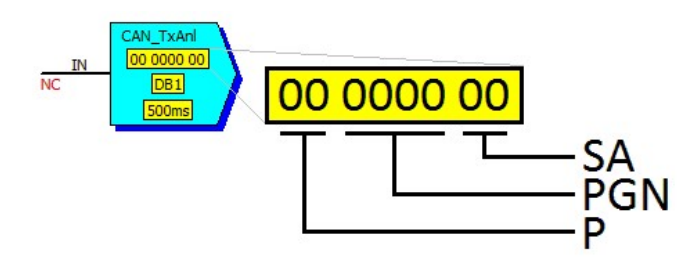

CAN data frame is 8 byts. Position of value in frame is defined by DB parameter (depend on one or two bytes value):

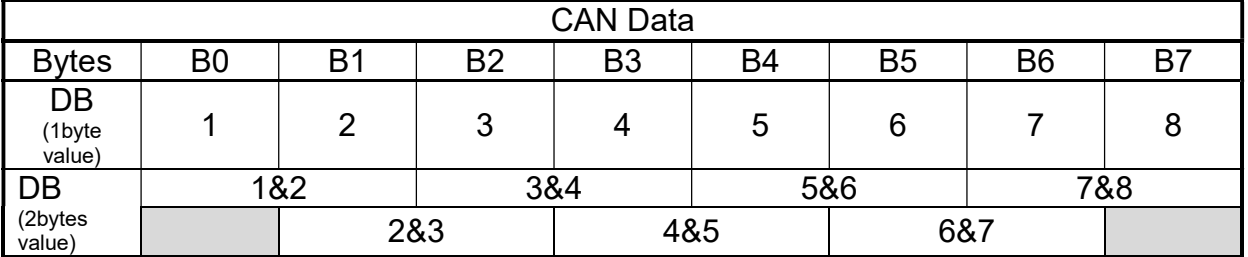

Analog values are send and received as a signed number with one decimal point. If the value have another dimension per bit and offset, need to use "LIN" block.

#### Each binary value is defined using two bits:

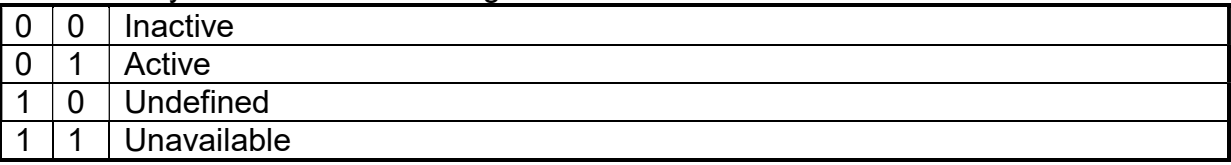

If there is more values sent by the same frame (more blocks with the same CAN ID), period of sending is given by the shortest sending period in this blocks with the same CAN ID.

Parameter "CANbr" define CAN bus speed, parameter "CANto" define read timeout (no incomming CAN frame in this time limit, received value is set to "Undefined", analog value to 3276.7.

CAN blocks can be used for reading of data from other devices (e.g. some engine control unit).

Next, CAN blocks can be used for data exchange between units with separated RS-485 bus (separation of RS-485 bus for each unit can be appropriate, when each unit have a lot of modules).

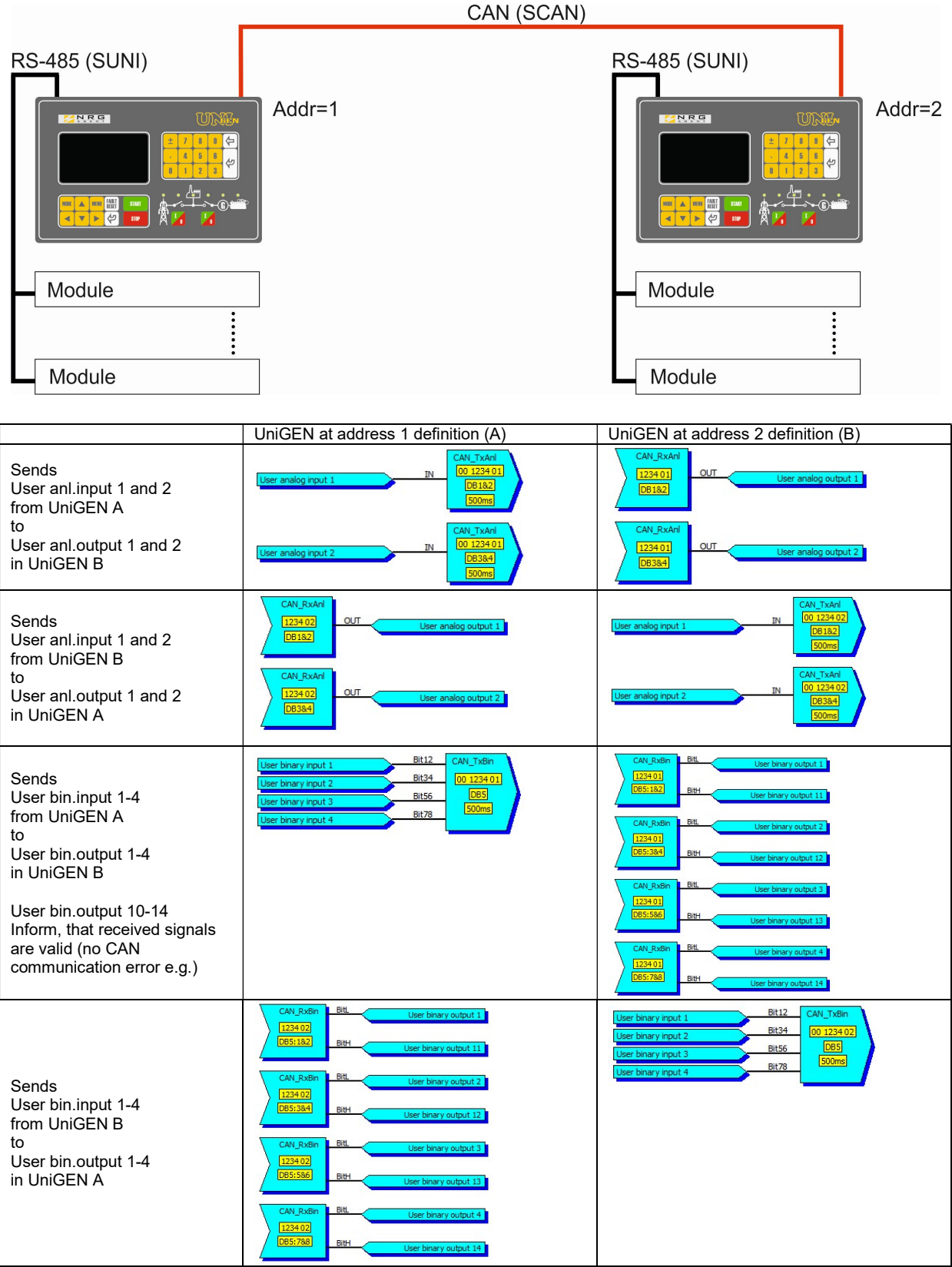

In this example all data from each unit is transmited using one CAN frame PGN=1234 every 500ms

#### 2.11.1 "CAN RxAnl" Reading of analog value from CAN bus

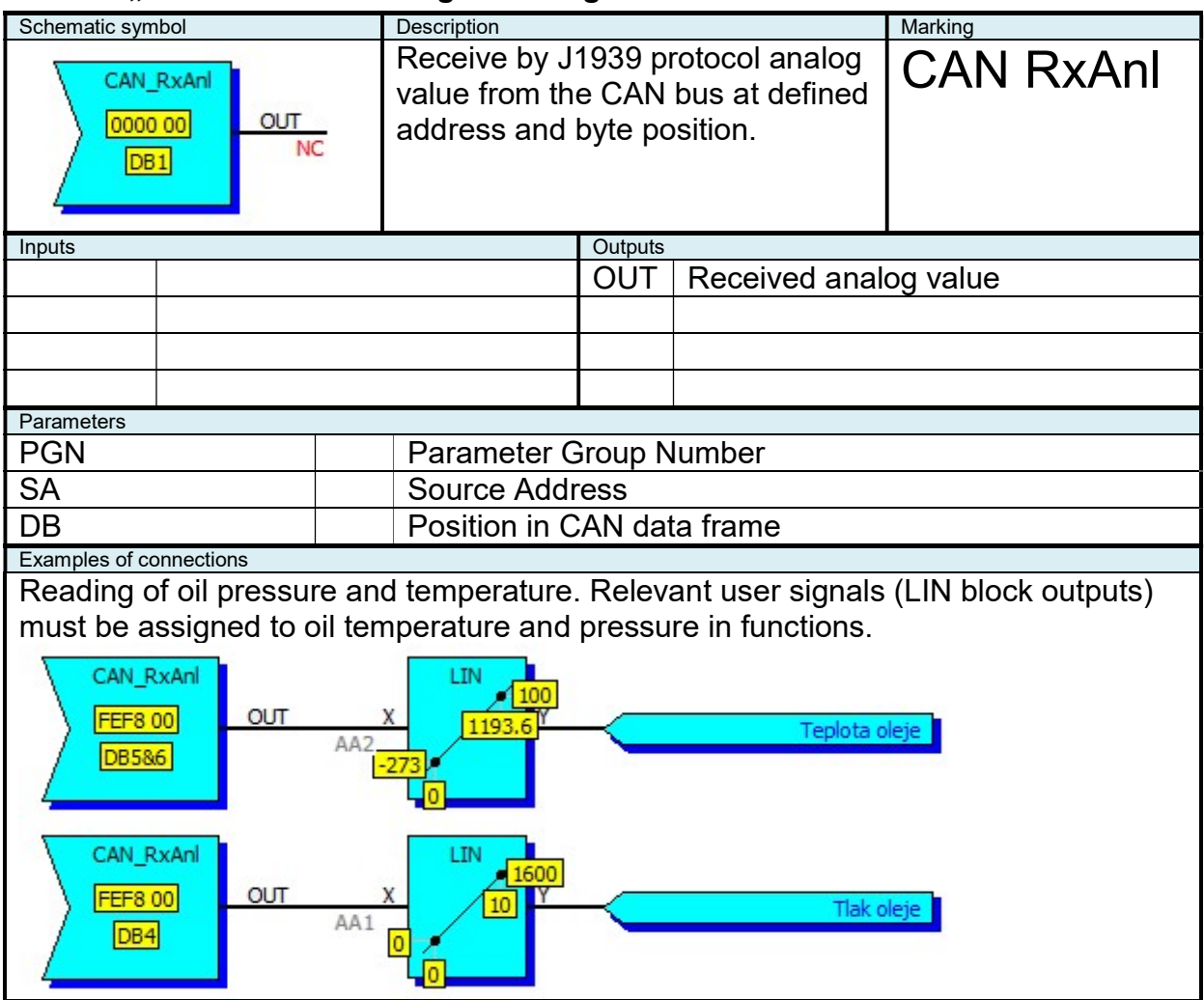

#### 2.11.2 "CAN TxAnl" Sending of analog value to CAN bus

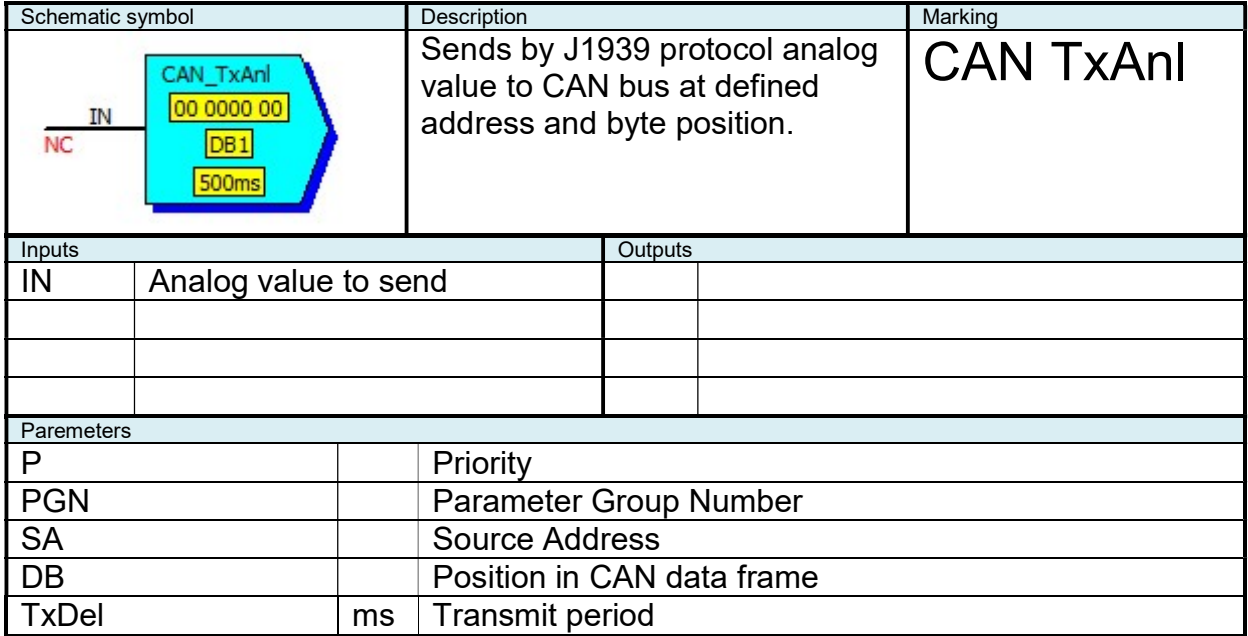

## 2.11.3 "CAN RxBin" Reading of binary value from CAN bus

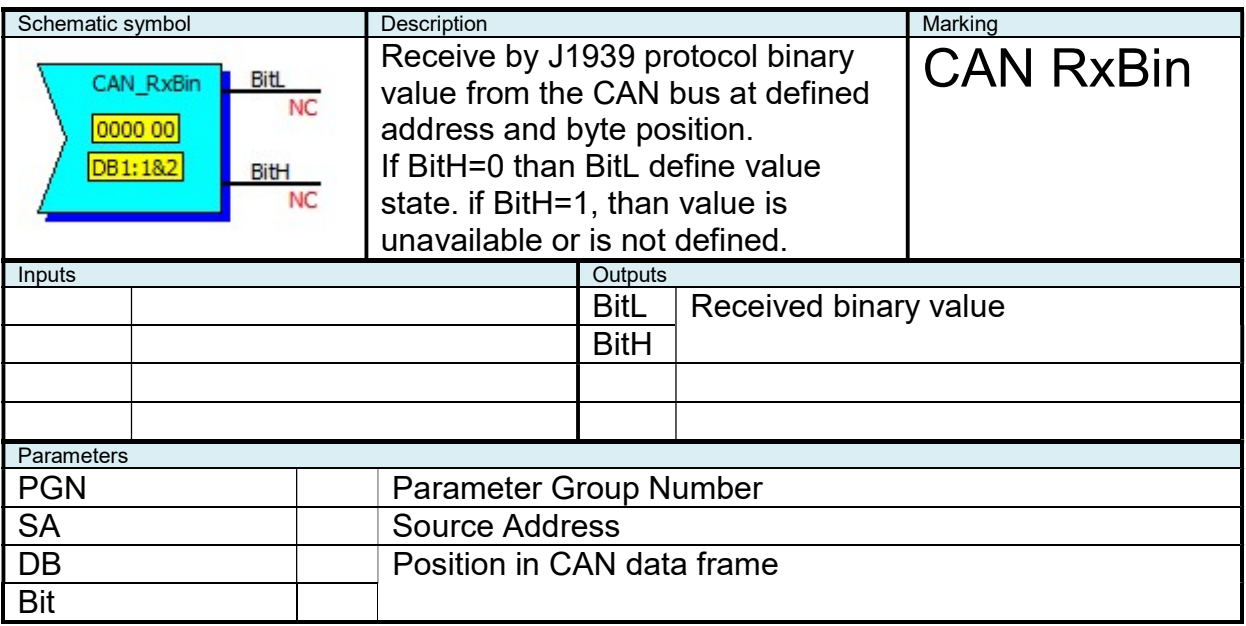

# 2.11.4 "CAN TxBin" Sending of binary value to CAN bus

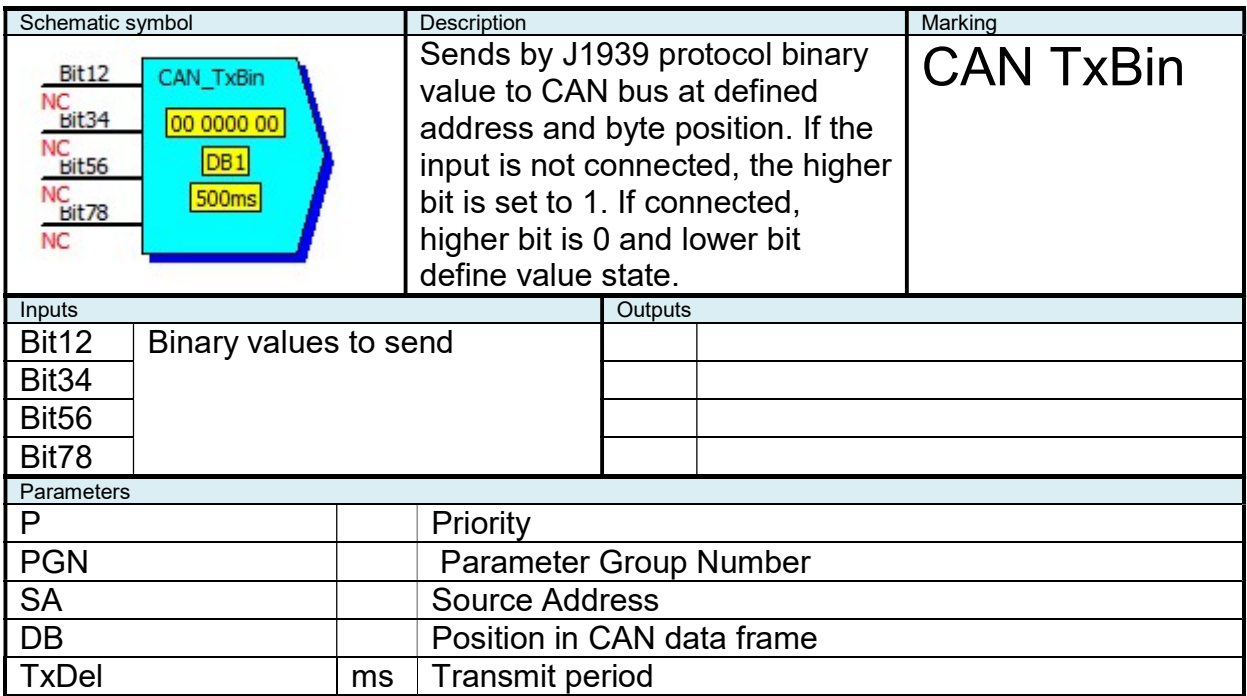

#### 2.12 Examples and Use of Functions

#### 2.12.1 Fan speed regulation

The following function implements the "PID" control the temperature in the hood of controlling the speed of the drive fan hood.

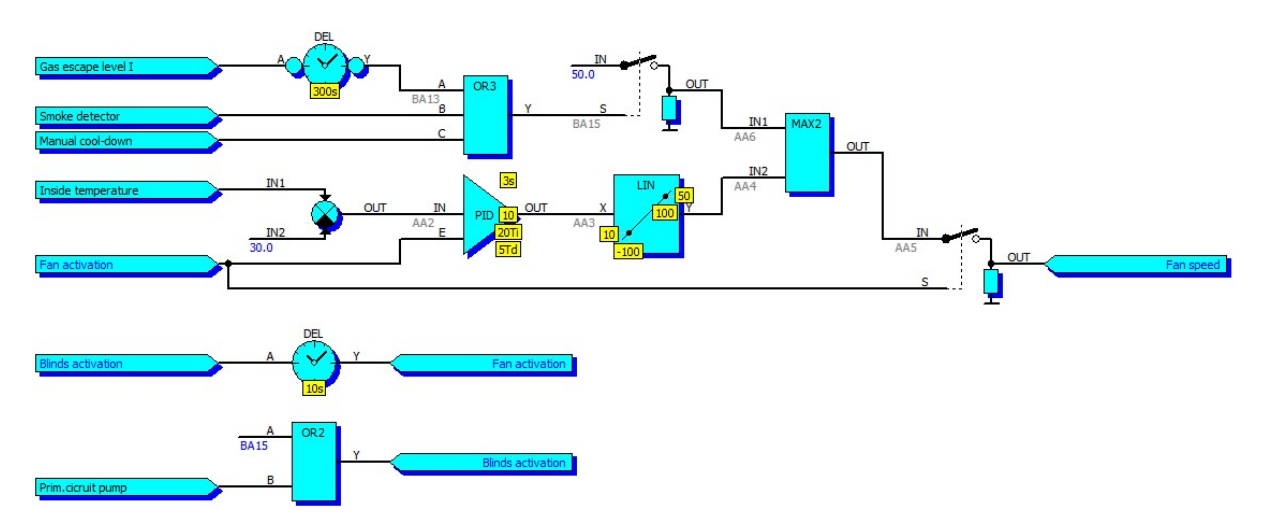

The drive is activated in example 10 seconds after the command to open the blinds. Difference between the actual temperature in the hood and the desired temperature (30°C) enters the PID controller. The output of the PID controller (in the range of -100 to 100) in the block "LIN" interpolated linearly to value 10 to 50, which corresponds directly to the desired Hz of frequency inverter (minimum fan speed will in this case 10Hz).

If an active signal "Gas escape", "Smoke detector" or "Manual cooling down" power ventilation is switched on regardless of the temperature in the hood at full power. Signal "Fan activation" is mapped to a physical output which enable frequency inverter. Signal "Fan speed" is mapped to physical output 0 to 10V (10V which corresponds to 50Hz).

#### 2.12.2 3-way valve regulation with position interpolation

Followed mapping and function implement on I/O module "PD" regulation of temperature by 3-way valve by "open" and "close" signals with position interpolation. Prerequisite is the sensing of the valve end positions and using I/O module (in which is possible mapping logical inputs to its physical outputs to interpolate position even in case of valve manual control)

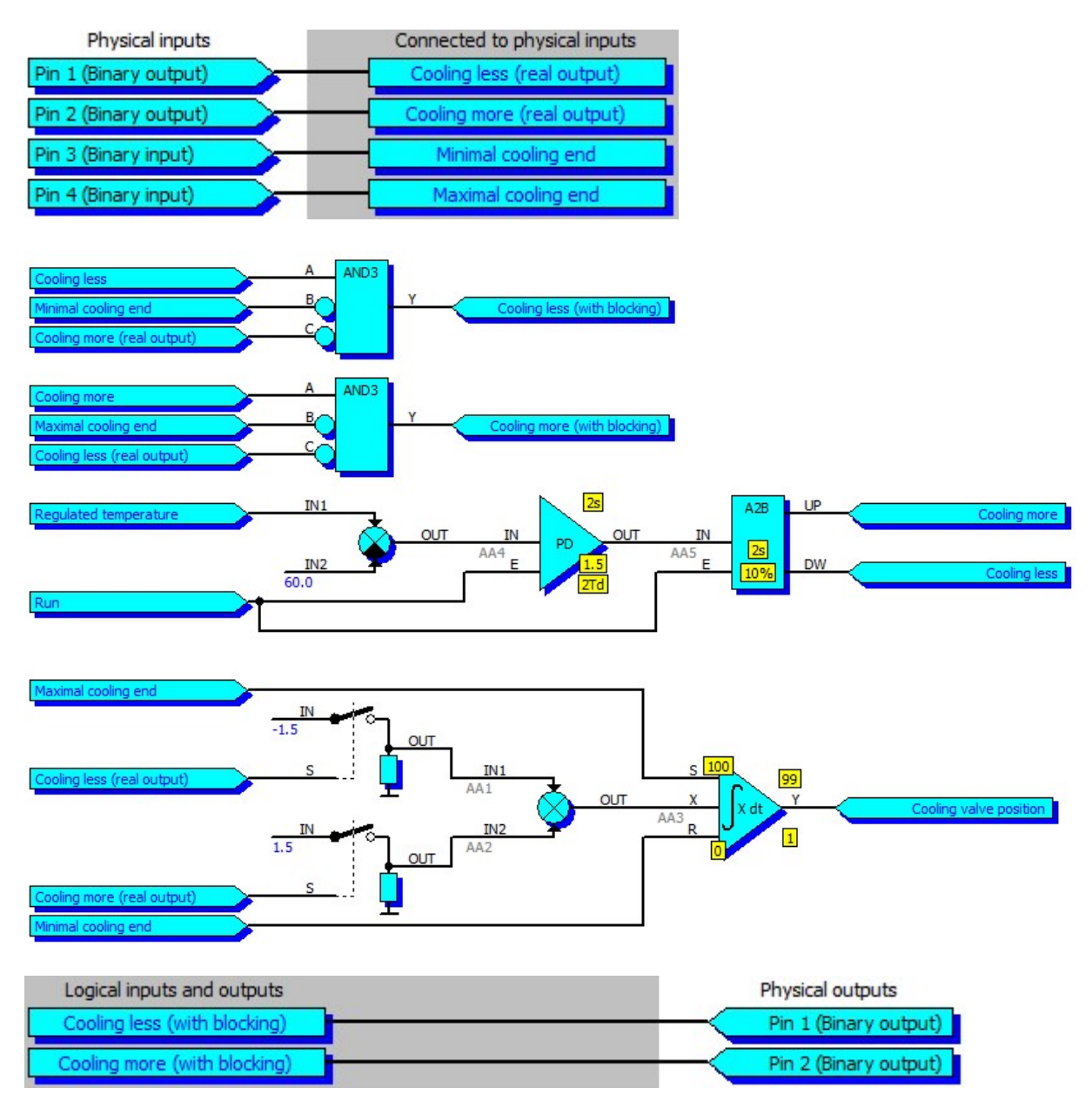

Constants "1.5" and "-1.5" define the valve crossing time of valve in [%/s]. If the interpolated valve position is beetwen 1÷99%, no end position signal active. If the interpolated valve position is 0%, minimal end position signal is active. If the interpolated valve position I s100%, maximal end position signal is active.

## 2.12.3 Automatic acknowledge of mains error

The following function automatically acknowledge the unit fault caused by network error.

The automatic acknowledgment occurs under the following conditions:

- Mains is more than 20s OK
- for automatic acknowledgment not more than 3 times in 24 hours
- unit is in automatic mode

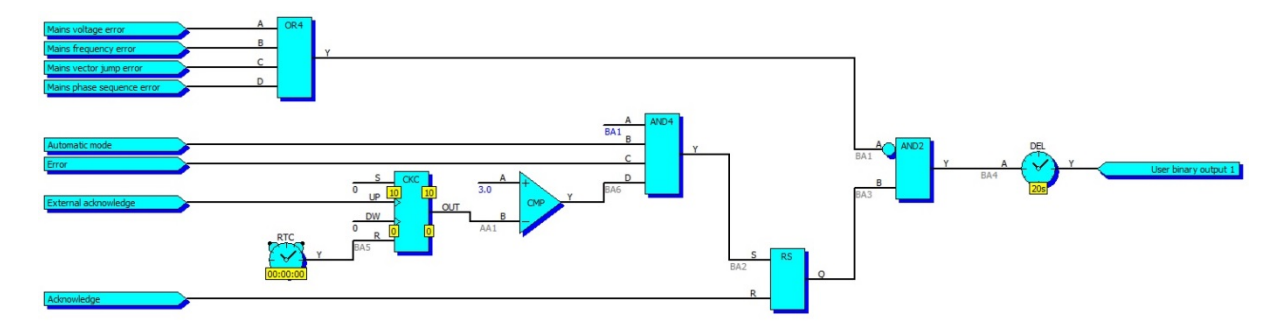

Output function (in this case "User binary output 1") must be in mapping the binary inputs connected to the signal "External acknowledgment".

This function can be used only with devices that have a real-time clock and a logic input for external acknowledgment (UniGEN, MicroGEN).

#### 2.12.4 Generating Sinusoidal Signal

The following function can generate a sinusoidal signal. "User analog output 1" is the time base (triangular signal ± 90), the shape of sine (90 °) is defined in Table A, a sinusoidal signal with amplitude of 100 is generated in "User analog output 2" generates (in mapping "User analog input 1 " is assigned to "User analog input 2").

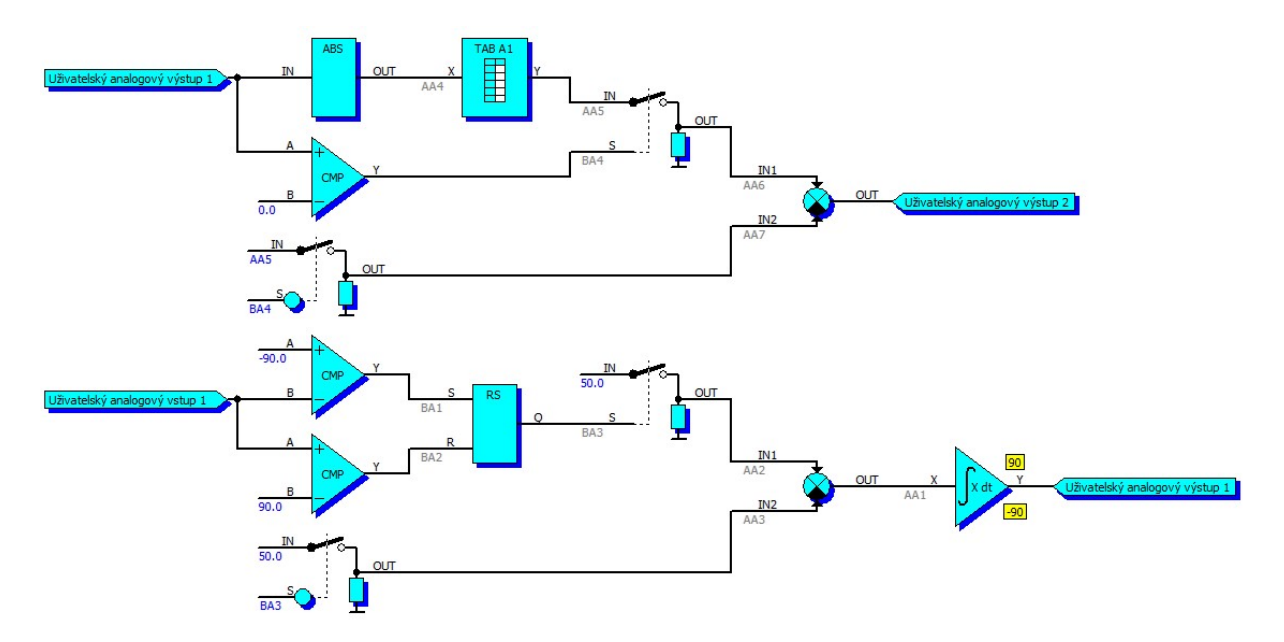

Table defining the shape of sine 0÷90 ° with amplitude of 100:

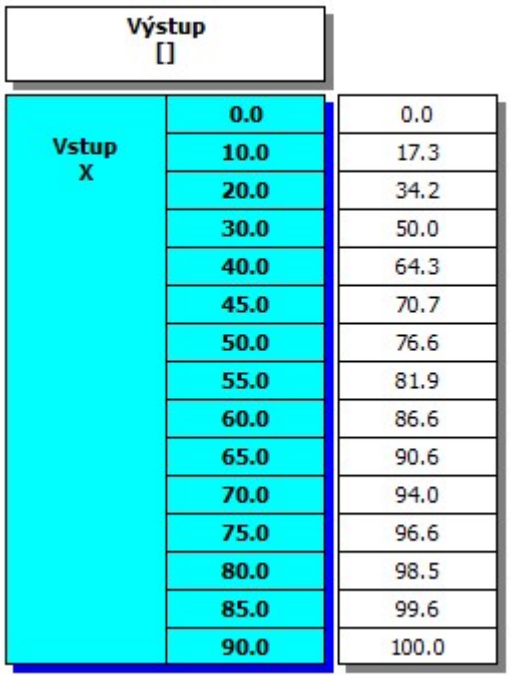